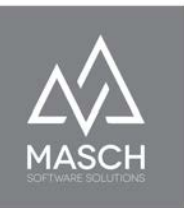

# Anwenderhandbuch **CM Studio .GRM-CLOUD**

Digitales Meldewesen für Tourismus Destinationen - Handbuch für GRM-Administratoren und GRM-Operatoren -

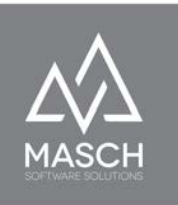

# <span id="page-1-0"></span>**Inhaltsverzeichnis**

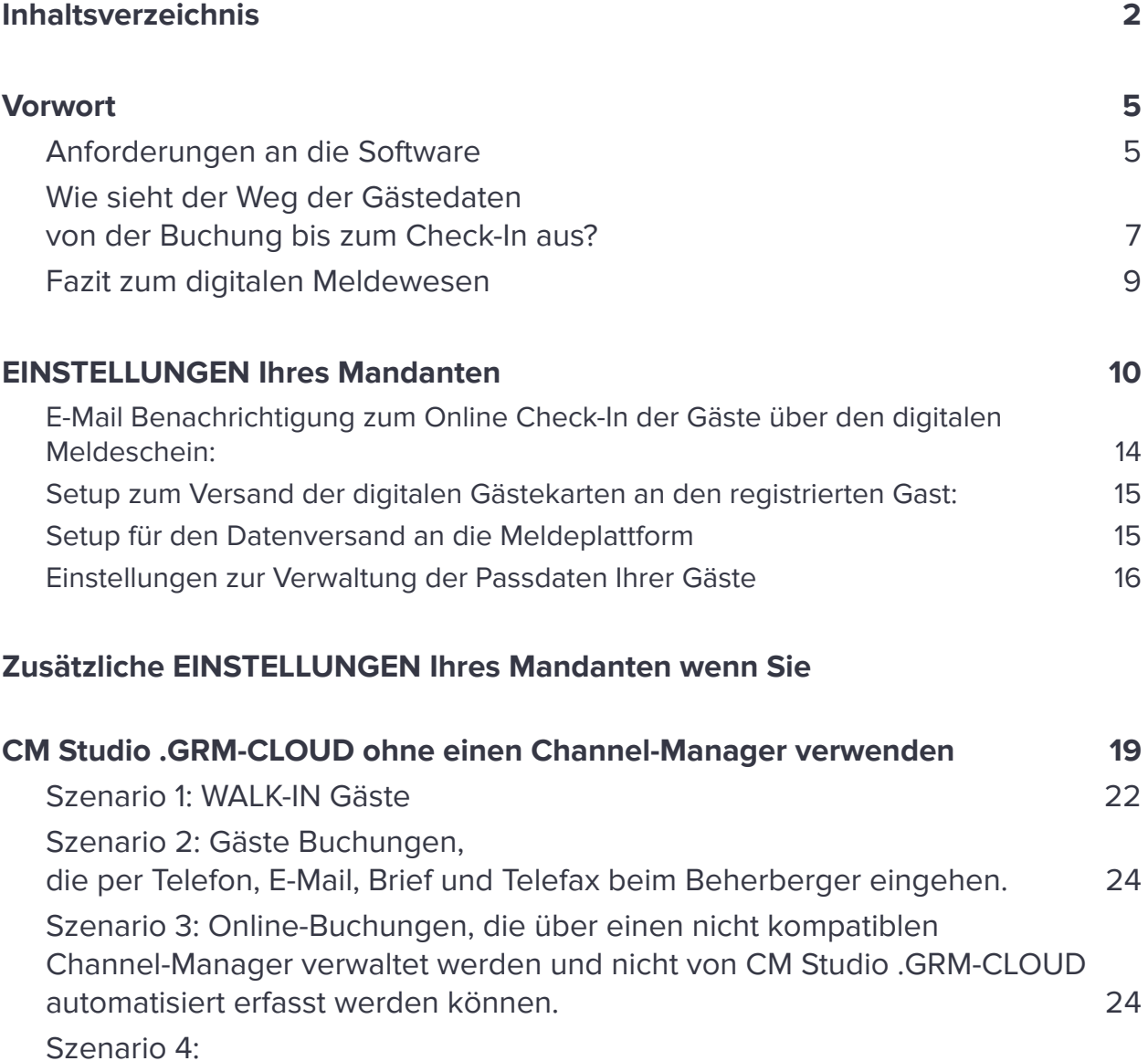

[Der Beherberger erfasst Meldescheine grundsätzlich erst mit der Ankunft an](#page-24-0) [der Rezeption der Unterkunft.](#page-24-0) 25

# **[Benutzerverwaltung für Ihren Mandanten](#page-26-0) 27**

[Anwender Passwort ändern & Anwenderprofil aktualisieren](#page-28-0) 29

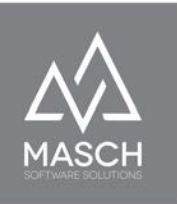

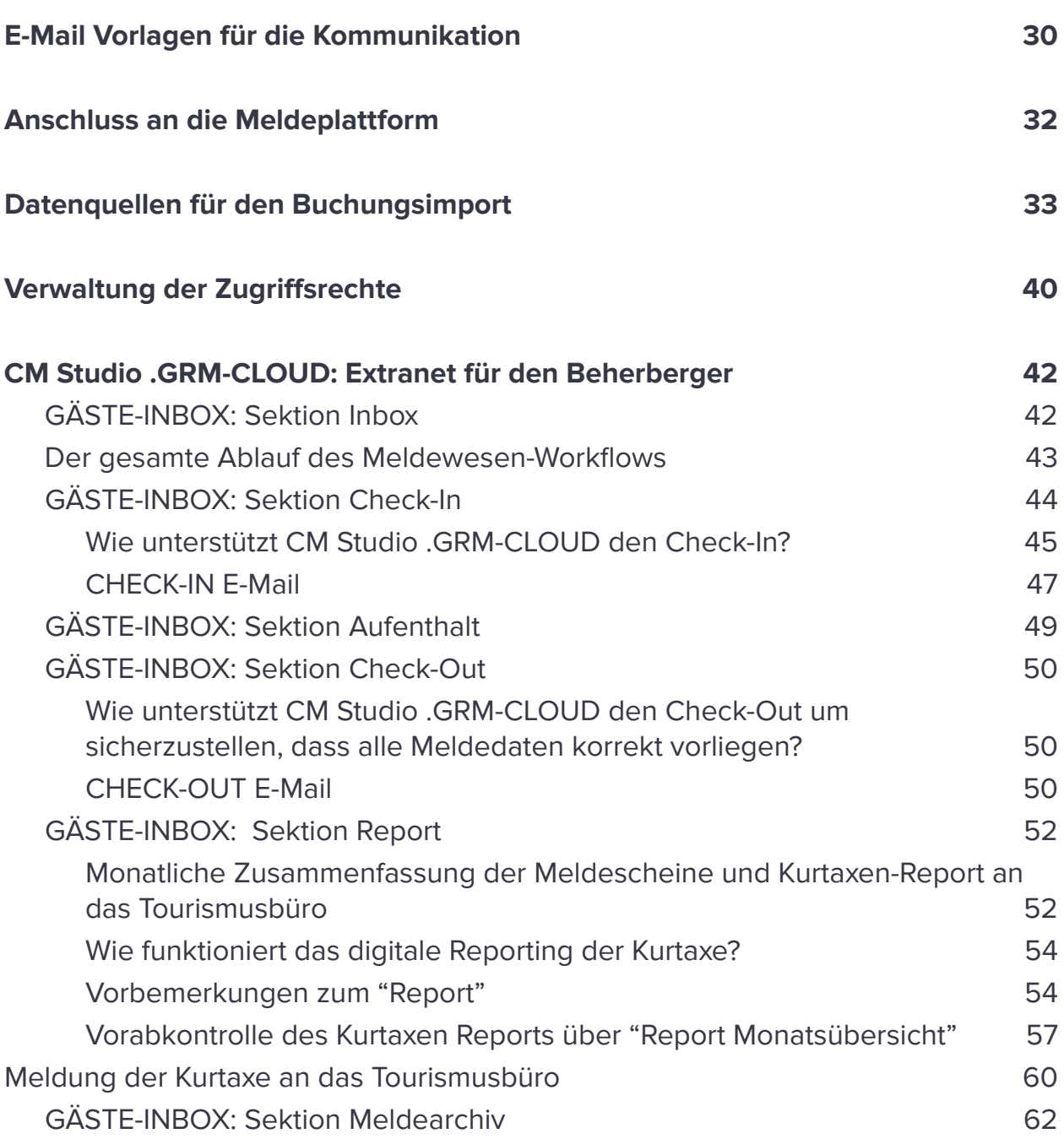

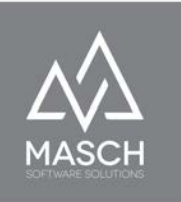

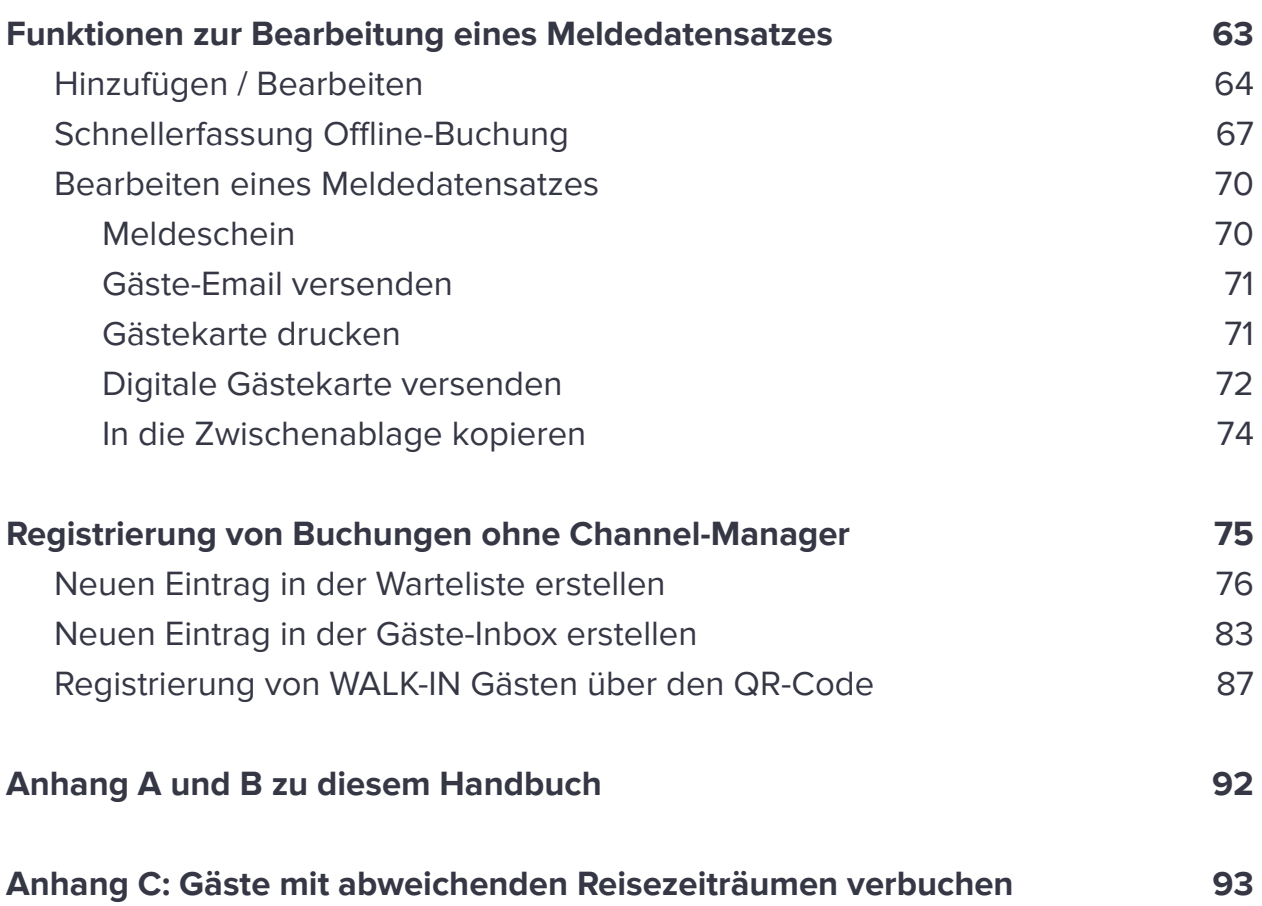

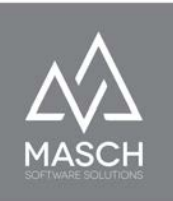

# <span id="page-4-0"></span>**Vorwort**

Sehr geehrte Anwender von CM Studio .GRM-CLOUD, digitales Meldewesen in der Hotellerie und Parahotellerie ist ein vielfältig und kontrovers diskutiertes Thema. Bei der Entwicklung von CM Studio .GRM-CLOUD haben wir uns im Produkt-Management von MASCH Software Solutions eine ganze Reihe von Fragen gestellt, wie eine optimale Lösung für Hotelbetriebe, Vermieter von Ferienwohnungen, Campingplatzbetreiber und letztendlich auch der Tourismusorganisationen aussehen sollte. Im Folgenden haben wir einige der wichtigsten Anforderungen und Grundsätze für das digitale Meldewesen mit CM Studio .GRM-CLOUD aufgelistet.

#### <span id="page-4-1"></span>**Anforderungen an die Software**

- Die 'Digitalisierung' der Meldedaten muss unter aktiver Beteiligung des Gastes erfolgen.
- Der gesamte Workflow ab dem Punkt der Buchung muss in einer Kommunikation zwischen Gast und Beherberger stattfinden.
- Der Workflow wird durch den Beherberger vorgegeben, kontrolliert und gesteuert.
- CM Studio .GRM-CLOUD erlaubt dem Beherberger die Kontrolle und Weitergabe der Daten zu steuern. Der Beherberger ist der "Herr seiner Daten'!
- Diese Kontrolle wird im Setup hinterlegt und kann automatisiert oder per manueller Interaktion erfolgen.

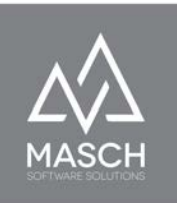

- Das Online Kommunikations-Interface zwischen buchendem Gast und dem Beherberger bzw. der Destination muss dem CI des Beherbergungsbetriebes entsprechen, damit für den Gast ersichtlich ist, dass er mit dem Beherberger direkt kommuniziert und nicht mit einem Dritten. Die Ausnahme ist bei OTAs wie Booking.com und Expedia und kann für diese Ausnahmen differenziert gestaltet werden.
- Der Buchungsvertrag besteht zwischen Beherberger und Gast, aber das Hotel, der Campingbetreiber bzw. der Ferienwohnungsvermieter hat die gesetzliche Pflicht, die Meldedaten an die Destination weiterzugeben.
- Auch alle OFFLINE-Buchungen müssen in den digitalen Workflow der Gäste-Registrierung so einfach wie möglich einfließen.
- Der Erfassungsaufwand sollte weitestgehend auf den buchenden Gast verlagert werden!
- Die vollständige Erfassung der Gästedaten sollte idealerweise bereits vor der Anreise durch den Gast wie beim Flight-Check-In der Fluggesellschaften erfolgen, um den Check-In-Prozess in der Unterkunft zu vereinfachen.
- Die digitale Gästeregistrierung beim Beherberger sollte bei der Anreise des Gastes über eine spezielle Landingpage auf einem iPad oder ähnlichem mobilen Gerät möglich sein. Auch die Smartphones der Gäste können dazu genutzt werden.

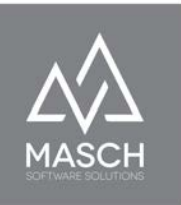

## <span id="page-6-0"></span>**Wie sieht der Weg der Gästedaten von der Buchung bis zum Check-In aus?**

CM Studio .GRM-CLOUD bietet zwei Abläufe. Diese Grafik stellt den Ablauf unter Einsatz eines Channel-Managers wie Hotel-Spider von der Tourisoft AG dar:

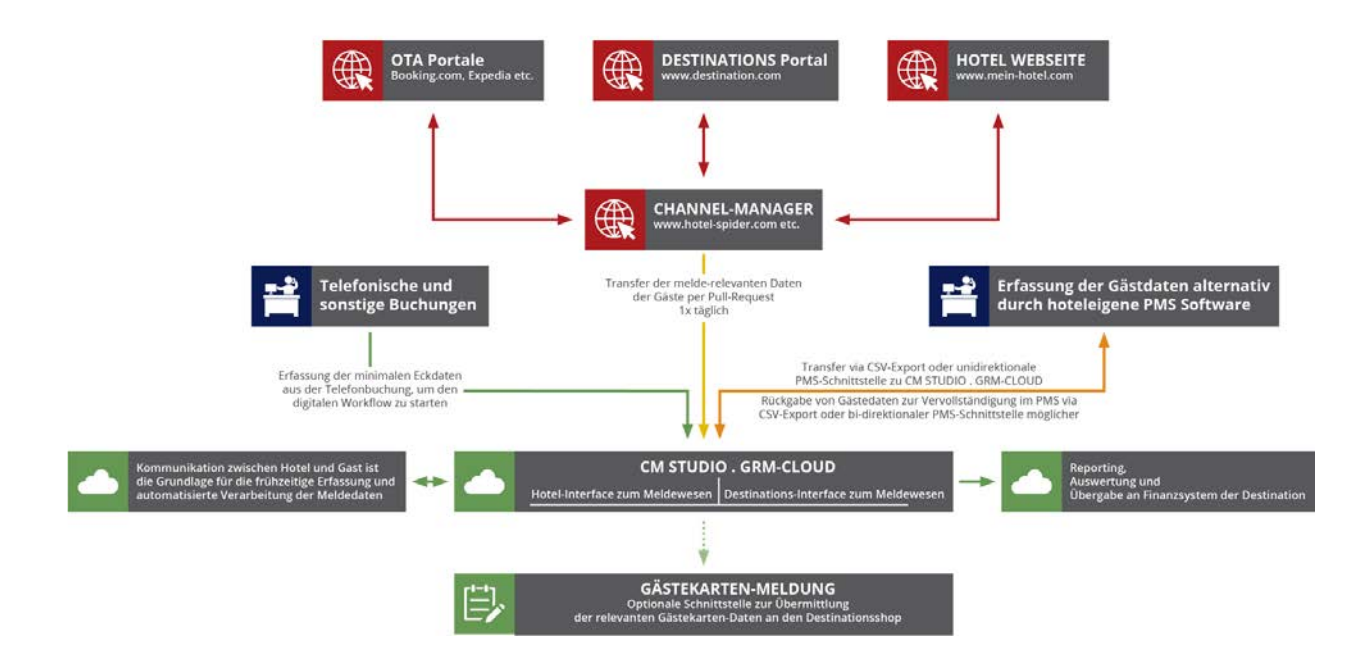

Leider sind PMS- und Channel-Manager Anbieter nicht sehr kooperativ in der Entwicklung von entsprechenden Schnittstellen. Entweder bieten die Softwarehersteller überhaupt keine entsprechenden Schnittstellen an oder die Kosten wie z.B. Kaufpreis und jährliche Wartung sind vergleichsweise hoch im Vergleich zu den regulären Kosten der Channel-Manager- oder PMS-Software.

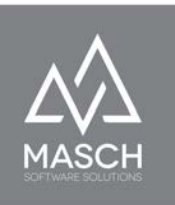

Deswegen haben wir uns bei MASCH Software Solutions dazu entschlossen einen zweiten alternativen bzw.- ergänzenden Ablauf zu integrieren, über den Sie das digitale Meldewesen komplett ohne Schnittstelle zu Channel-Manager oder PMS-Software und damit ohne zusätzliche Drittkosten für Ihr Unternehmen bzw. für Sie als Vermieter implementieren können.

Die folgende Grafik stellt den Ablauf ohne Einsatz einer Channel-Manager- oder PMS-Software dar:

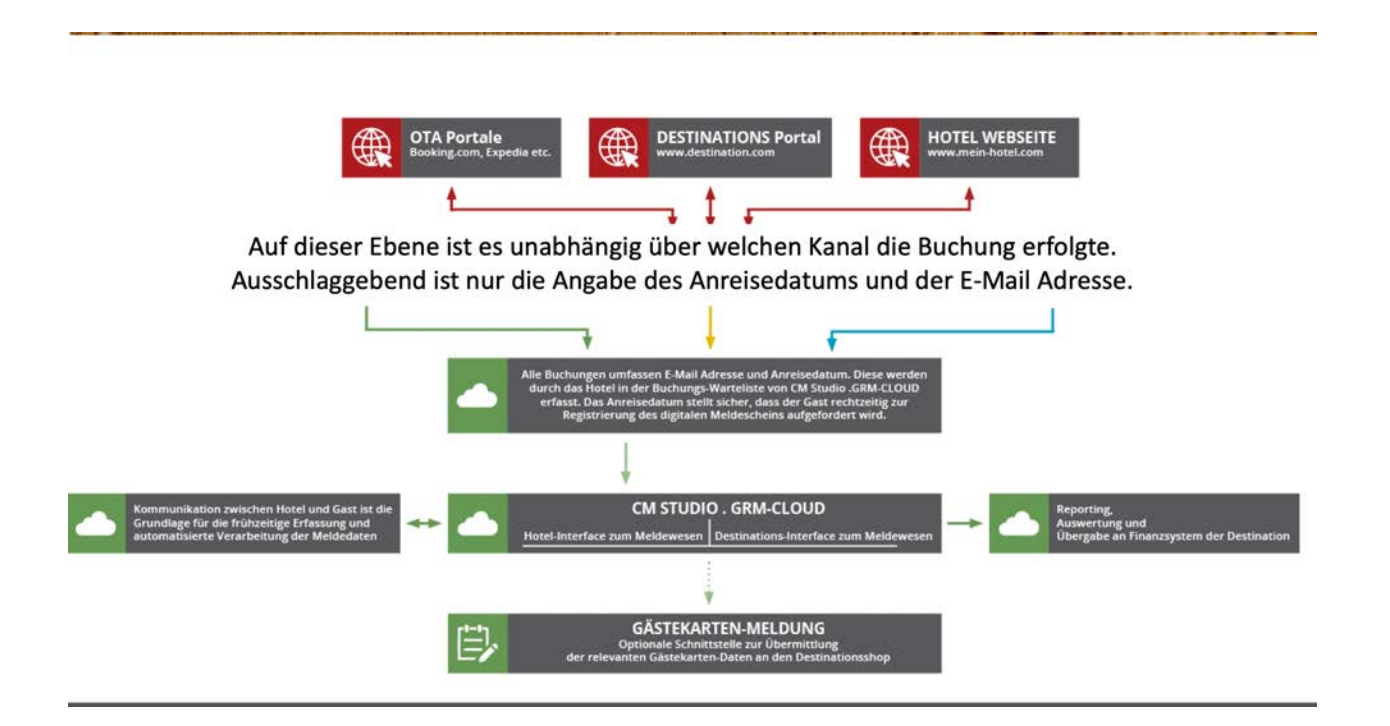

Wenn Sie eine explizite Beratung wünschen, um besser entscheiden zu können, welcher der beiden alternativen Workflows für Sie der Richtige ist, dann wenden Sie sich bitte an unseren Customer Service unter:

Deutschland: +49 (0)2203 8068 405 - Schweiz: +41 (0)33 511 2135 oder per E-Mail an [support@masch.com](mailto:support@masch.com)

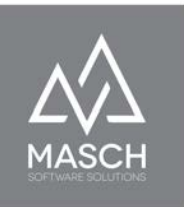

#### <span id="page-8-0"></span>**Fazit zum digitalen Meldewesen**

CM Studio .GRM-CLOUD legt den Schwerpunkt zum Ersten auf die automatisierte Verarbeitung der Meldedaten. Zum Zweiten liegt der konzeptionelle Fokus von CM Studio .GRM-CLOUD eindeutig auf der Erfassung der Meldedaten (man kann auch sagen die Digitalisierung der Meldedaten) durch den Gast und nicht in der Erfassung durch die Rezeption des Beherbergers oder der Unterkunft.

Dies schließt aber nicht aus, dass auch Sie als Mitarbeiter in einem Hotel oder als Ferienwohnungsvermieter von Zeit zu Zeit Datensätze manuell erfassen bzw. bearbeiten müssen. Insbesondere wenn z.Bsp. Ihren Gästen, weder über ein Smartphone noch über Kenntnisse in der digitalen Welt verfügen, ist es sicherlich ein guter Gäste-Service, wenn Sie Ihrem Gast den Aufenthalt in Ihrem Haus so angenehm wie möglich gestalten möchten und die Bearbeitung der Meldedaten übernehmen.

Auch hierfür bietet CM Studio .GRM-CLOUD eine vielschichtige Auswahl von Funktionen, die diese Aufgaben abdecken und trotzdem mit einem Maximum an Effizienz erledigt werden können.

#### **Abschließende Bemerkung:**

Wenn wir im Folgenden in diesem Handbuch die Begriffe Hotel-Team, Hotel-Rezeption oder ähnliche Begriffe verwenden, schließen diese Formulierungen andere Beherbergungsbetriebe wie Ferienwohnungsvermieter, Apartment-Resorts oder auch Campingplätze nicht aus. Der Begriff "HOTEL" steht im Folgenden als Platzhalter für jegliche Art von Beherbergungsbetrieben und deren Mitarbeiter, die das digitale Meldewesen verwenden und in Ihrem Betrieb umsetzen.

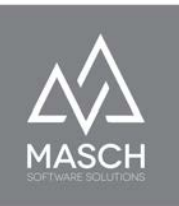

# <span id="page-9-0"></span>**EINSTELLUNGEN Ihres Mandanten**

Dieser erste Abschnitt zu den EINSTELLUNGEN Ihres Mandanten beschreibt das Account Setup unter Verwendung einer Channel-Manager Software wie zum Beispiel Hotel-Spider von der Tourisoft AG aus Nyon in der Schweiz. In einem zweiten Kapitel (ab Seite 12) gehen wir auch auf den alternativen Workflow ein, der die Nutzung von Channel-Manager bzw. PMS-Software als Datenquelle überflüssig macht.

Der Beherberger hat im Vorfeld der Inbetriebnahme seines Mandanten den vollständigen Registrierungsprozess für das digitale Meldewesen seiner Destination unter folgendem Link erfolgreich durchgeführt:

# Der Manager/Inhaber des Betriebes hat somit einen validen User-Account inklusive persönlichem Passwort. Diese Zugangsdaten verwendet er nun um über folgenden Link sich im Extranet des

https://www.registration-destination.com/de/cloud-registration-company/

digitalen Meldewesens für die Jungfrau Region anzumelden:

#### https://www.registration-destination.com/admin/login.php

Bitte setzen Sie hier anstelle von www.registration-destination.com/ die offizielle Domainadresse Ihrer CM Studio .GRM-CLOUD ein und dieser Link wird dann funktionieren.

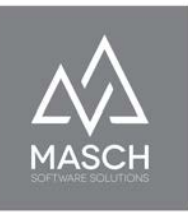

**Nach erfolgreichem Login sieht der Account-Manager folgenden Bildschirm:**

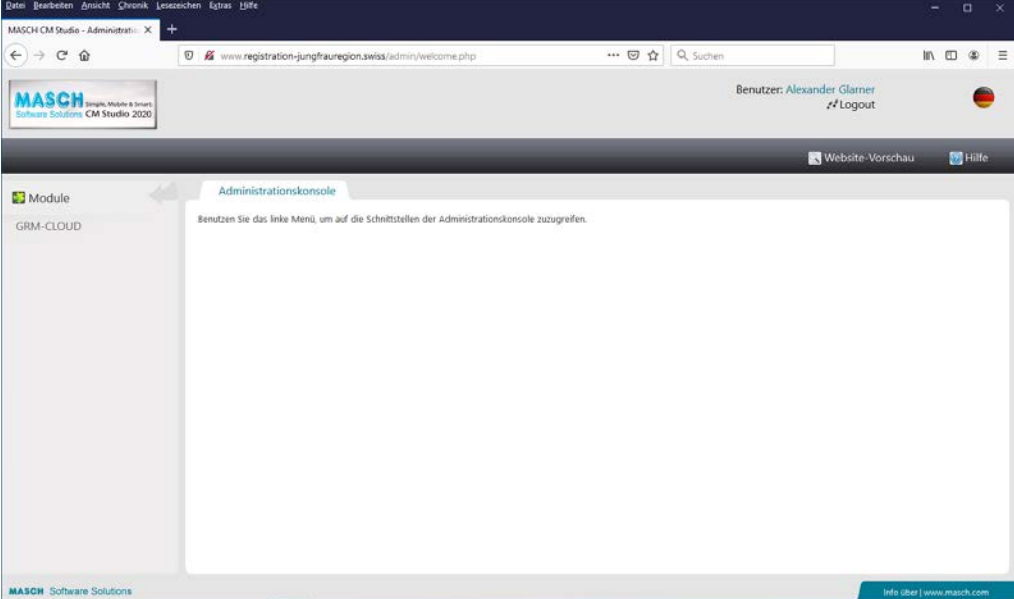

**Klicken Sie nun auf der linken Seite in der Modul-Leiste auf "GRM-CLOUD" und Sie kommen zu folgendem Bildschirm:**

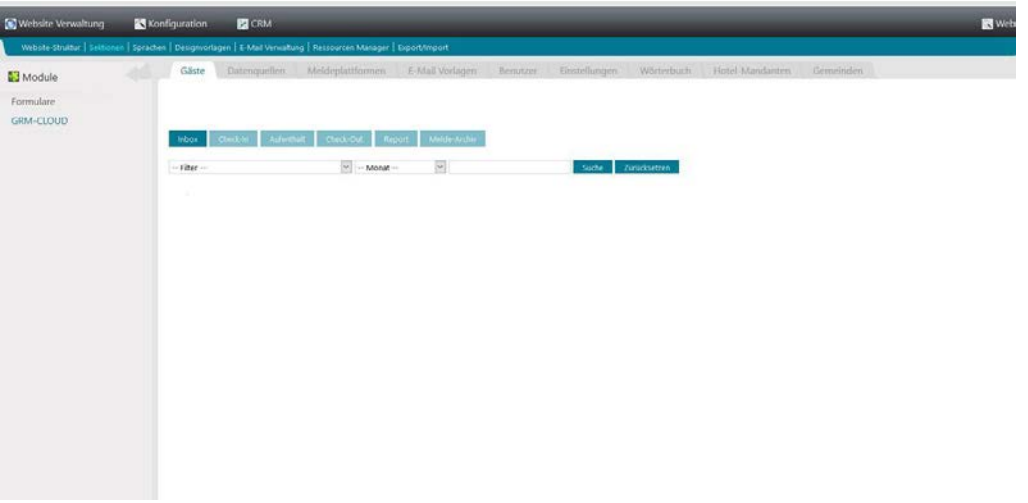

Bitte beachten Sie, dass wir den Screenshot auf der folgenden Seite gekürzt haben, um die für dieses Kapitel notwendigen Informationen gefiltert anzuzeigen.

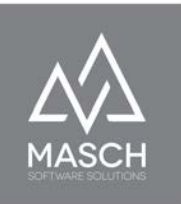

#### **Wählen Sie nun den Karteireiter "Einstellungen":**

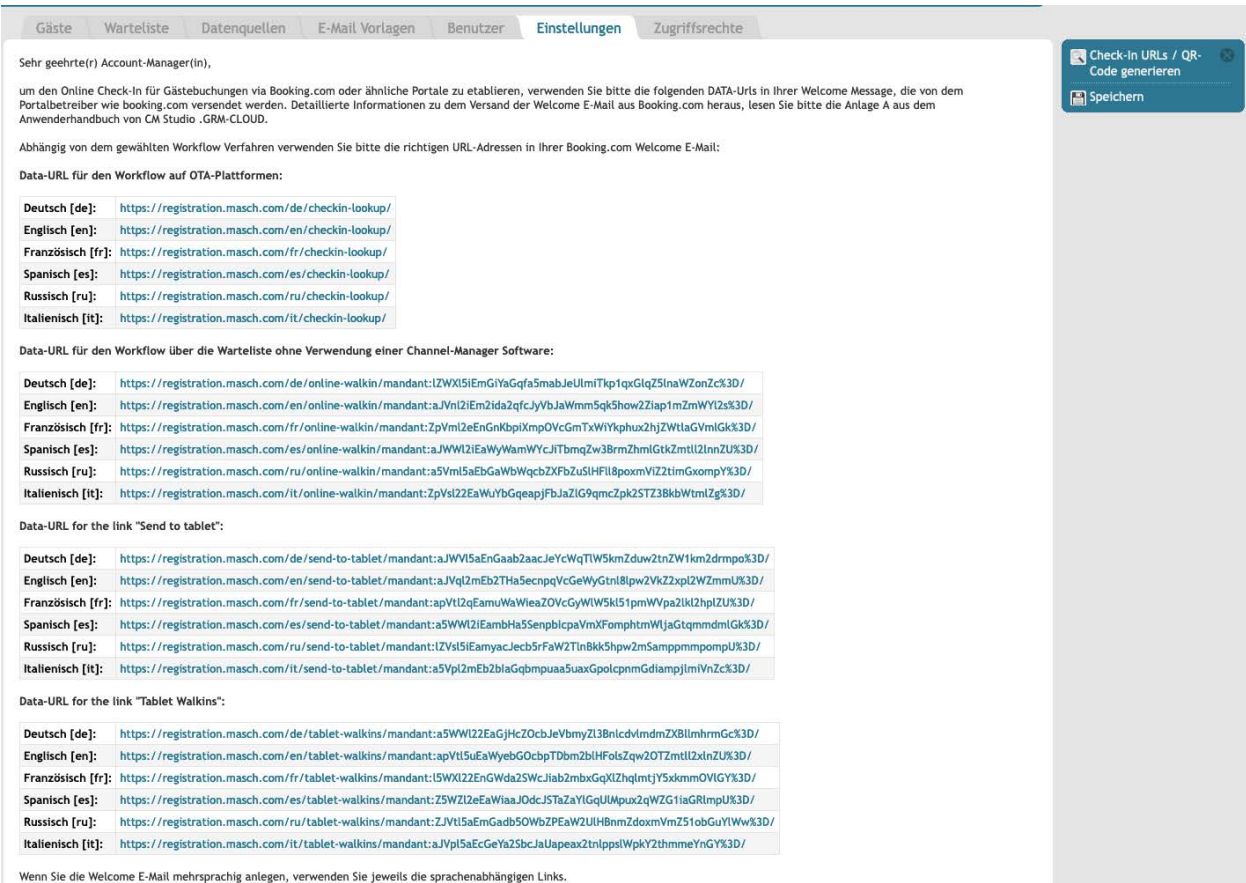

Im ersten Abschnitt des Bildschirms werden Ihnen diverse Systemlinks in allen verfügbaren Sprachen der GRM-CLOUD angeboten:

#### ● **Data-URL für den Workflow auf OTA-Plattformen:**

Alle weiteren Informationen zu dieser Link-Funktion finden Sie in folgendem Service Dokument unter dem Link:

<https://customer-service.masch.com/de-de/grmcloud-booking-com/>.

## **● Data-URL für den Workflow über die Warteliste ohne Verwendung einer Channel-Manager Software:**

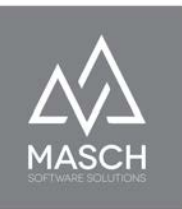

Zu dieser Link-Funktion finden Sie im folgenden Kapitel "[Zusätzliche](#page-18-0) [EINSTELLUNGEN Ihres Mandanten wenn Sie CM Studio .GRM-CLOUD ohne](#page-18-0) [einen Channel-Manager verwenden](#page-18-0)" auf Seite 19ff.

#### ● **Data-URL for the link "Send to tablet":**

Alle weiteren Informationen zu dieser Link-Funktion finden Sie im folgenden Kapitel auf Seite 25 dieses Handbuchs.

#### ● **Data-URL for the link "Tablet Walkins":**

Diese Link-Funktion ist zugehörig zu der oben bereits vermerkten Funktion "**Sent to tablet**" und Sie finden im folgenden Kapitel auf Seite 25 dieses Handbuchs alle notwendigen Beschreibungen.

Scrollen Sie nun das Fenster "**Einstellungen**" weiter nach unten:

**Überprüfen und ggf. korrigieren Sie die voreingestellten Angaben zu Ihrem Beherbergungsbetrieb in den beiden Screens oben und unten:**

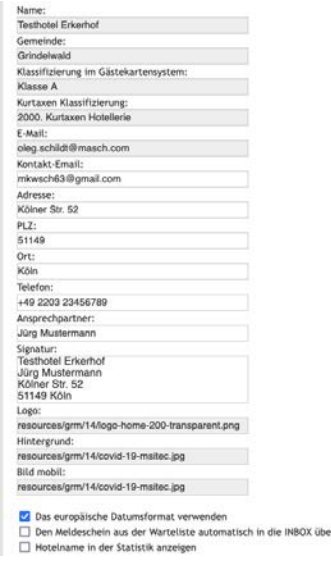

(C)opyright by MASCH Software Solutions - Customer Service Group D.A.CH - Paulinenweg 3 - 51149 Köln Tel.: +49 (0)2203 8068 405 - [support@masch.com](mailto:support@masch.com) - Vervielfältigung und Weitergabe nur nach Freigabe Seite 13

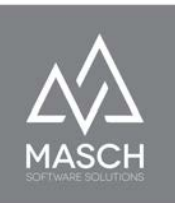

Bitte überprüfen Sie vor allem die E-Mail Einstellungen und erzeugen Sie für Check-In und Check-Out E-Mails am besten einen kostenlosen G-Mail Account, um einen Vor-Ort Check-In durch Ihren Gast an Ihrer Rezeption über ein Android Tablet oder iPad zu ermöglichen.

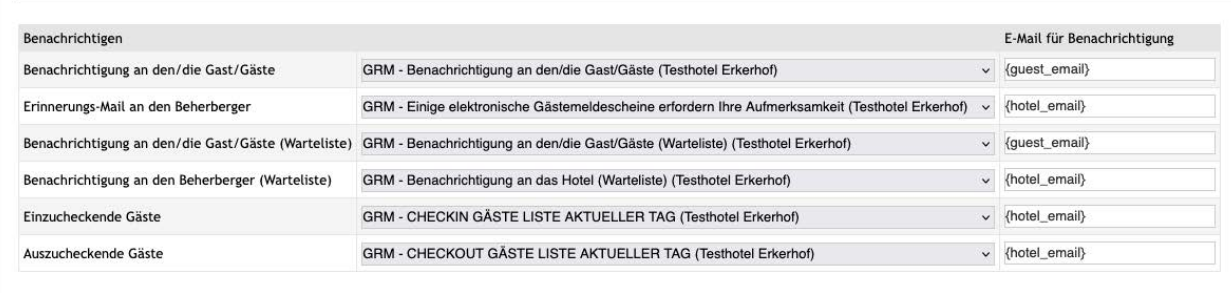

In den folgenden Schritten werden nun die Setup-Einstellungen für die Kommunikation mit den Gästen definiert:

## <span id="page-13-0"></span>**E-Mail Benachrichtigung zum Online Check-In der Gäste über den digitalen Meldeschein:**

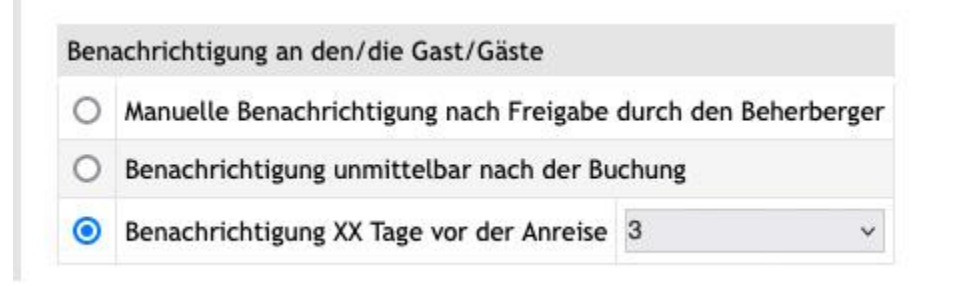

Über die Einstellungen zur Benachrichtigung der Gäste steuern Sie die Einladung zum Online Check-In und das Ausfüllen des damit verbundenen digitalen Meldescheins für Ihren Beherbergungsbetrieb. Dieser Prozess sollte grundsätzlich unserer Empfehlung nach 2 - 3 Tage vor Anreise erfolgen. Das System versendet dann im Namen des Beherbergers eine E-Mail, die den Gast dazu einlädt (ähnlich

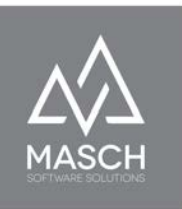

wie bei Flugreisen) bereits im Vorfeld seiner Anreise, sich online einzuchecken und den gesetzlich vorgeschriebenen Meldeschein digital auszufüllen.

## <span id="page-14-0"></span>**Setup zum Versand der digitalen Gästekarten an den registrierten Gast:**

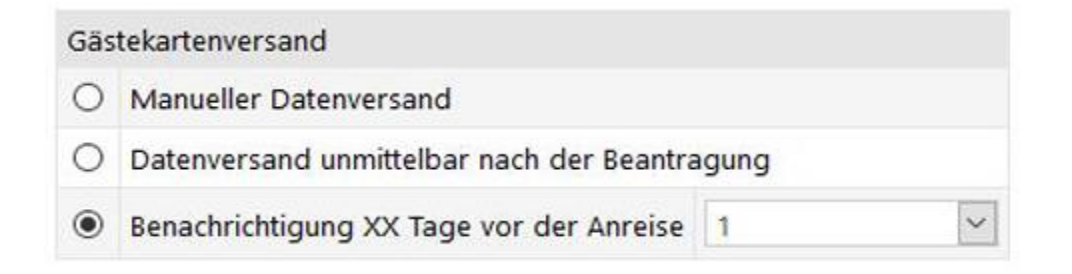

Für den Fall, dass der Gast sich für die digitale Gästekarte im Rahmen seines Online Check-Ins angemeldet hat, können Sie ihm diese automatisiert gemäss hier hinterlegter Definition zusenden. **Wir empfehlen** hier eine Frist von einem Tag vor Anreise. Dies ermöglicht dem Gast dann bereits am Anreisetag von der digitalen Gästekarte zu profitieren.

## <span id="page-14-1"></span>**Setup für den Datenversand an die Meldeplattform**

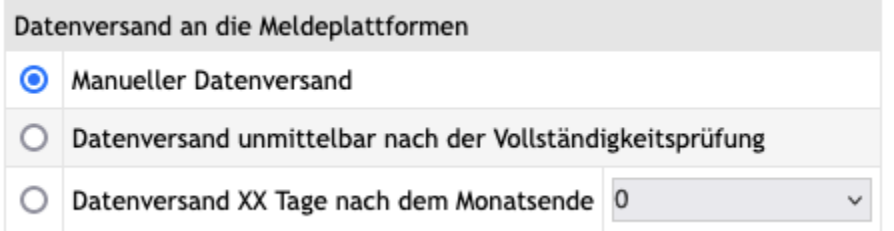

CM Studio .GRM-CLOUD bietet über den Datenversand an die Meldeplattform die Möglichkeit des direkten digitalen Reportings von Logiernächten und allen

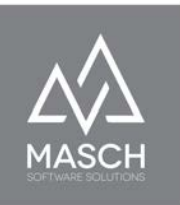

notwendigen Daten für die automatisierte Erfassung und Berechnung der Kurtaxen und Beherbergungsabgaben.

Hierbei können Sie als Beherberger entscheiden, ob Sie diesen Datenversand durch manuelle Interaktion auslösen möchten, oder ob das System die Übergabe der Daten automatisiert und kontinuierlich durchführen soll.

**Wir empfehlen** vor allem in der Einstiegsphase den manuellen Datenversand, da Ihnen die Reporting-Schnittstelle mehrere Kontroll-Optionen bietet und Sie somit insbesondere in den ersten Monaten die Ergebnisse mit Ihrem bisher herkömmlichen Reporting-Auszug aus Ihrer PMS-Software vergleichen und ggf. korrigieren können.

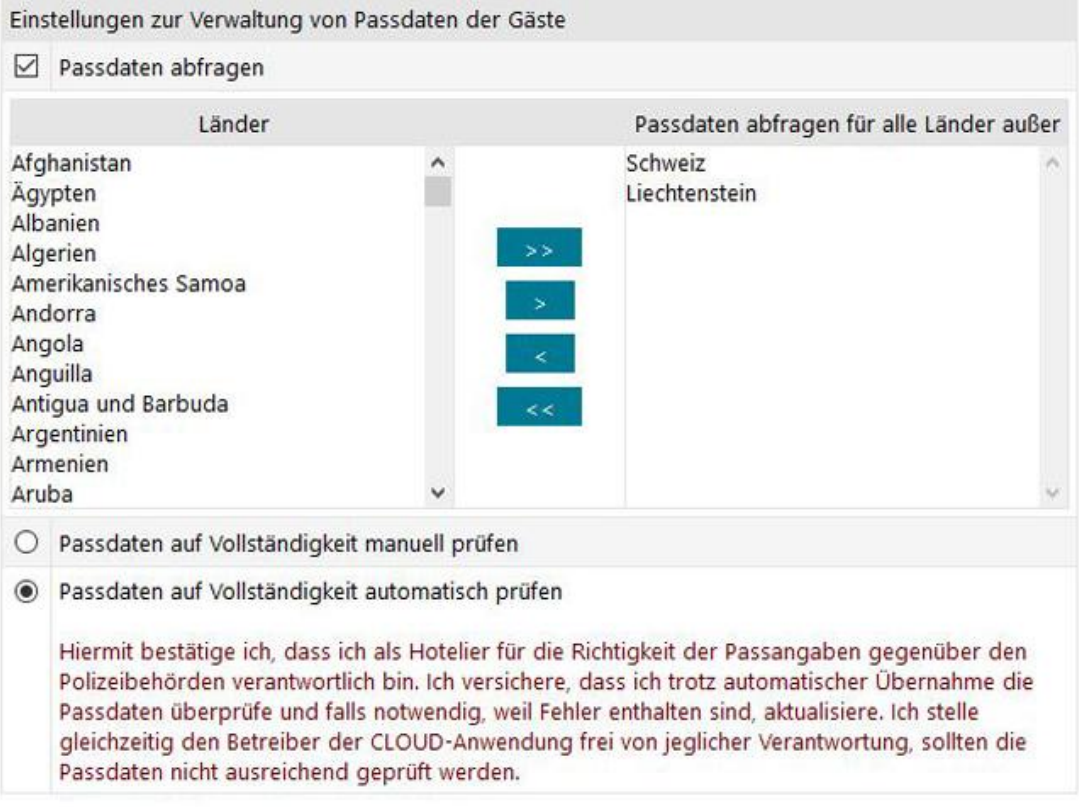

## <span id="page-15-0"></span>**Einstellungen zur Verwaltung der Passdaten Ihrer Gäste**

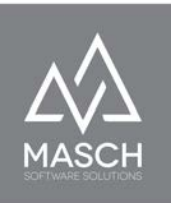

Das Check-Mark Häkchen "Passdaten abfragen" muss aktiviert werden, da Sie auf der Grundlage der Gesetze in den meisten EU-Staaten und der Schweiz zur Erfassung und Kontrolle der Passdaten Ihrer ausländischen Gäste verpflichtet sind. In vielen Ländern ist es nicht notwendig den Reisepass zu registrieren, sondern es kann in der Regel auch ein Personalausweis oder ein sonstiger staatlich ausgestellter Lichtbildausweis registriert werden. Wenn Sie sich über die jeweils gültige Gesetzeslage informieren wollen, wenden Sie sich bitte an Ihre zuständige Tourismusorganisation und lassen Sie sich beraten.

In unserem Beispiel, aus der Jungfrau Region in der Schweiz, können Sie die Staatsbürger der Schweiz und des Fürstentums Liechtenstein von dem Zwang der Passangabe ausnehmen. Aus diesem Grund bietet die Schnittstelle Ihnen die Möglichkeiten Staaten von der Passabfrage auszunehmen.

Dies bedeutet, dass zwar die Felder als freiwillige Eingabefelder weiterhin im digitalen Meldeschein aufgeführt werden, aber die Eingabe nicht zwingend notwendig ist für die Feststellung ob der Datensatz vollständig ist.

Entscheidend für die systemtechnische Freigabe der Vollständigkeitsüberprüfung ist hierbei die nächste Option, die wir hier noch einmal als Screenshot zeigen:

- O Passdaten auf Vollständigkeit manuell prüfen
- . Passdaten auf Vollständigkeit automatisch prüfen

Hiermit bestätige ich, dass ich als Hotelier für die Richtigkeit der Passangaben gegenüber den Polizeibehörden verantwortlich bin. Ich versichere, dass ich trotz automatischer Übernahme die Passdaten überprüfe und falls notwendig, weil Fehler enthalten sind, aktualisiere. Ich stelle gleichzeitig den Betreiber der CLOUD-Anwendung frei von jeglicher Verantwortung, sollten die Passdaten nicht ausreichend geprüft werden.

Wenn man die Gesetzesvorgaben zu 100% korrekt auslegt, muss man eigentlich die Vollständigkeitsprüfung manuell bestätigen, nachdem man bei der Anreise

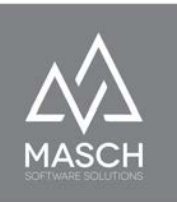

des ausländischen Gastes die Passdaten durch Sichtkontrolle prüft und im System bestätigt.

Diese Variante ist allerdings zugegebenermaßen für jeden Beherberger sehr umständlich und zeitintensiv. Aus diesem Grund hat MASCH in der Entwicklung des Produktes CM Studio .GRM-CLOUD eine zusätzliche Variante integriert, die davon ausgeht, dass die Angaben der Gäste korrekt hinterlegt werden und lediglich stichprobenartig von dem Rezeptionsteam der Unterkunft kontrolliert werden.

Bei Auswahl dieser Option, stimmt der Manager Ihres Betriebes automatisch der oben angezeigten Einverständniserklärung zu und stellt den CLOUD-Betreiber wie auch MASCH Software Solutions als Software-Entwickler der CM Studio .GRM-CLOUD von jeglichen Haftungsfragen seitens der staatlichen Organe frei.

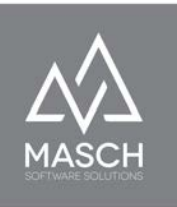

# <span id="page-18-0"></span>**Zusätzliche EINSTELLUNGEN Ihres Mandanten wenn Sie CM Studio .GRM-CLOUD ohne einen Channel-Manager verwenden**

Im Vorwort dieses Anwender-Handbuchs haben wir Ihnen die zwei grundsätzlichen Verfahrensweisen von CM Studio .GRM-CLOUD vorgestellt. Sie können den digitalen Workflow entweder unter Einbeziehung Ihrer Channel-Manager Software nahezu vollständig automatisieren.

Allerdings gibt es natürlich auch noch Gäste, die keine Online-Buchungsplattform verwenden und per E-Mail oder per Telefon und letztendlich auch noch klassisch per Brief oder Fax Ihre Buchung dem Beherberger zustellen. Wir sollten hier auch nicht die sogenannten Walk-In Gäste vergessen, die insbesondere im Sommer ggf. die letzten freien verfügbaren Zimmer in Ihrer Unterkunft buchen und damit für eine Optimierung Ihrer Auslastung sorgen.

Alle diese Buchungen müssen aber natürlich auch im digitalen Meldewesen erfasst und digitalisiert werden. Selbstverständlich soll auch hier der Grundsatz gelten:

# **Möglichst wenig administrativer Aufwand für die Beherberger - maximaler Anteil bei der Erfassung des digitalen Meldescheins durch den Gast!**

In diesem Sinne stellt MASCH Software Solutions mit der sogenannten **WALK-IN Maske** eine zusätzliche zentrale Erfassungskomponente für den digitalen Workflow zur Verfügung. Die WALK-IN Maske ist aber mehr als nur eine Erfassungsart für WALK-IN Gäste. Sie wird grundsätzlich verwendet, wenn Gäste, die nicht über einen Channel-Manager oder ein CM Studio .GRM-CLOUD kompatibles Buchungssystem eingehen, von Ihrem Mandanten für das digitale Meldewesen erfasst werden müssen.

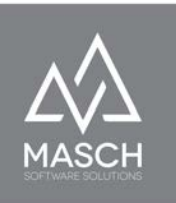

Wir unterscheiden hier die zusätzlichen Fälle, die neben der automatisierten Erfassung über Channel-Manager und GRM-CLOUD kompatible Plattformen, erfasst werden müssen:

- 1. **WALK-IN Gäste**, die ohne jegliche Vorerfassung an der Rezeption aufgenommen werden müssen.
- 2. **Gäste Buchungen**, die per Telefon, E-Mail, Brief und Telefax in der Unterkunft eingehen.
- 3. **Online-Buchungen**, die von OTA-Portalen und Reiseunternehmen zwar digital in den Channel-Manager oder die PMS-Software transferiert werden, aber nicht von CM Studio .GRM-CLOUD wegen fehlender Schnittstelle automatisiert erfasst werden können.

Zentrale Bedeutung für alle drei Fall-Szenarien ist hierbei die sogenannte WALK-IN Maske zum digitalen Meldeschein:

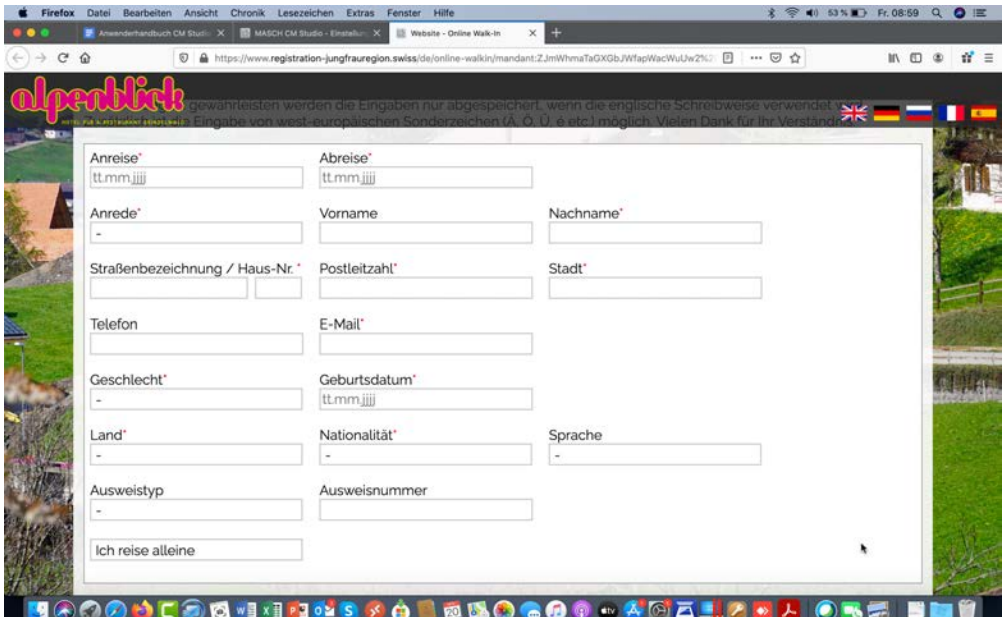

(C)opyright by MASCH Software Solutions - Customer Service Group D.A.CH - Paulinenweg 3 - 51149 Köln Tel.: +49 (0)2203 8068 405 - [support@masch.com](mailto:support@masch.com) - Vervielfältigung und Weitergabe nur nach Freigabe Seite 20

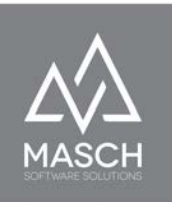

Die WALK-IN Maske unterscheidet sich von dem regulären Prozess insbesondere dadurch, dass Sie keine personalisierten und vorerfassten Daten aus dem Channel-Manager oder einer sonstigen Buchungsplattform enthält. Der Gast muss den digitalen Meldeschein vollständig inklusive der Reisedaten und der gebuchten Personenzahl ausfüllen. Die Erfassung ist also für den Gast geringfügig aufwendiger.

Alle weiteren Angaben, wie z.Bsp. die Beantragung der digitalen und ggf. personalisierten Gästekarte(n) ist in beiden Verfahren (WALK-IN Registrierung und PERSONALIZED Registrierung) identisch:

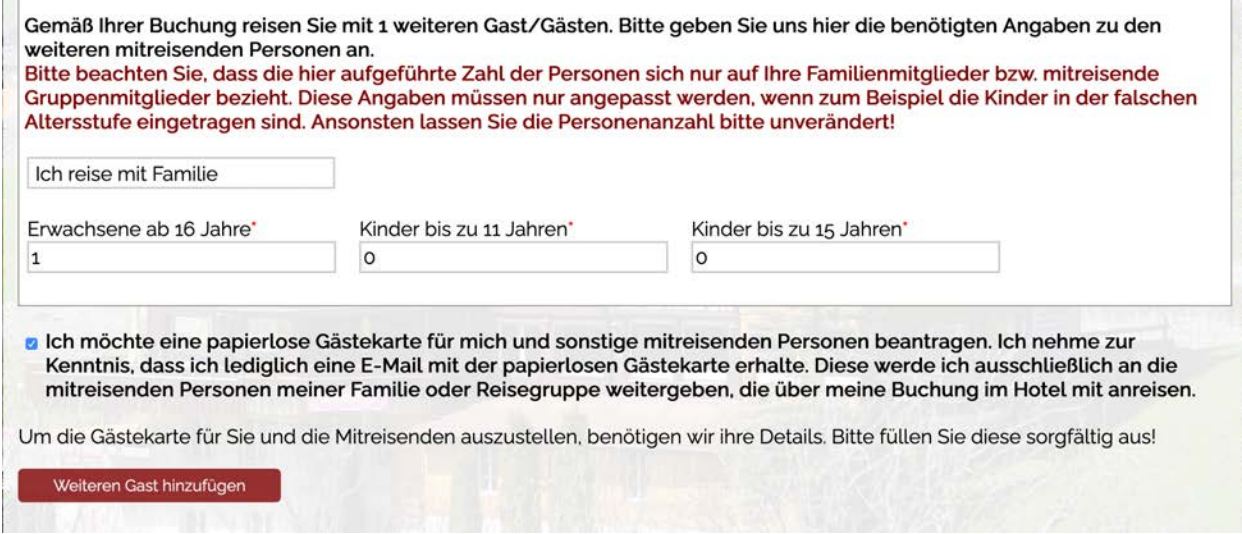

Im Folgenden finden Sie nun die Anleitung wie Sie die drei oben genannten Szenarien logisch und effektiv für Ihren Beherbergungsbetrieb implementieren können, so dass auch ohne die Unterstützung Ihrer Channel-Manager Software eine vollständige und gleichzeitig effektive Umsetzung des digitalen Meldewesens in Ihrem Beherbergungsbetrieb erfolgen kann. Auch hier gilt der Grundsatz: **Die Digitalisierung soll nicht Ihre Mitarbeiter signifikant belasten, sondern leistungsfähiger machen.**

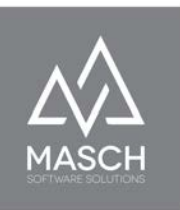

## <span id="page-21-0"></span>**Szenario 1: WALK-IN Gäste**

Um WALK-IN Gäste, die unmittelbar und ohne Vorinformationen an Ihrer Rezeption

stehen, vollständig in das digitale Meldewesen zu übernehmen, bietet CM Studio .GRM-CLOUD die Möglichkeit, einen QR-Code für die sogenannte WALK-IN Maske

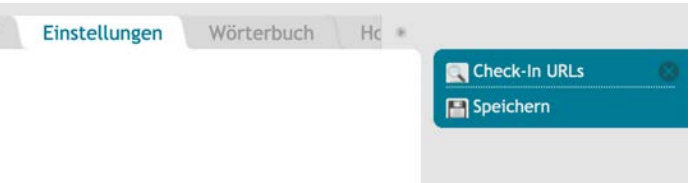

zu erstellen. Hierzu wählen Sie als Manager des Mandanten den Karteireiter "**EINSTELLUNGEN**" aus und verwenden Sie in der Menüleiste rechts oben die Funktion "**Check-In URLs**".

Nach dem Klick auf diese Menüfunktion öffnet sich ein zweites Fenster und CM Studio .GRM-CLOUD erzeugt automatisch die notwendigen QR-Codes in allen

Sprachen für Ihren Mandanten:

Sie können aus diesem Fenster heraus die QR-Codes über Ihren angeschlossenen Drucker ausdrucken (3 QR-Codes pro DIN A4 Seite) und an Ihrer Rezeption Ihren Gästen zum Scannen zur Verfügung stellen.

Diese QR-Codes sind statisch und werden sich nicht ändern. Es ist also

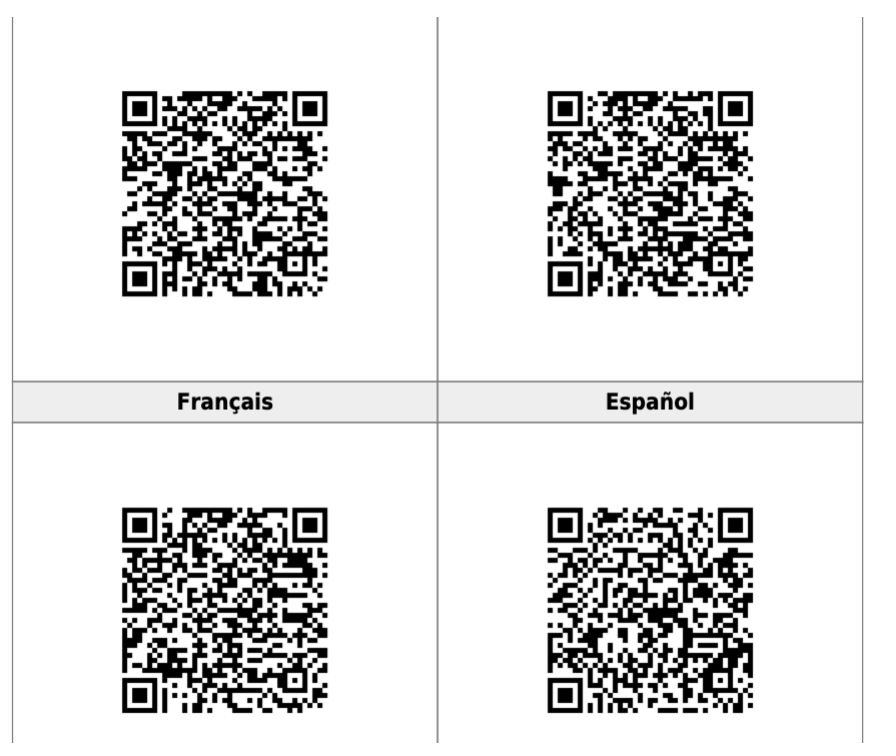

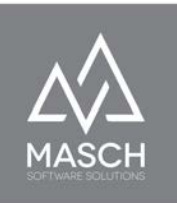

ratsam, die QR-Codes als PDF-Datei in Ihrem Rezeptions-Office für Reproduktionszwecke zu hinterlegen. Dies ist aber nicht zwingend notwendig, da Sie diese über die oben beschriebene Funktion auch jederzeit wieder aufrufen und neu ausdrucken können. Um es besser zu illustrieren sind im Anschluss an die Seite mit den reinen QR-Codes auch drei Seiten mit deutschem, englischem und französischem QR-Code als selbsterklärende Aufsteller erzeugt worden, die

Sie an Ihrer Rezeption zur Verfügung stellen können.

#### **Achtung!**

Bitte beachten Sie, dass der Aufruf dieser Funktion und das automatische Generieren der QR-Codes über einen externen Service generiert wird und ggf. auch einmal bis zu 60 Sekunden dauern kann, wenn der externe QR-Code Service im Moment des Funktionsaufrufs stark frequentiert ist. Kommt es im schlechtesten Fall zu einem Time-Out und der QR-Code wird nicht ordnungsgemäß angezeigt, schließen Sie einfach das Fenster und starten 30 Sekunden später den Funktionsaufruf über den Funktionsbutton noch einmal.

Wir sind gemäss dem Meldegesetz der Schweiz und dem Kanton Bern verpflichtet, Ihre Aufenthaltsdaten den regionalen Behörden zu melden. Hierbei haben wir festgestellt, dass uns bisher leider nicht alle Daten vorliegen

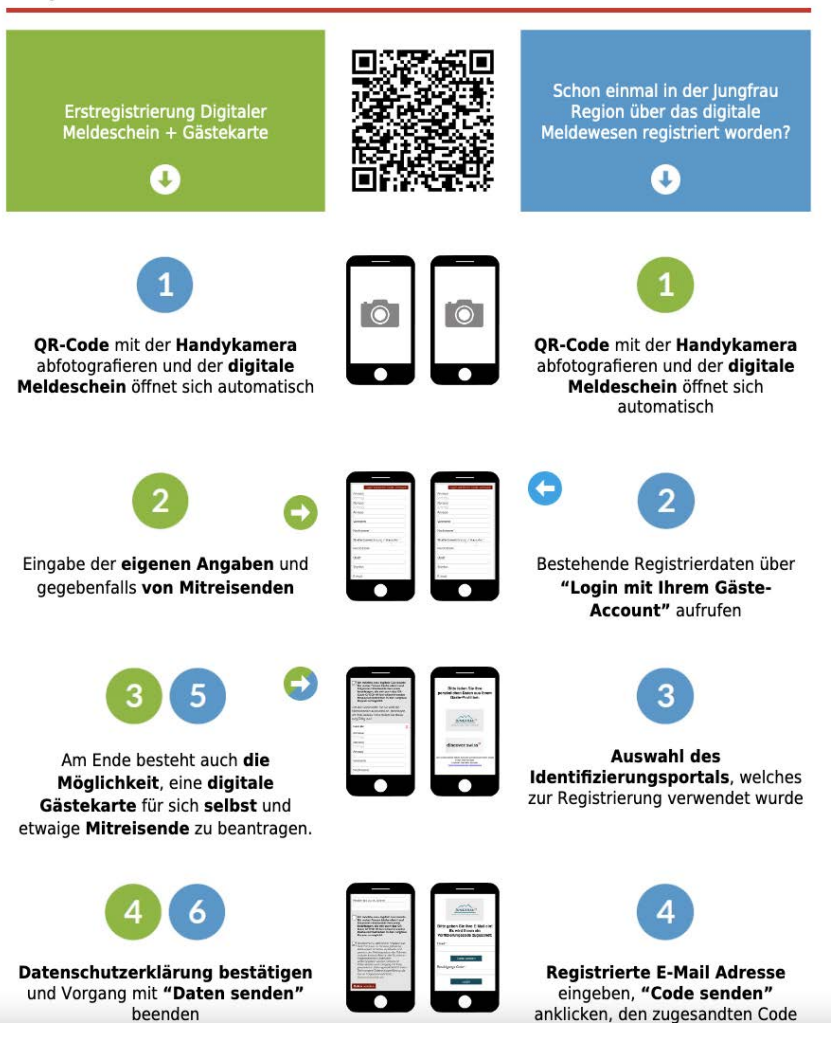

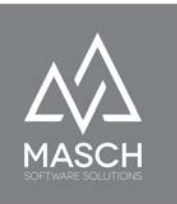

## <span id="page-23-0"></span>**Szenario 2: Gäste Buchungen, die per Telefon, E-Mail, Brief und Telefax beim Beherberger eingehen.**

Buchungen, die per E-Mail, Telefon oder klassisch per Brief oder Fax in Ihrem Beherbergungsbetrieb eintreffen, können sehr einfach in den digitalen Workflow von CM Studio .GRM-CLOUD übernommen werden.

#### **Hierbei ist eine Vorbemerkung sehr wichtig.**

In der Regel ist die Erfassung von Daten für das digitale Meldewesen nicht zeitkritisch zu beurteilen, im Gegensatz zur Synchronisierung von Online-Buchungen zwischen den Buchungskanälen und dem angeschlossenen Channel-Manager und ggf. einer PMS-Software.

Wir empfehlen die Erfassung von Gästen über die sogenannte "[Schnellerfassung](#page-66-0) [Offline-Buchung](#page-66-0)" in der Gäste-Inbox des digitalen Meldewesens. Alle Details zu dieser Funktion finden Sie in dem gleichnamigen Abschnitt auf Seite 66ff. dieses Handbuchs.

## **Szenario 3: Online-Buchungen, die über einen nicht kompatiblen Channel-Manager verwaltet werden und nicht von CM Studio .GRM-CLOUD automatisiert erfasst werden können.**

<span id="page-23-1"></span>Dieses Szenario ist sehr leicht zu beschreiben.

Die notwendige Datenerfassung erfolgt wie in Szenario 2 über die sogenannte "[Schnellerfassung Offline-Buchung](#page-66-0)" in der Gäste-Inbox des digitalen Meldewesens.

Deswegen verweisen wir hier auf die Beschreibung auf den Seiten 66ff. dieses Handbuchs.

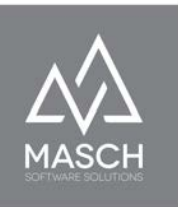

## <span id="page-24-0"></span>**Szenario 4: Der Beherberger erfasst Meldescheine grundsätzlich erst mit der Ankunft an der Rezeption der Unterkunft.**

Hierzu hat MASCH Software Solutions ein gesondertes Verfahren erarbeitet und bietet mit den Link-Funktionen **"Send to tablet"** und **"Tablet Walkins"** jedem Beherberger die Möglichkeit, Meldescheine ausschließlich ad-hoc und an der Rezeption zu verwalten.

Hierbei wird die Link-Funktion **"Send to tablet"** auf den Rezeptions-PCs als Dekstop-Link eingerichtet und kann zur Ausstellung eines Gäste-Meldescheins verwendet werden:

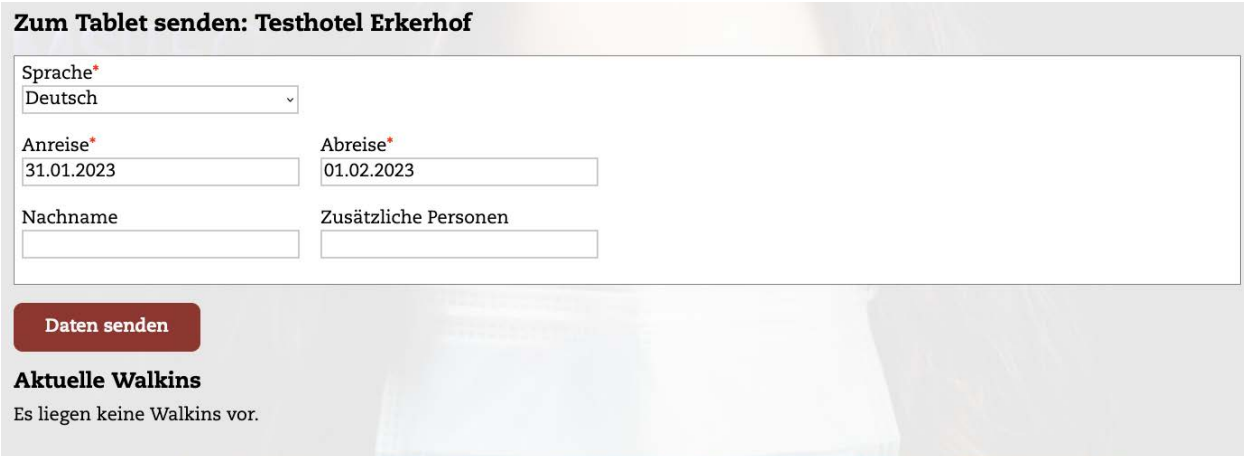

Für den Gast benötigt die Rezeption ein adäquates Tablet (z.Bsp. ein Apple iPad 5. Generation oder neuer).

Nach Erstellen eines Meldescheins mit den oben gezeigten minimalen Angaben seitens der Rezeption erscheint auf dem korrespondierenden Tablet über den dort eingerichteten "Tablet Walkins" Link folgender Bildschirm:

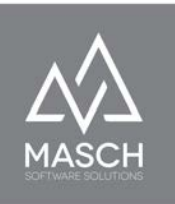

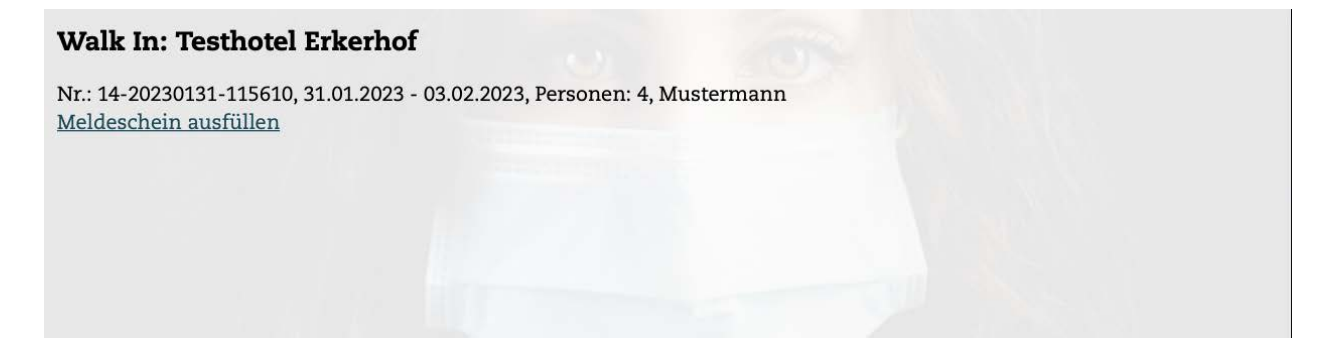

Der Gast kann nun auf "**Meldeschein ausfüllen**" klicken und es öffnet sich der digitale Meldeschein zur Vervollständigung:

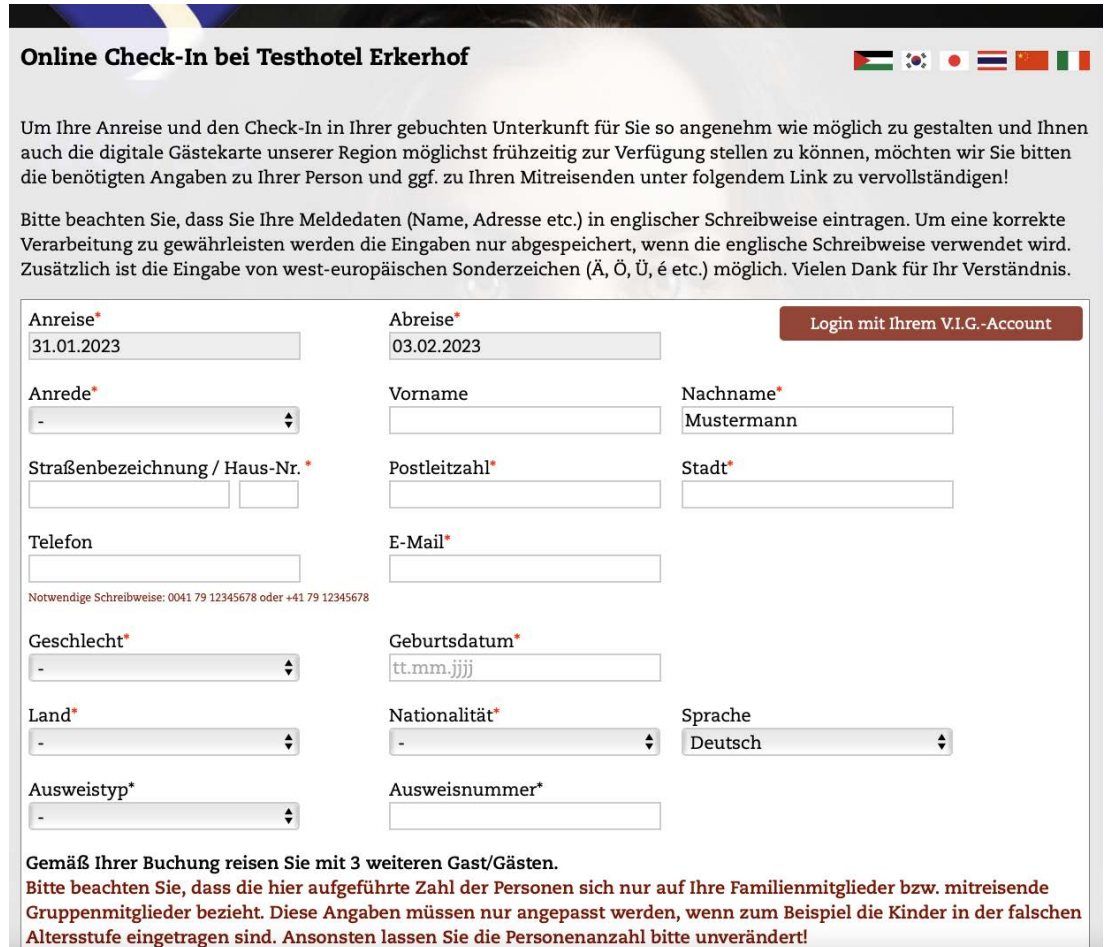

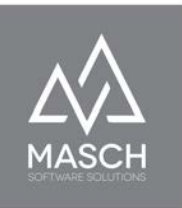

# <span id="page-26-0"></span>**Benutzerverwaltung für Ihren Mandanten**

Über die Benutzerverwaltung kann der Manager des Mandanten weitere Benutzer erfassen und mit entsprechenden Zugriffsberechtigungen ausstatten. Klicken Sie dazu auf den Karteireiter "**Benutzer**" und Sie werden den folgenden Bildschirm einsehen können:

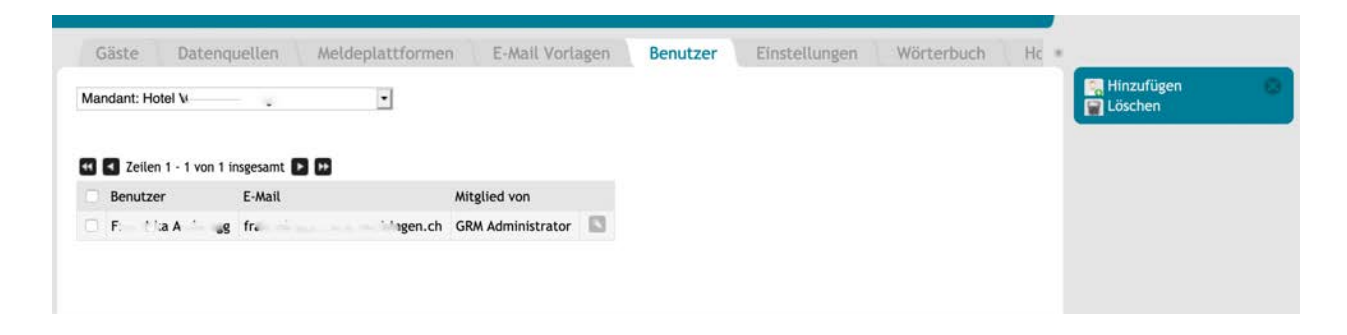

Bei dem ersten Aufruf der Funktion "Benutzer" wird hier bereits ein Benutzer eingetragen sein. Dies ist der Manager-Account Ihres Mandanten, der als GRM-Administrator eingestuft ist und vom MASCH Support registriert wurde.

Sie können nun weitere Benutzer anlegen.

Füllen Sie die nebenstehende Benutzermaske aus und wählen Sie im Feld "**Gruppe**" zwischen den Optionen **GRM-Administrator** oder **GRM-Operator**.

Wir empfehlen die Gruppe "**GRM-Administrator**" nur an

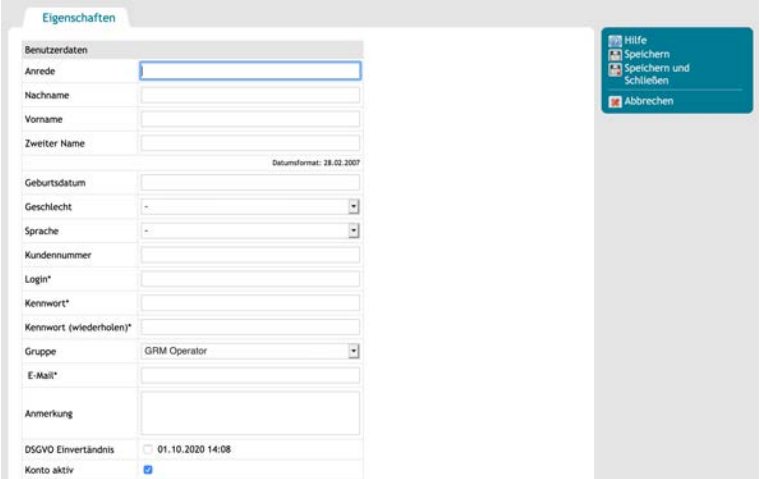

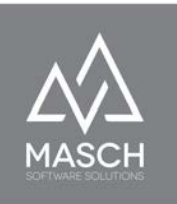

ausgesuchte Mitarbeiter aus dem Management Ihres Betriebes zu vergeben. Die Begründung haben wir bereits an anderer Stelle dieses Handbuchs beschrieben.

Insbesondere die Rezeptionsmitarbeiter, die die tägliche Check-In und Check-Out Arbeiten durchführen sollten nicht mit Administrator Rechten versehen sein, sondern lediglich als GRM-Operator eingestuft werden, so dass Ausnahme-Funktionen wie das nachträgliche Verändern von Buchungsdaten aufgrund von Erfassungsfehlern nur dem Management vorbehalten ist.

Der zweite Bildschirm zeigt nun den zweiten Teil der Benutzer-Maske:

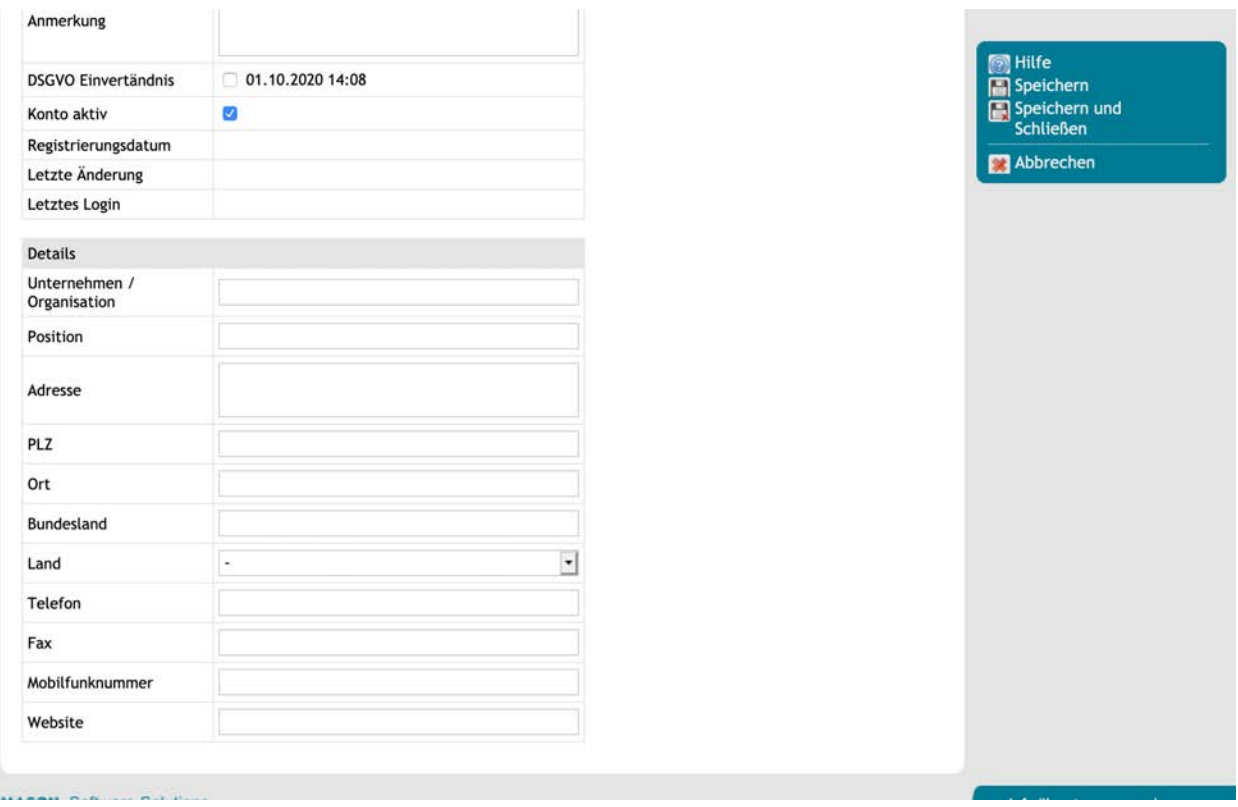

Diese Felder sind nicht unbedingt als Pflichtfelder zu betrachten, aber insbesondere in Hotels mit mehreren Teams und Geschäftseinheiten ist es empfehlenswert, diese Felder weitestgehend vollständig auszufüllen.

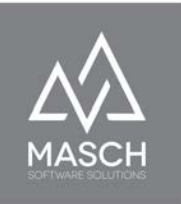

#### <span id="page-28-0"></span>**Anwender Passwort ändern & Anwenderprofil aktualisieren**

Über den folgenden Link kann der Anwender jederzeit mit seinem existierenden Passwort sein Userprofil öffnen und sein persönliches Passwort ändern. Dies ist ein Vorgang den wir jedem Anwender im TOURIST-Interface empfehlen:

#### https://www.mydomain.com/de/user-profile/

Bitte setzen Sie hier anstelle von [www.mydomain.com](http://www.mydomain.com) die offizielle Domainadresse Ihrer CM Studio .GRM-CLOUD ein und dieser Link wird dann funktionieren.

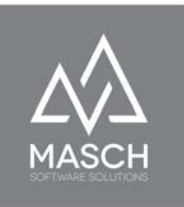

# <span id="page-29-0"></span>**E-Mail Vorlagen für die Kommunikation**

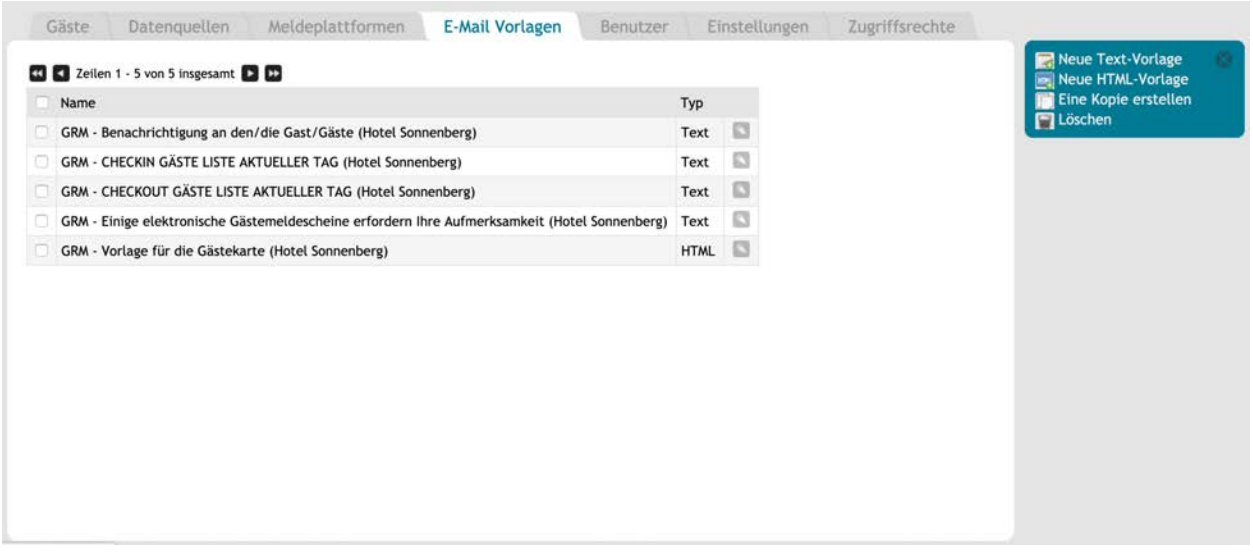

Die Kommunikation zwischen Ihrem Mitarbeiterteam und dem Gast ist der Schlüssel für eine erfolgreiche Buchung und einen zufriedenen Gast, der zu einem Freund Ihres Hauses werden soll.

Der wichtigste Schritt für das digitale Meldewesen, aber auch für Ihr Marketing als moderner Beherbergungsbetrieb ist eine frühzeitige Kommunikation mit dem Gast. CM Studio .GRM-CLOUD wie Sie dies bereits im vorherigen Kapitel erfahren haben, kann Ihren Gast, abhängig von Ihren Setup-Präferenzen, bereits vor seiner Anreise anschreiben und zum Online Check-In einladen. Viele Gäste, insbesondere internationale Gäste, kennen diese Prozedur bereits von Flug- und Bahnreisen und stehen dem Online Check-In positiv gegenüber, da er Ihnen die eigentliche Anreise in Ihrem Haus erleichtert und somit zum Erfolg der Reise beiträgt. Darüber hinaus stellt CM Studio .GRM-CLOUD Ihnen verschiedenste Kontrollmechanismen für die Einhaltung der Meldepflicht zur Seite, die Ihrem

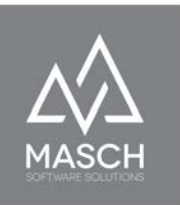

Rezeptionsteam und den Gästen die Gästeregistrierung über den digitalen Meldeschein erleichtert.

Grundsätzlich stellt Ihnen dazu CM Studio .GRM-CLOUD bereits standardisierte E-Mail Vorlagen in fünf Sprachen zur Verfügung.

Es steht Ihnen jedoch frei diese E-Mail Vorlagen anzupassen und vom Wortlaut auf den Stil Ihres Betriebes zu adaptieren.

Wir möchten Sie aber darauf hinweisen, dass diese E-Mail Vorlagen auch rechtliche Grundlage für die Kommunikation mit den Gästen sind. **Wir empfehlen** aus diesem Grund, ggf. anzupassende Vorlagen mit dem Support von MASCH Software Solutions abzustimmen.

Die verwendeten E-Mail Vorlagen werden grundsätzlich mit dem CLOUD-Betreiber also Ihrer Tourismusorganisation im Vorfeld der Inbetriebnahme von CM Studio .GRM-CLOUD rechtskonform abgestimmt und zur Verfügung gestellt.

Über den "**Bearbeiten-Button**" können Sie die jeweilige E-Mail Vorlage öffnen und über die zugehörigen **Karteireiter** "**Sprachen**" anpassen. Grundsätzlich gilt, dass fast alle Vorlagen reine Textvorlagen sind, um damit die Gefahr eines SPAM-Filters, der die E-Mail unter Umständen ablehnt, zu senken.

Lediglich die Mail zum Versand der digitalen Gästekarte ist HTML-basiert und diese sollte auf keinen Fall modifiziert werden, um die korrekte Darstellung und Übermittlung der digitalen Gästekarte nicht zu gefährden.

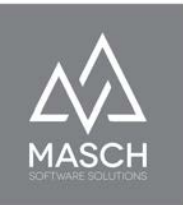

# <span id="page-31-0"></span>**Anschluss an die Meldeplattform**

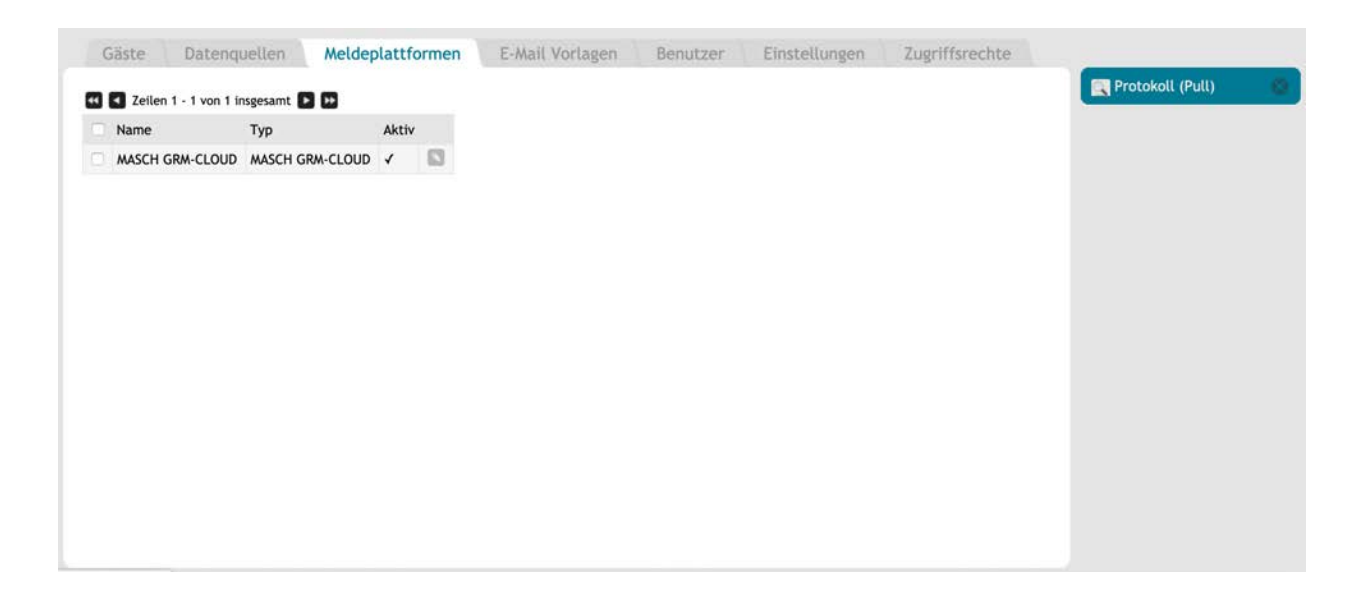

In dieser Funktion ist standardmäßig keine Anpassung vorzunehmen, denn hier wird durch das Setup seitens des MASCH Customer Service und den des Cloud-Betreibers (regionale Tourismusorganisation) bereits der Standard-Transferweg vordefiniert, der für das Kurtaxen Reporting und das Reporting der Logiernächte verantwortlich ist. Abhängig von dem Setup der CLOUD durch den CLOUD-Betreiber ist es aber auch möglich mehrere Meldeplattformen parallel zu unterstützen um z.Bsp. Statistik-Reports an staatliche Stellen weiterzuleiten. Wenn Sie hierzu weitere Fragen und Beratungsbedarf haben, wenden Sie sich bitte an Ihre Tourismusorganisation.

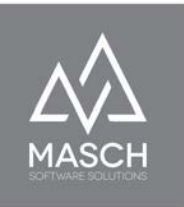

# <span id="page-32-0"></span>**Datenquellen für den Buchungsimport**

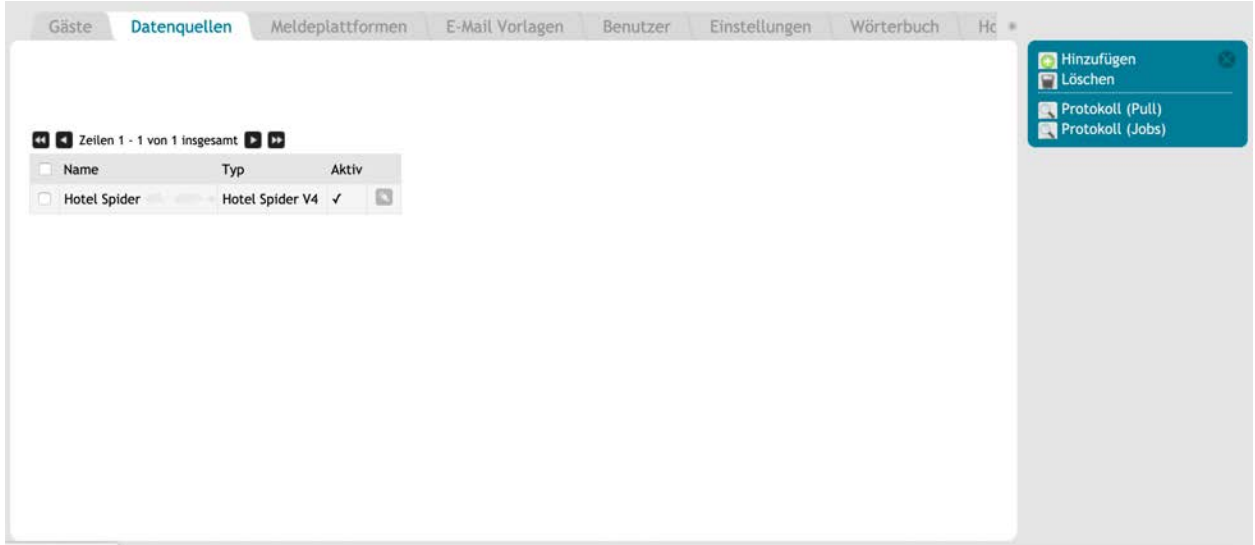

Über diesen Karteireiter können Sie eine bzw. ggf. mehrere Datenquellen einstellen, über den CM Studio .GRM-CLOUD Ihre Buchungen automatisiert einholt und die **GÄSTE-INBOX** mit den relevanten Meldedaten erweitert.

Ziel muss es sein möglichst jede online eingehende Gästebuchung bereits im Vorfeld der Anreise Ihres Gastes automatisiert zu erfassen und in den digitalen Prozessfluss zu übernehmen, damit CM Studio .GRM-CLOUD in der Lage ist den Gast zum Online Check-In einzuladen.

Darüber hinaus bietet CM Studio .GRM-CLOUD verschiedene Funktionen, wie z.Bsp. nicht-digitale Buchungen bzw. Walk-In Gäste, mit einem minimalen Aufwand für Ihr Mitarbeiterteam in den digitalen Prozess zu übernehmen.

Grundsätzlich gilt, wenn Sie sich für den Anschluss Ihres Channel-Managers an CM Studio .GRM-CLOUD entscheiden, muss der Hersteller Ihrer Software ein

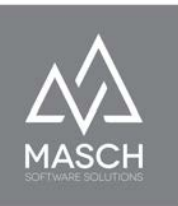

entsprechendes komplementäres Interface zu MASCH CM Studio .GRM-CLOUD anbieten.

Wir zeigen Ihnen hier im Folgenden am Beispiel von Hotel-Spider von Tourisoft AG in der Schweiz, dass diese technische Anbindung in der Regel nur vom Support der beiden Unternehmen gemacht werden sollte.

Wenn Sie sich also für die Anbindung eines Channel-Managers entscheiden, gilt als erster Grundsatz, dass Sie nur eine Datenquelle verwenden sollten, um Verdoppelungen von Datensätzen zu verhindern.

Verfügen Sie über einen Channel-Manager der CM Studio .GRM-CLOUD nicht unterstützt, können Sie ggf. einzelne Online-Portale, wie Ihre eigene Website, (wenn diese CM Studio .iBooking von MASCH Software Solutions verwendet, oder eine Destinations-Plattform unter Verwendung von CM Studio .Booking-Center) anbinden, um die Buchungen dieser Portale elektronisch und automatisiert zu übernehmen.

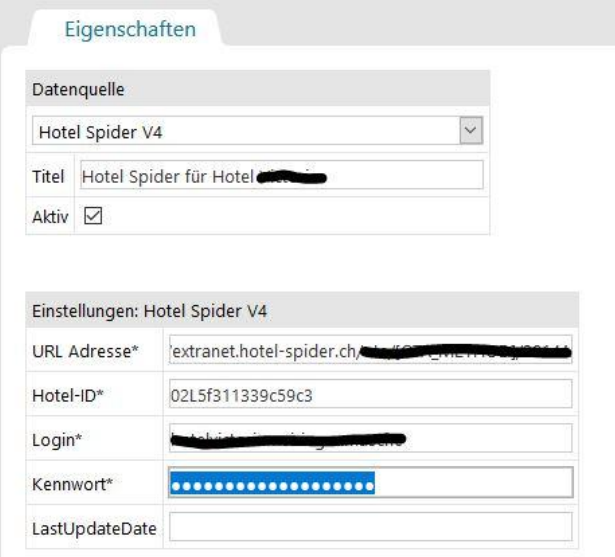

Hier zeigen wir Ihnen den Setup-Screen zum Hotel-Spider:

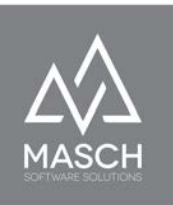

Die zugehörige URL-Adresse, die notwendige Hotel-ID, wie auch das LOGIN und das zugehörige Kennwort werden in der Regel vom Support der Tourisoft AG in der Hotel-Spider Software angelegt und vorgegeben. Fragen Sie diese Informationen bei dem Hotel-Spider Support ab und teilen Sie diese dem "**supportadmin**" mit.

Handelt es sich bei dem "**supportadmin**" um den Customer Service von MASCH Software Solutions, ist der Prozess zur Einrichtung seitens Hotel-Spider

automatisiert. Im Falle einer neuen Einrichtung des PMS-Kanals für CM Studio .GRM-CLOUD sendet Hotel-Spider automatisch zwei E-Mail Benachrichtigungen an den MASCH Support.

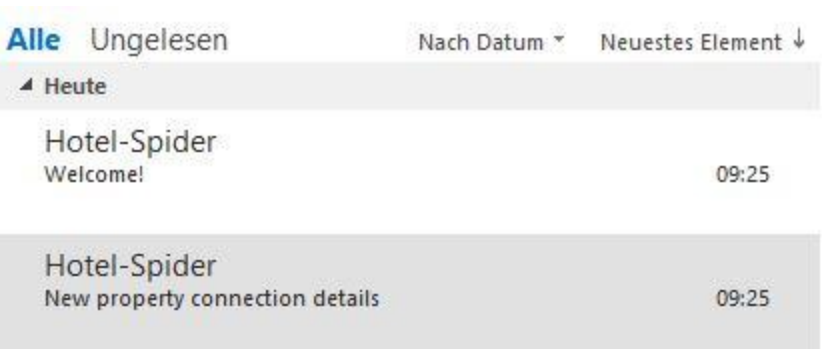

In der ersten E-Mail mit dem Betreff "**Welcome!**" wird der Support von MASCH aufgefordert das notwendige Passwort zu definieren:

Dies erfolgt dann in der Hotel-Spider CLOUD:

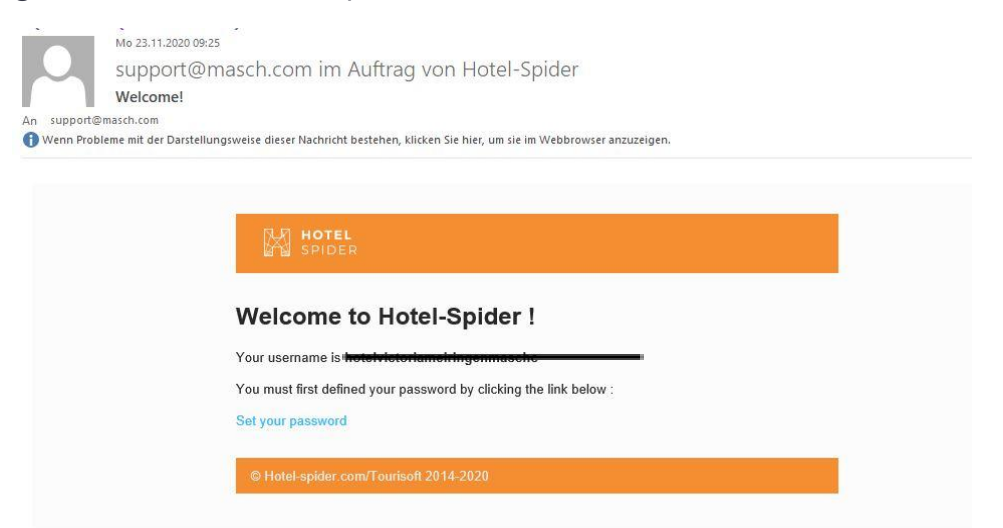

(C)opyright by MASCH Software Solutions - Customer Service Group D.A.CH - Paulinenweg 3 - 51149 Köln Tel.: +49 (0)2203 8068 405 - [support@masch.com](mailto:support@masch.com) - Vervielfältigung und Weitergabe nur nach Freigabe Seite 35

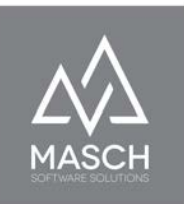

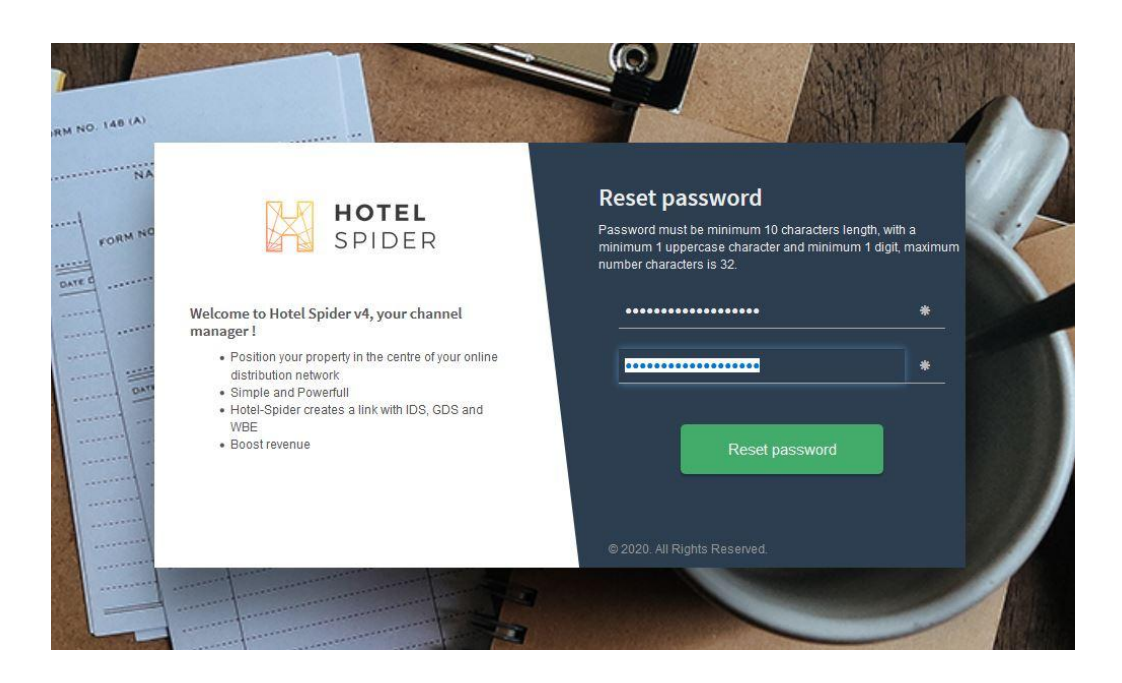

Nachdem das Passwort über den Button "Reset password" gesetzt ist, folgt dieser Bildschirm:

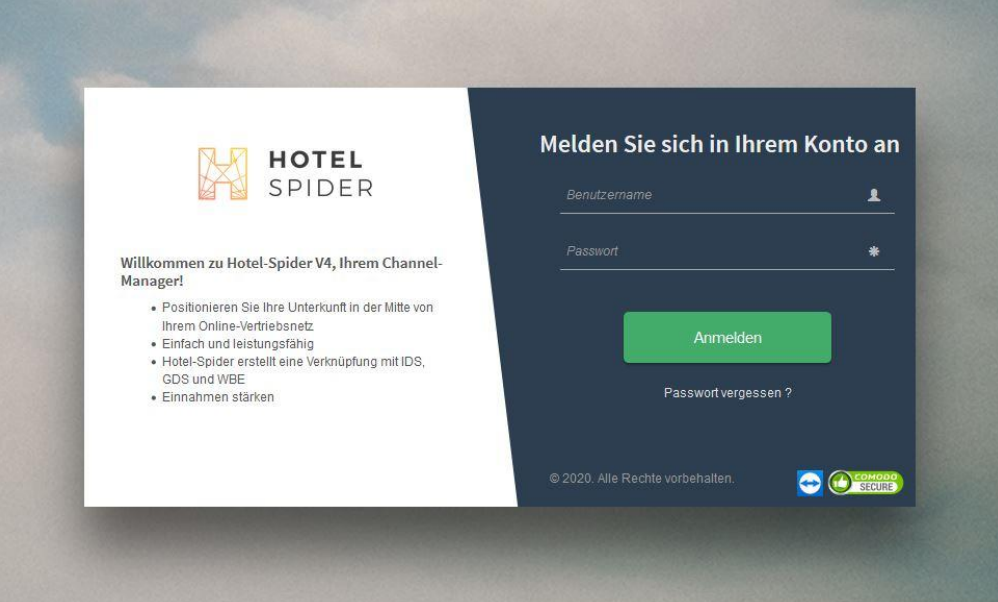

(C)opyright by MASCH Software Solutions - Customer Service Group D.A.CH - Paulinenweg 3 - 51149 Köln Tel.: +49 (0)2203 8068 405 - [support@masch.com](mailto:support@masch.com) - Vervielfältigung und Weitergabe nur nach Freigabe Seite 36
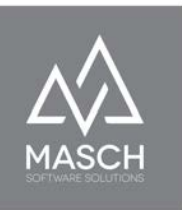

Man kann nun das Browser-Fenster oder den Browser-Tab von Hotel-Spider schließen und in das Setup von CM Studio .GRM-CLOUD wechseln:

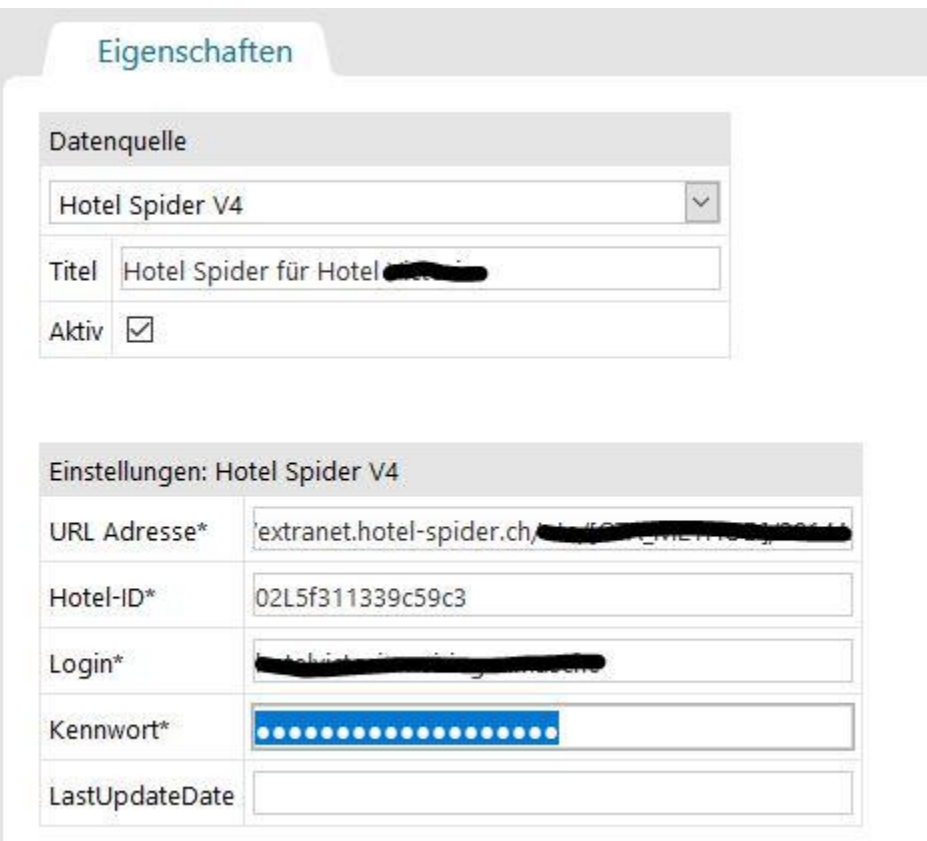

Neben dem Passwort, dass man bei Hotel-Spider eingegeben hat, benötigt man weitere Angaben für den Zugriff auf den PMS-Kanal bei Hotel-Spider. Diese findet man in der zweiten Benachrichtigungs E-Mail mit dem Betreff "**New property connection details**", wie Sie in dem nächsten Screen-Shot auf der folgenden Seite dargestellt werden:

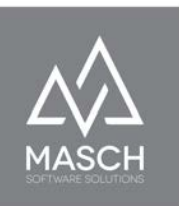

Q Antworten Q Allen antworten Q Weiterleiten

Mo.23.11.2020 09:25 support@masch.com im Auftrag von Hotel-Spider New property connection details An support@masch.com

6 Wenn Probleme mit der Darstellungsweise dieser Nachricht bestehen, klicken Sie hier, um sie im Webbrowser anzuzeigen.

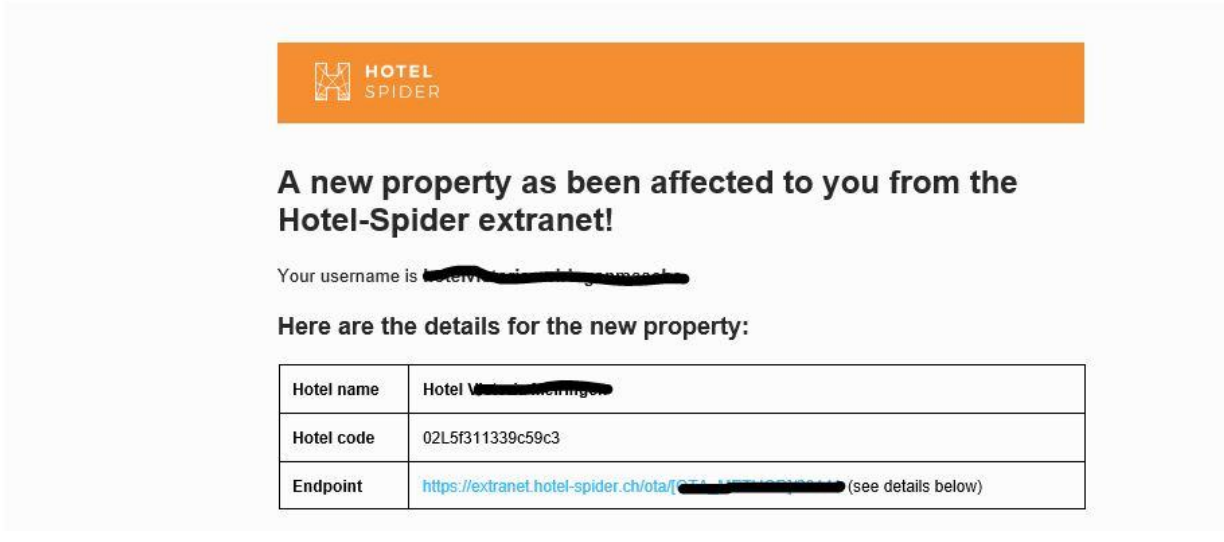

#### Pulling the reservations: OTA\_ReadRQ/OTA\_HotelResNotifRQ

#### https://extranet.hotel-spider.ch/ota/OTA\_ReadRQ/2014A

Wenn das Setup unter der Verwendung dieser Daten abgeschlossen ist und man das Setup Fenster mit "**Speichern & Schliessen**" beendet hat, dauert es mindestens 24 Stunden bis man den Import der ersten Buchungsdaten sehen kann.

**Bitte beachten Sie, dass hierbei nur zukünftige Buchungen, ab Aktivierung des Setups, zwischen Hotel-Spider**

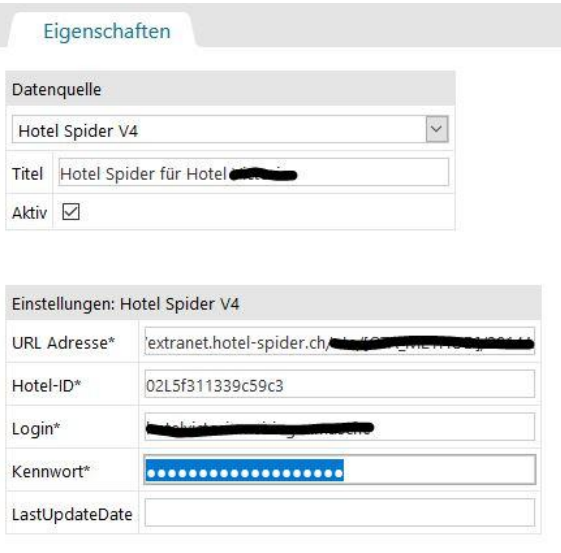

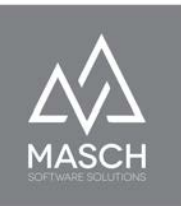

**und der GRM-CLOUD synchronisiert werden. Vorherige Buchungen, auch wenn sie sich auf zukünftige Anreisen beziehen, müssen manuell u.a. über die sogenannte "Warteliste" erfasst werden!**

Bei anderen Channel-Managern geht die Einrichtung in ähnlichen Schritten von statten, kann aber in einzelnen Informationen sich von dem hier gezeigten Interface unterscheiden.

Grundsätzlich steht Ihnen auch eine CSV-TEXT IMPORT Schnittstelle zur Verfügung, die es Ihnen ermöglicht Datensätze einer Buchung aus Ihrer PMS-Software manuell zu übernehmen. Diese Schnittstelle seitens der PMS-Software muss in diesem Fall dem von CM Studio .GRM-CLOUD vorgegebenen Datenformat entsprechen. Dieses Datenformat können Sie bei Aufruf der CSV-TEXT IMPORT Option abrufen und Ihrem PMS-Software Anbieter als Musterdatei zur Verfügung stellen:

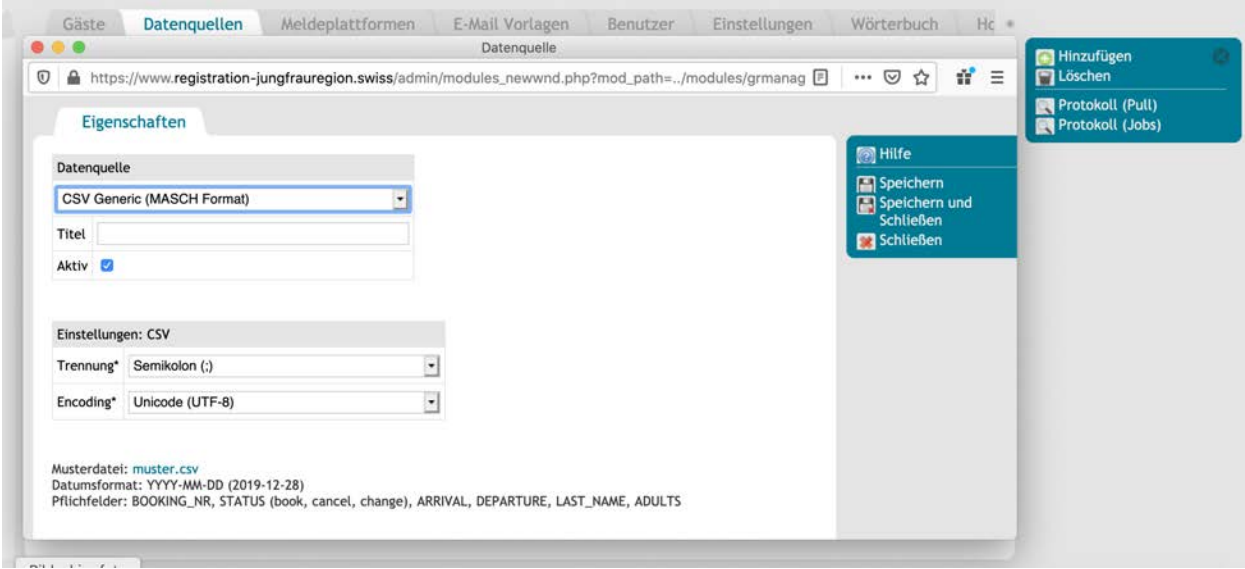

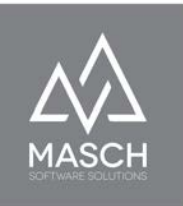

# **Verwaltung der Zugriffsrechte**

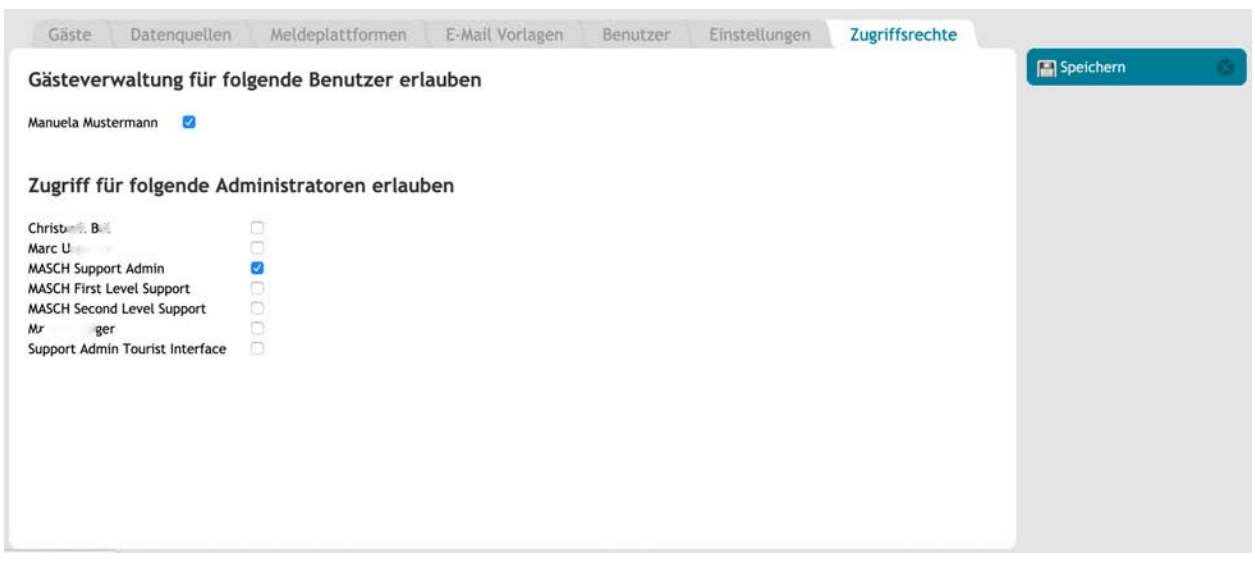

Die Verwaltung der Zugriffsrechte ist lediglich dem Manager-Account Ihres Mandanten vorbehalten. Dies ist auch einer der Gründe, warum Sie unbedingt für die tägliche Arbeit Ihrer Mitarbeiter zusätzliche Benutzerkonten anlegen müssen.

Über die Verwaltung der Zugriffsrechte können Sie als Manager des Betriebes Ihren Mitarbeitern den Zugriff auf die Gästeverwaltung und damit die **GÄSTE-INBOX** geben. Sollte einer Ihrer Mitarbeiter ausscheiden, können Sie den Account deaktivieren, aber sie dürfen ihn nicht löschen, da alle weitergehenden Bearbeitungen zu einem Gäste-Datensatz durch Ihren Mitarbeiter protokolliert werden, um ggf. der Polizei ein vollständiges Bearbeitungs- und Nachverfolgungs-Profil zu geben. Hierbei ist es unabdingbar wichtig, dass keine Sammelaccounts verwendet werden, sondern für jeden Mitarbeiter ein eigener Benutzer-Account erstellt wird.

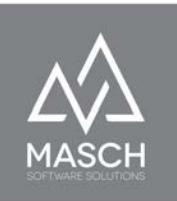

Der Anwender mit dem Manager-Account ist darüber hinaus in der Lage, zum einen transaktions-wichtige Freigaben zu setzen, die automatische Vollständigkeitsprüfung zu setzen und auch das Reporting der Kurtaxen zu erstellen. Insbesondere ggf. notwendige und temporäre Freigaben für den Support von MASCH oder die support-berechtigten Mitarbeiter der Tourismusorganisation (Tourist-Admins) können ausschließlich durch den Manager des Mandanten autorisiert werden.

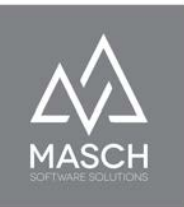

# **CM Studio .GRM-CLOUD: Extranet für den Beherberger**

# **GÄSTE-INBOX: Sektion Inbox**

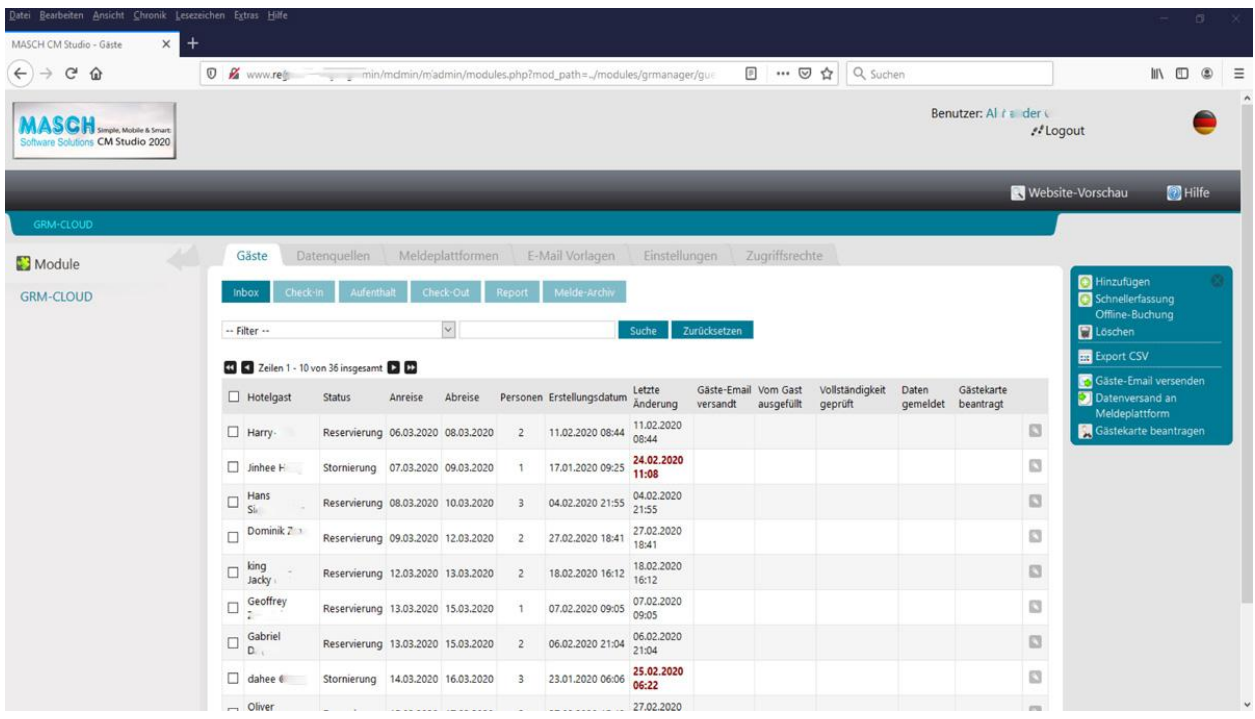

Der oben gezeigte Bildschirm ist der Startbildschirm, wenn Sie nach dem Login in der "Module" - Leiste auf "**GRM-CLOUD**" klicken.

Die **Inbox** zeigt Ihnen in übersichtlicher Tabellenform alle eingegangenen Buchungen, die CM Studio .GRM-CLOUD in der Verwaltung hat. Diese Tabelle zeigt alle aktuellen und zukünftigen Buchungen, nach Anreise-Datum sortiert. Hierbei gilt, dass die nächsten Anreisen, gemessen vom aktuellen Tagesdatum, in der Tabelle ganz oben stehen.

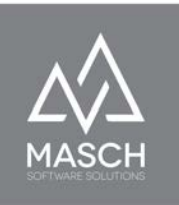

### **Der gesamte Ablauf des Meldewesen-Workflows**

richtet sich an der in Blau-grün dargestellten Button-Leiste aus:

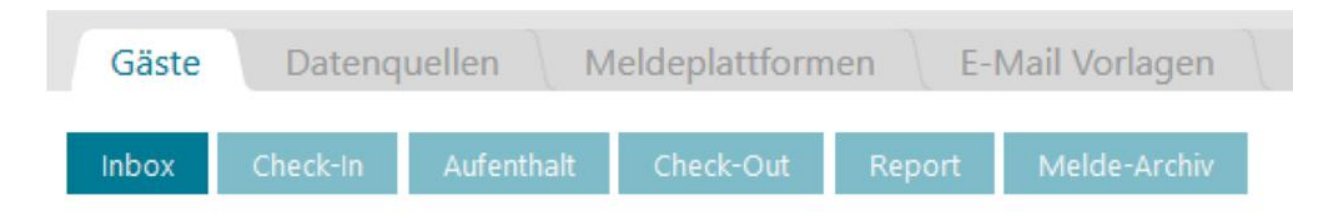

Einfach dargestellt, gilt die folgende Regel:

- Die **INBOX** umfasst alle eingehenden Online-Buchungen und Offline-Erfassungen mit Anreisedatum in der Zukunft
- **Check-In:** Alle Meldedatensätze wechseln automatisch am Anreisetag von der **INBOX** in **Check-In**
- **Aufenthalt:** Bei mehrtägigen Aufenthalten wechseln die Meldedatensätze am Tag nach dem **Check-In** automatisch in **Aufenthalt.** Handelt es sich um einen eintägigen Aufenthalt, wird dieser Schritt übersprungen und der Datensatz wechselt sofort in **Check-Out**.
- **Check-Out:** Alle Meldedatensätze wechseln automatisch am Abreisetag in **Check-Out**
- **Report:** Einen Tag nach **Check-Out** wechseln die Meldedatensätze automatisch in **Report**. **Report** sammelt alle Meldedatensätze bis zum Monatsende. Mit dem Kurtaxen Report werden die Datensätze dann in das **Melde-Archiv** der Destination übergeben.

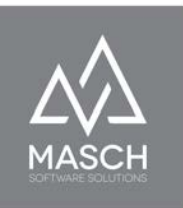

# **GÄSTE-INBOX: Sektion Check-In**

Idealerweise sieht der Status-Überblick am Check-In Tag wie in der folgenden Grafik ausgewiesen aus:

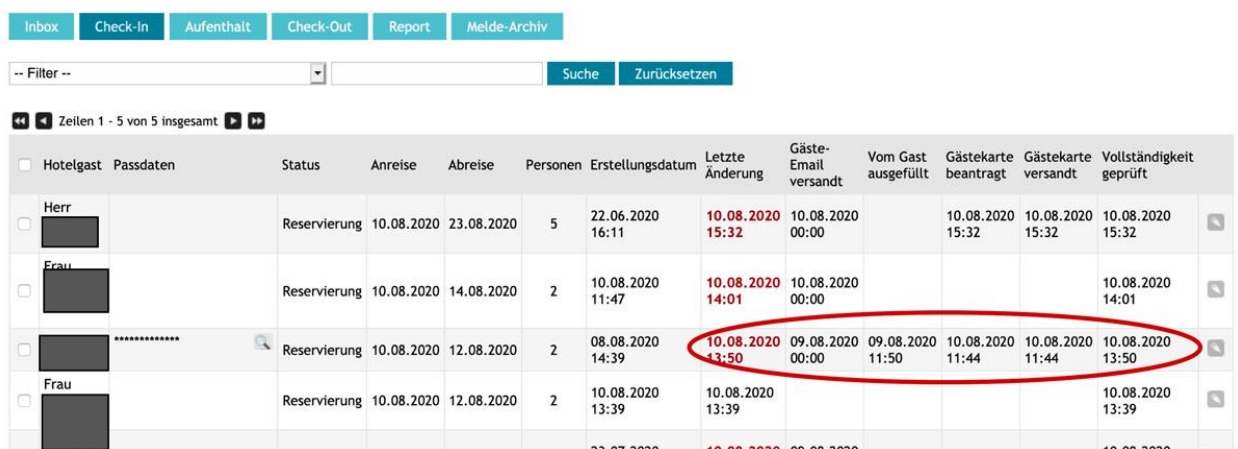

Von **INBOX** bis **Check-Out** zeigen die Statustabellen immer die wie hier oben abgebildeten Informationen zu den Meldedatensätzen.

Die Mitarbeiter Ihres Rezeptionsteams können mit einem Blick identifizieren…

- ...wann die Einladung zum Online Check-In (Gäste E-Mail) versandt wurde.
- ...ob und wann der Gast den digitalen Meldeschein bereits ausgefüllt hat.
- ...ob und wann der Gast eine digitale Gästekarte beantragt hat.
- ...wann die digitale Gästekarte an den Gast versandt wurde. Dies setzt die Beantragung der Gästekarte durch den Gast voraus.
- ...ob der Meldedatensatz vollständig ist und vom System als vollständig eingestuft wurde. Dies bedeutet insbesondere, dass die erforderlichen Passdaten von ausländischen Gästen ebenfalls bereits vorliegen.

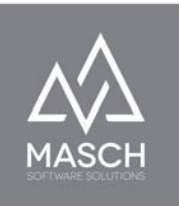

### **Wie unterstützt CM Studio .GRM-CLOUD den Check-In?**

Um dem Rezeptions-Team die Check-In Kontrolle und vor allem auch die digitale Check-In Prozedur der Gäste zu erleichtern, insbesondere dann, wenn Gäste die Option des Online Check-In im Vorfeld der Anreise nicht genutzt haben, bietet CM Studio .GRM-CLOUD verschiedene Optionen zur Kontrolle des Registrierungsstatus:

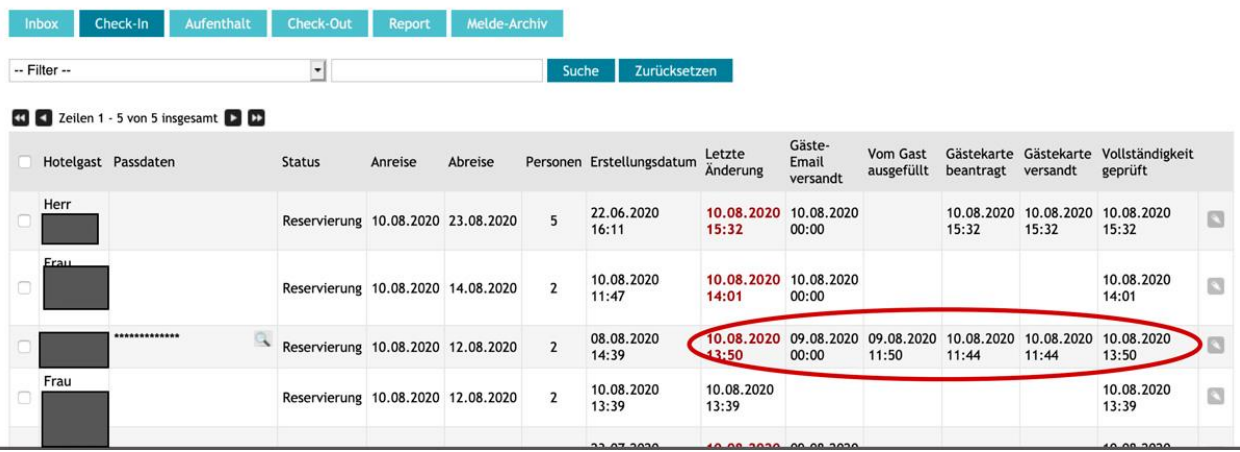

Der hier gezeigte Bildschirm wurde bereits auf der vorherigen Seite erläutert und es bedarf des Logins in das Extranet von CM Studio .GRM-CLOUD um diese Übersicht einzusehen.

MASCH hat deswegen insbesondere für das tägliche Check-In und Check-Out den Versand der CHECK-IN E-Mail und der CHECK-OUT E-Mail konzipiert. **Wir empfehlen** jedem Beherbergungsbetrieb für die Bearbeitung der E-Mails und das Vor-Ort Ein- bzw. Auschecken der Gäste an der Rezeption ein Tablet bereitzuhalten, über das Ihre Gäste dann den Check-In bzw. Check-Out Prozess durchführen können. Das Tablet stellt hierbei in Verbindung mit dem digitalen Meldeschein den Ersatz der klassischen Papiermeldescheine dar.

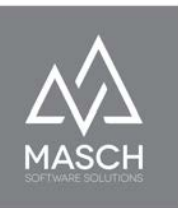

Diese beiden E-Mails versendet das CM Studio .GRM System ein- bzw. zweimal täglich, um 03.00 Uhr in der Nacht und um cirka 14.00 Uhr am Nachmittag:

Sehr geehrtes Reservierungsteam, Folgende Gäste reisen heute 09.08.2020 an: Frau Martine J., [3, 09.08.2020 - 11.08.2020, 4 Personen http://www.registration-jistr.frace.org/musics/fr/online-checkin/ref:aJXJaZOWapptVZhpkmTKnGZnmZJpmpZobGhuZXBplmiYmpxmY5to/ Frau Mau ... : D. ....., 09.08.2020 - 10.08.2020, 2 Personen http://www.registration-juty. at. million-checkin/ref:lpaYbJKaZZJtVZhoYmWblplumJOXnsVonmqcZmxsl2drmcxpZZVo/ in/de/online-checkin/ref:Z5ecb2OXIJdoVWRrYGaalpVsxpNqnZVnbmuaZZxpl2NjmJttY5iV/ http://www.registration-junior-Frau Angela Fig. 2, 09.08.2020 - 13.08.2020, 2 Personen http://www.registratichio.com/segistratichio.com/segistratichio.com/segistratichio.com/segistratichio.com/segistratichio.com/segistratichio.com/segistratichio.com/segistratichio.com/segistratichio.com/segistratichio.com/se Herr Werner ... ..........., 09.08.2020 - 09.09.2020, 2 Personen Matthias Valle, 09.08.2020 - 10.08.2020, 1 Personen Frau Claudia 2020, 09.08.2020 - 11.08.2020, 2 Personen

Bei der oben gezeigten E-Mail handelt es sich um die sogenannte CHECK-IN E-Mail. Diese listet der Rezeption Ihres Beherbergungsbetriebes alle Gäste auf, die am selben Tag aufgrund Ihrer Buchungsdaten einchecken werden UND die gleichzeitig noch nicht den Online Check-IN im Vorfeld der Reise vollständig ausgefüllt haben. Um Ihrem Rezeptions-Team den Einsatz des Tablets möglichst effizient und OHNE LOGIN in das Extranet zu ermöglichen, empfehlen wir Ihnen zusätzlich zu Ihrem regulären E-Mail Account für die Rezeption eine kostenlose CHECK-IN E-Mail Adresse bei Google Mail (GMAIL) anzulegen.

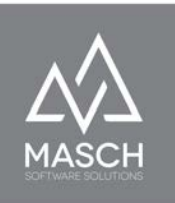

Sie verwenden im Setup der E-Mail Kommunikation unter "EINSTELLUNGEN" diese GMAIL Adresse als Empfänger der CHECK-IN und CHECK-OUT E-Mails:

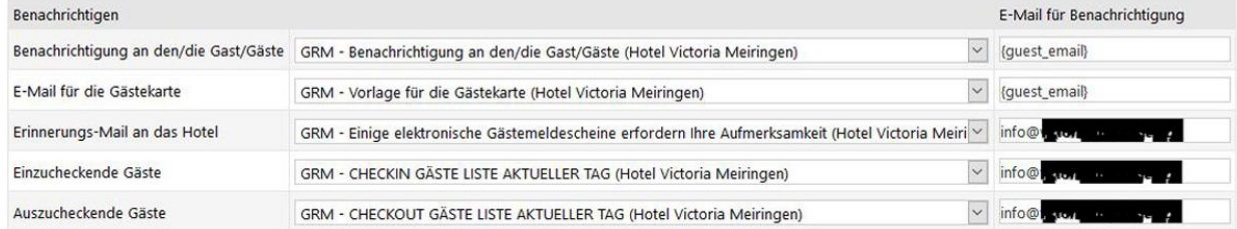

### CHECK-IN E-Mail

Nun können Sie auf dem verwendeten Tablet, unabhängig ob es ein Androidbasiertes Tablet ist oder ein iPad von Apple, die GMAIL App installieren und die von CM Studio .GRM-CLOUD System versendeten E-Mails dort komfortabel und ohne weitere Passworteingabe empfangen:

Sehr geehrtes Reservierungsteam,

Folgende Gäste reisen heute 09.08.2020 an:

Frau Martine Ja, [13, 09.08.2020 - 11.08.2020, 4 Personen http://www.registration-jistr. computers/fr/online-checkin/ref:aJXJaZOWapptVZhpkmTKnGZnmZJpmpZobGhuZXBplmiYmpxmY5to/ Frau Mau ... : D. ... .. , 09.08.2020 - 10.08.2020, 2 Personen http://www.registration-jut. at a 'n/fr/online-checkin/ref:lpaYbJKaZZJtVZhoYmWblplumJOXnsVonmqcZmxsl2drmcxpZZVo/

Herr Oliver National 1, 09.08.2020 - 11.08.2020, 2 Personen http://www.registration-junionedic intervention-beckin/ref:Z5ecb2OXlJdoVWRrYGaalpVsxpNqnZVnbmuaZZxpl2NjmJttY5iV/

Frau Angela F : 3, 09.08.2020 - 13.08.2020, 2 Personen http://www.registratichio.com/segistratichio/ed/online-checkin/ref:Y5fKb5aXZZicVWJsYmXKmmhsypNkm5lqbGpmbW1lnGuVmsxrYpZi/

Herr Werner ..., 09.08.2020 - 09.09.2020, 2 Personen 

Matthias Valle, 09.08.2020 - 10.08.2020, 1 Personen 

Frau Claudia [14, 109.08.2020 - 11.08.2020, 2 Personen http://www.registration.com/www.com/industration.com/industration.com/industration.com/industration.com/industration.com/industration.com/industration.com/industration.com/industration.com/industration.com/industration.com

Wie Sie hier auf dem Bildschirm erkennen können, beinhaltet diese Kontroll E-Mail zum CHECK-IN neben dem Namen des Gastes und seiner Aufenthaltsdauer vor

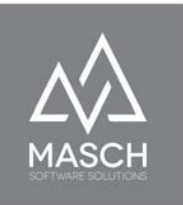

allem den Link zu seinem personalisierten digitalen Meldeschein, so dass Ihre Mitarbeiter an der Rezeption diesen Link lediglich aufrufen müssen und schon erscheint der digitale Meldeschein eingabebereit auf dem Tablet-Bildschirm.

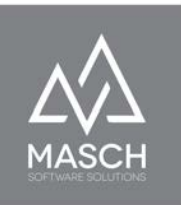

# **GÄSTE-INBOX: Sektion Aufenthalt**

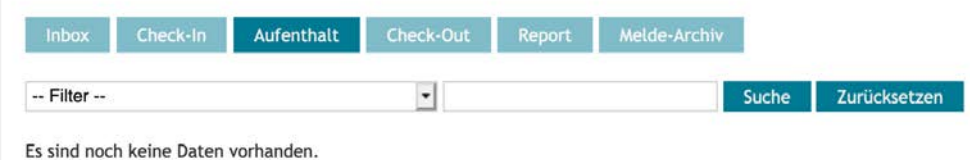

So leer wie der hier gezeigte Bildschirm-Screen ist, zeigt sich die Sektion Aufenthalt natürlich nur in einer Zwischensaisonphase, wenn Ihr Beherbergungsbetrieb geschlossen ist. Aber entscheidend ist, dass Sie während des Aufenthalts Ihrer Gäste in Ihrem Haus eigentlich keine weitere Bearbeitung durchführen müssen.

Lediglich wenn ein Gast nachträglich die Ausstellung einer digitalen Gästekarte wünscht, werden Sie den Meldedatensatz das Gastes aufrufen müssen. Diese Funktionen finden Sie im Abschnitt "MELDEDATENSATZ" in einem der folgenden Kapitel dieses Handbuches beschrieben.

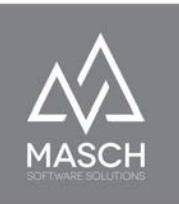

# **GÄSTE-INBOX: Sektion Check-Out**

Auch für die Sektion Check-Out gilt, was für die Sektion Aufenthalt schon gesagt wurde, dass in dieser Phase des Aufenthaltes Ihres Gastes in der Regel keine Bearbeitungen des Meldedatensatzes mehr notwendig sein sollten.

Hierbei bildet lediglich ein Fakt eine Ausnahme, und zwar wenn Ihr Gast bis zum Abreisetag noch nicht der Bitte den digitalen Meldeschein vollständig auszufüllen, nachgekommen ist.

Aus diesem Grund haben wir hier die dann notwendigen Schritte noch einmal erläutert:

## **Wie unterstützt CM Studio .GRM-CLOUD den Check-Out um sicherzustellen, dass alle Meldedaten korrekt vorliegen?**

### CHECK-OUT E-Mail

Sollte ein Gast die Eingabe nicht während der Anreise oder dem EINCHECKEN an Ihrer Rezeption ausfüllen wollen, sondern Ihnen die Eingabe über sein eigenes Smartphone zusagen, ist dies natürlich während dem gesamten Aufenthalt möglich. Um aber für Sie als Beherbergungsbetrieb sicherzustellen, dass jeder Gast auch wirklich den digitalen Meldeschein ausgefüllt hat, überprüft CM Studio .GRM-CLOUD am Tage der Abreise jeden Meldedatensatz noch einmal. Sollten Gäste also wieder Erwarten noch nicht den digitalen Meldeschein vollständig ausgefüllt haben, so versendet CM Studio .GRM-CLOUD eine weitere Kontroll E-Mail, die sogenannte CHECK-OUT E-Mail, in der alle Gäste am Tag Ihrer Abreise aufgelistet werden, wenn Sie bis dahin noch nicht den Meldeschein ausgefüllt haben:

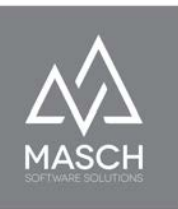

Sehr geehrtes Reservierungsteam,

Folgende Gäste reisen heute 25.07.2020 ab. Bitte überprüfen Sie den Status und die Angaben zum Meldeschein. Dieser ist offensichtlich noch nicht vollständig ausgefüllt worden:

Herr Mar. 2 ... ... , 24.07.2020 - 25.07.2020, 2 Personen http://www.registration ire/de/online-checkout/ref:aZbKb5KZaJhwVWJskmjMnpZrmJdnmZZmmmqaZmtllmqXm8ltJJWX/

Herr Philipp : 7, 23.07.2020 - 25.07.2020, 2 Personen 

CM Studio .GRM-CLOUD ist also auch ein hilfreiches Werkzeug für Ihre Rezeption, um ohne größeren Aufwand der gesetzlichen Meldepflicht in vollem Umfang zu entsprechen. Die CHECK-OUT E-Mail wird jeweils einmal am frühen Morgen des Abreisetages erstellt und wir empfehlen auch hier, die Verwendung der selben kostenlosen GMAIL-Adresse wie bei der CHECK-IN E-Mail.

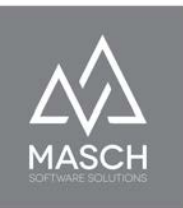

# **GÄSTE-INBOX: Sektion Report**

Monatliche Zusammenfassung der Meldescheine und Kurtaxen-Report an das Tourismusbüro

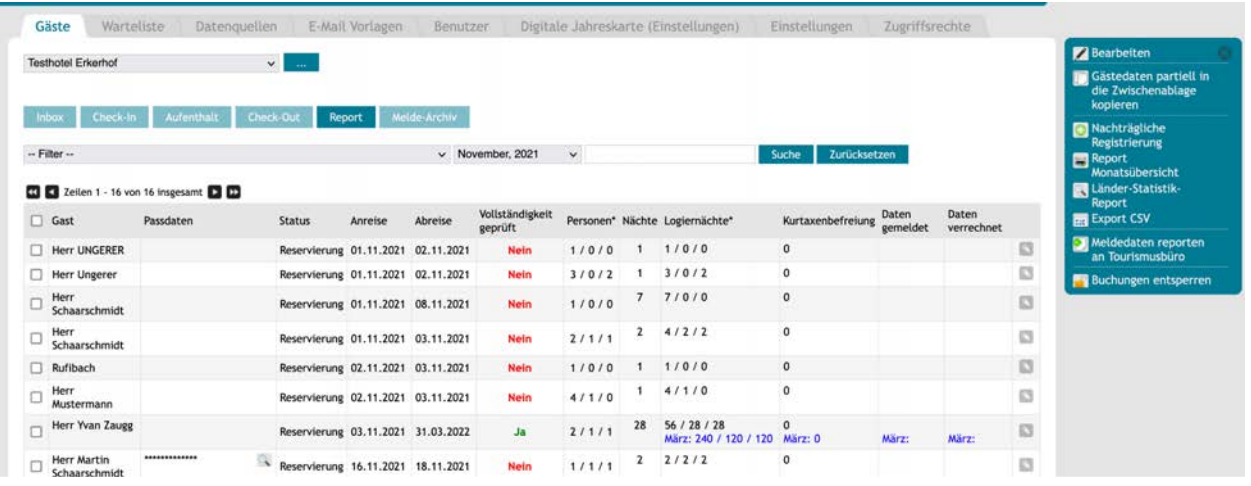

\* Logiernächte Aufschlüsselung: Erwachsene ab 16 Jahre / Kinder bis zu 11 Jahren / Kinder bis zu 15 Jahren

Die Sektion "**Report**" listet alle Meldedatensätze eines aktuellen Monats auf, um Ihrem Betrieb die Möglichkeit des digitalen Kurtaxen-Reportings zu geben.

Wie Sie auf dem hier gezeigten Bildschirm bereits erkennen können, unterscheidet sich die Darstellung der Meldedatensätze in der Sektion "**Report**" von der bisherigen Darstellung in den übrigen Sektionen der **GÄSTE-INBOX**.

In der Sektion Report sind die einzelnen Stati, wann welcher Gast sich registriert hat oder eine Gästekarte beantragt hat, nicht mehr relevant. Anreise, Abreise, Vollständigkeit, Anzahl der Gäste, Übernachtungen und letztendlich daraus resultierend die Anzahl der Logiernächte sind jetzt für den Monatsabschluss und das Kurtaxen-Reporting die maßgeblichen Faktoren.

Hierbei ist die komprimierte Zahlendarstellung der Logiernächte z.Bsp. 4 / 2 / 2 wie folgt zu interpretieren:

### **Erwachsene ab 16 Jahre / Kinder bis zu 11 Jahren / Kinder bis zu 15 Jahren**

In unserem Beispiel wurden also 4 Logiernächte für Erwachsene abgerechnet, plus 2 Logiernächte für Kinder und 2 Logiernächte für jugendliche Mitreisende.

Hierbei berechnen sich die Logiernächte aus der Anzahl der Übernachtungen multipliziert mit der Anzahl der Personen.

Es wird in der Sektion "**Report**" auch weiterhin ausgewiesen, ob die Vollständigkeit des Meldedatensatzes erfüllt ist. Dies erfolgt mit einem grünen JA oder einem roten NEIN.

Hierbei bleibt vermerkt, dass der JA/NEIN-Status zur Vollständigkeit des Datensatzes sich lediglich auf die Regularien der Meldegesetze bezieht. Das Reporting der Kurtaxe und die Weitergabe der Logiernächte an die Tourismusorganisation bleiben davon unberührt, da sie sich nicht auf die Vollständigkeit der Meldedaten bezieht. Für das Kurtaxen-Reporting sind letztendlich nur das Anreisedatum, das Abreisedatum und die Anzahl der reisenden Personen maßgebend, denn basierend auf diesen Angaben berechnet das System die Logiernächte.

Der Fakt, dass ggf. ein Meldedatensatz nicht vollständig ist, könnte lediglich bei einer polizeilichen Überprüfung Relevanz erhalten.

Hierbei weisen wir von Seiten MASCH Software Solutions noch einmal daraufhin, dass mit Einsatz des digitalen Meldewesens die Polizei einen oder mehrere Account-Zugänge zu CM Studio .GRM-CLOUD erhalten kann und in der Regel auch erhalten wird. Verantwortlich für diese Entscheidung und die definitive

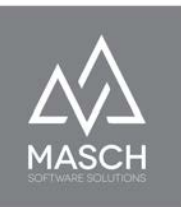

Vergabe dieser Account-Zugänge ist die Tourismusorganisation als CLOUD-Betreiber.

### **Wie funktioniert das digitale Reporting der Kurtaxe?**

Hierzu stellt CM Studio .GRM-CLOUD verschiedene Funktionen in der Sektion "**Report**" zur Verfügung, wie Sie auf der Grafik hier rechts einsehen können.

Auf diese Funktionen gehen wir auf den beiden folgenden Seiten nun detailliert ein.

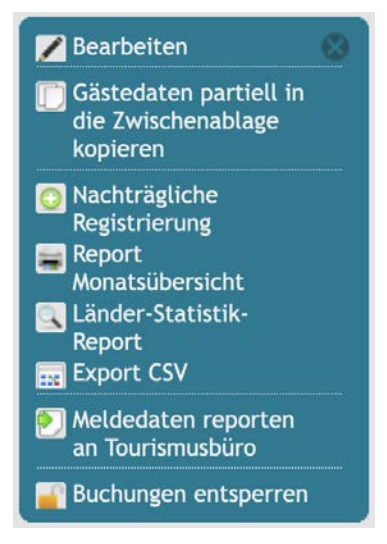

### **Vorbemerkungen zum "Report"**

Wie Sie auf dem Bildschirm auf der vorherigen Seite sehen konnten, bietet die Sektion "**Report**" verschiedene Filteroptionen:

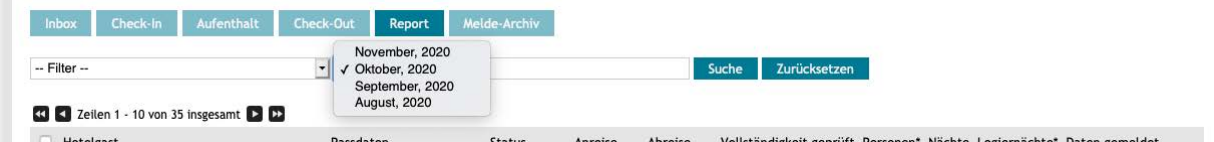

Sie können grundsätzlich die Reports der letzten 3 Monate einsehen und auch nachträglich reporten. **ABER, wenn das Reporting einmal für einen Monat ausgeführt wurde, ist es nicht mehr wiederholbar!**

**Bitte beachten Sie**, dass Sie alle Reporting-Daten auf Korrektheit und Konsistenz überprüft haben, bevor Sie den monatlichen Abschluss in Form der Meldung an das Tourismusbüro übermitteln.

Die Überprüfung können Sie entweder über "**Report Monatsübersicht**" für den aktuell ausgewählten Monat oder über den "**CSV-Export**" nach Microsoft Excel

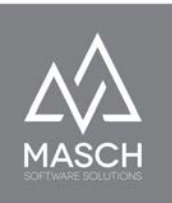

oder ähnlichen Software-Systemen durchführen. Ergänzend bietet CM Studio .GRM-CLOUD auch noch die Möglichkeit den "**Länder-Statistik-Report**" auszudrucken. Mit einem Mausklick auf die Button "**Report Monatsübersicht**" bzw. "**Länder-Statistik-Report**" erzeugen Sie einen druckfertigen Report als PDF-Dokument. Sie können das PDF-Dokument entweder ausdrucken oder auf Ihrer lokalen Festplatte abspeichern und um eine weitere Gegenprüfung nach Erhalt der Rechnung durch Ihr Tourismusbüro durchführen zu können.

Diese Report-Optionen führen nicht zum finalen Monatsabschluss und lassen sich beliebig oft wiederholen.

Wenn Sie darüber hinaus in der Reporting Phase nach einzelnen Datensätzen suchen möchten, steht Ihnen die Filterfunktion bzw. die Suche nach dem Gästenamen jederzeit zur Verfügung.

Wenn Gästeregistrierungen vollständig vergessen wurden, erfassen Sie diese bitte nachträglich über den Funktionsbutton "Nachträgliche Registrierung", [die in](https://customer-service.masch.com/de/faq-26/) [dem hier verlinkten](https://customer-service.masch.com/de/faq-26/) FAQ-Dokument ausführlich beschrieben wird.

Wenn Ihnen bei der Überprüfung eine fehlerhafte Erfassung auffällt, weil z.Bsp. ein Gast ein oder zwei Tage während seines Aufenthaltes verlängert hat und dies durch die Rezeption vergessen wurde nachzutragen, dann können Sie dies auch noch in der Sektion "**Report**" nachträglich korrigieren.

Grundsätzlich gilt jedoch, dass alle Meldedatensätze nach "**Check-Out**" innerhalb der Sektion "**Report**" gesperrt werden und nicht mehr durch den regulären GRM-Operator, also in der Regel Ihre Rezeptions-Mitarbeiter, bearbeitet werden können. Hierzu ist es dann notwendig, wenn also nachträgliche Korrekturen an dem Meldedatensatz vorgenommen werden müssen, das der GRM-Administrator den Meldedatensatz markiert, wie hier zu sehen ist:

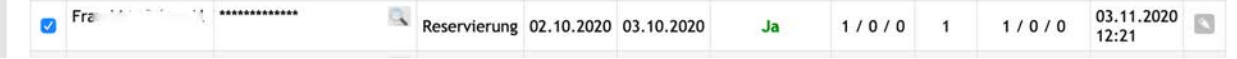

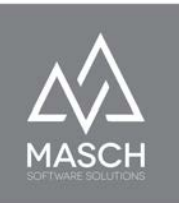

und danach über die Funktion: "**Buchung entsperren**" wieder öffnet. Danach kann über den "Bearbeiten"-Button **der Meldedatensatz wieder geöffnet** werden und die manuellen Korrekturen vorgenommen werden.

Dabei bleibt festzuhalten, dass derartige Änderungen regelkonform sind, da jede Veränderung oder Korrektur an den Meldedatensätzen vollständig protokolliert werden. Diese Protokollierungen sind in jedem Datensatz über den Karteireiter "**Protokoll**" einsehbar und überprüfbar:

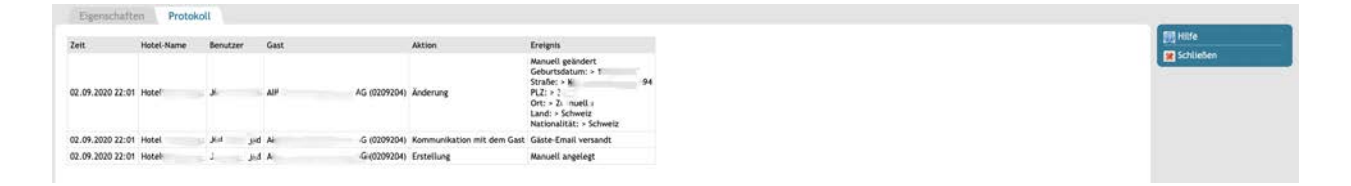

Hierbei werden nicht nur die Änderungen mit Datum sondern auch mit dem Namen des Bearbeiters festgehalten.

**Für das digitale Meldewesen gelten hier die allgemeinen Grundregeln der Revisionssicherheit in der Bearbeitung, wie diese z.Bsp. auch in der Buchhaltung verwendet werden. Kein Datensatz darf gelöscht werden, er kann verändert werden, aber jede Änderung muss für einen externen Prüfer nachvollziehbar sein.**

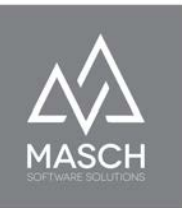

**Kommen wir nun also zu der eigentlichen Funktionsbeschreibung der Sektion "Report":**

**Vorabkontrolle des Kurtaxen Reports über "Report Monatsübersicht"**

Report Monatsübersicht **Export CSV** 

Länder-Statistik-Report

**Wir empfehlen** Ihnen hier eine Vorgehensweise, die Sie natürlich auch abweichend praktizieren können.

Drucken Sie die Monatsübersicht aus.

Der Ausdruck erzeugt ein PDF-Dokument, dass alle Registrierungen auflistet und auch eine auf den Monat bezogene Summation Ihre zu zahlenden Logiernächte ausweist:

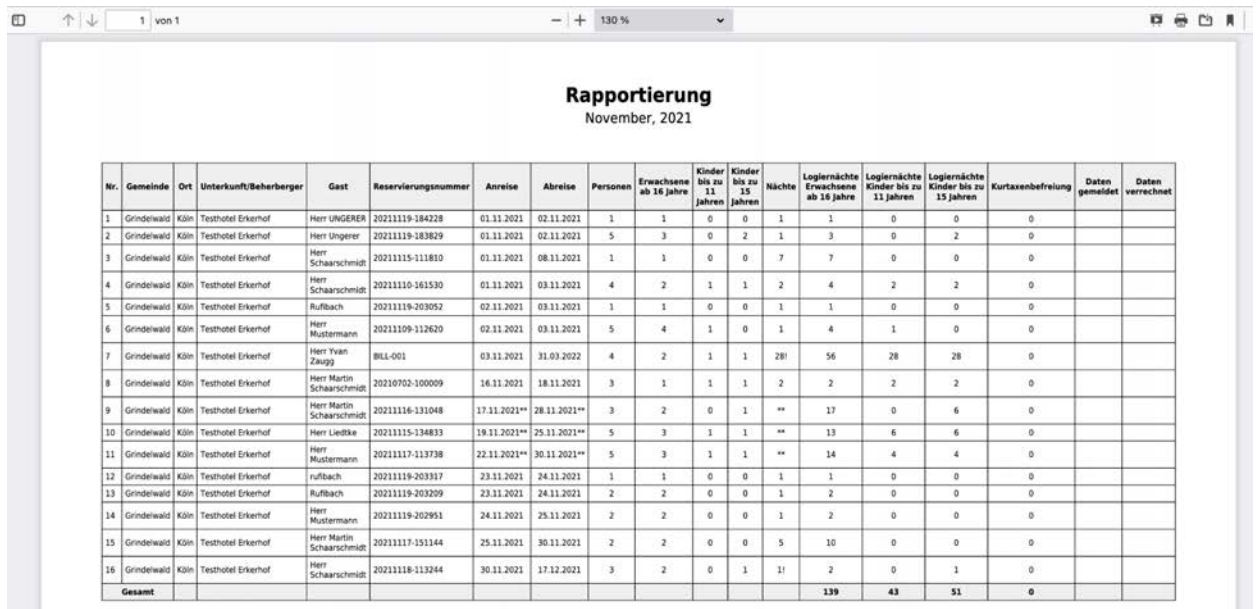

Wir empfehlen Ihnen diese PDF-Dokumente auch für einen Vergleich mit der Rechnung, die Sie vom Tourismusbüro erhalten, auf Ihrem PC lokal abzuspeichern.

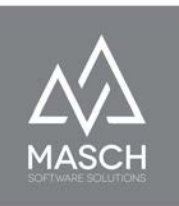

Bitte beachten Sie, dass Sie diese Report s nur 3 Monate rückwärts erstellen und abrufen können. Deswegen sollte man den jeweiligen Monatsreport auf jeden Fall lokal zwischenspeichern bzw. einen Ausdruck vorhalten. Die Vergleichsreferenz ist hierbei immer die "**Buchungsnummer**" die auch auf der Rechnung des Export CSV Tourismusbüros ausgewiesen wird.

Alternativ zum PDF-Druck ist der CSV-Export in ein Tabellenprogramm zu bedienen. Hierzu klicken Sie mit der Maus auf den Funktions-Button "**Export CSV**" und es öffnet sich der hier gezeigte Bildschirm.

Klicken Sie dann auf "**Weiter**" und führen den Export durch.

Sobald der Export ausgeführt ist, zeigt Ihnen dieser Bildschirm die Anzahl der exportierten Datensätze an und schlägt den Download des Exports auf ihren

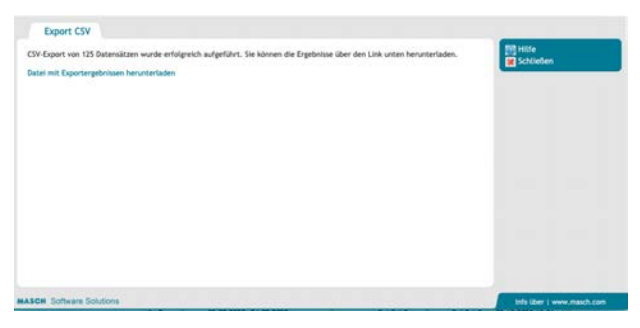

lokalen Arbeitsplatzrechner (PC) vor. Wenn Sie auf den Download-Link klicken erscheint nach wenigen Sekunden folgender Bildschirm:

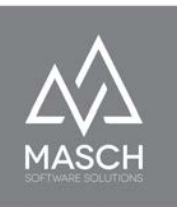

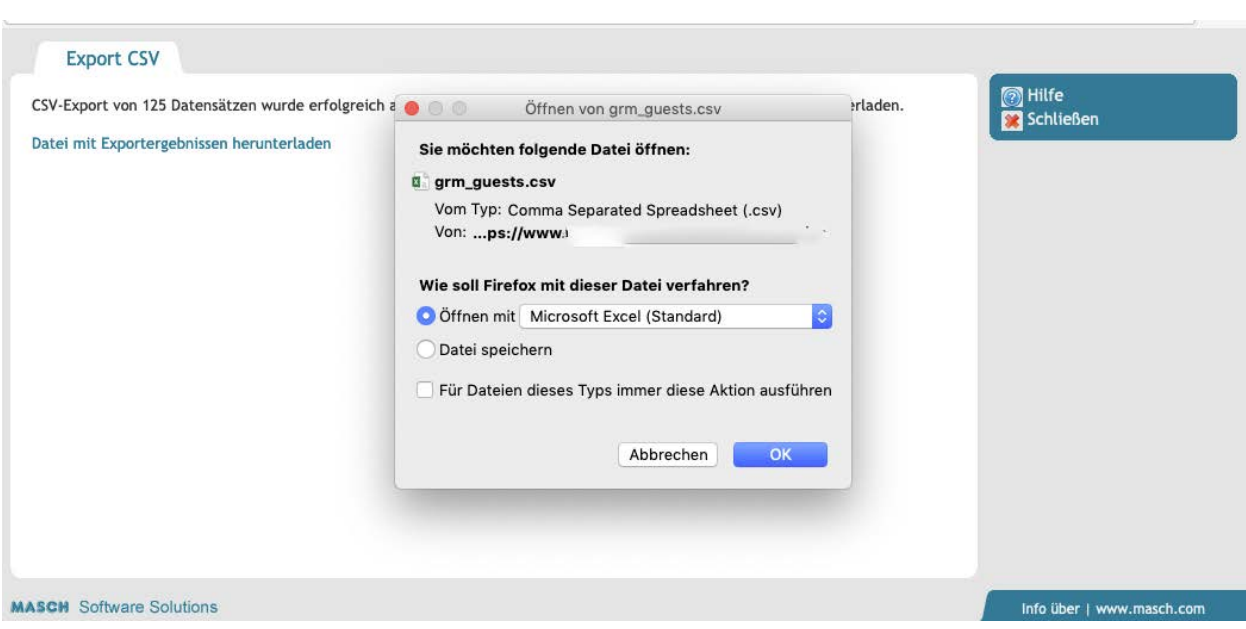

In der Regel schlägt CM Studio .GRM-CLOUD bereits ein Bearbeitungsprogramm vor, dass die Übernahme der sogenannten CSV-Datei weiterverarbeiten kann. In unserem hier gezeigten Beispiel verwenden wir Microsoft Excel auf unserem Arbeitsplatz PC.

Der "**Export CSV**" ist sicherlich die effizientere Variante wenn Sie individuelle Auswertungen und Analysen erstellen wollen, weil Sie in einem Tabellen-Kalkulationsprogramm wie Microsoft Excel die Logiernächte mit wenigen Mausklicks gruppieren und individuell aufsummieren können und mit den Werten ggf. aus Ihrem PMS-Programm vergleichen können.

Wie gesagt, diese Vorgehensweise zur Kontrolle der Ergebnisse ist keine Pflicht und stellt lediglich eine Empfehlung dar, die wir insbesondere in den ersten Monaten der Nutzung und Umstellung auf das digitale Meldewesen jedem Beherbergungsbetrieb sehr eindringlich empfehlen, um Fehler in der Bedienung und damit fehlerhafte Ergebnisse vor Abgabe der Kurtaxen Reports zu entdecken und ggf. falls notwendig natürlich zu korrigieren.

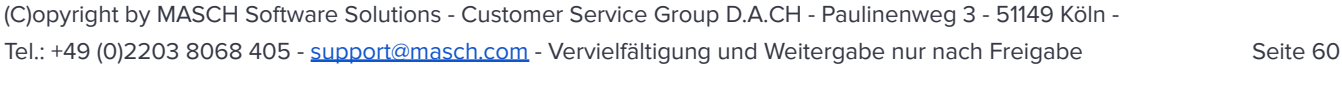

# **Meldung der Kurtaxe an das Tourismusbüro**

Um nun den finalen Abschluss des Kurtaxen Reports auszulösen, bedarf es eigentlich nur zweier Mausklicks. Im ersten Schritt, klicken Sie

rechts auf den Funktions Button "**Meldedaten reporten an Tourismusbüro**".

Es erscheint dann folgende Kontrollmeldung, wie Sie diese hier rechts sehen.

Wenn Sie sich sicher sind, dass Sie die Meldung versenden können, dann klicken Sie einfach auf "**OK**".

Die Daten werden nun an die

Tourismusorganisation übergeben und alle Daten des Reports werden automatisch in Ihr "Meldearchiv" verschoben.

# **Wir möchten an dieser Stelle mit einer falschen Vorstellung von der Datenbehandlung aufräumen.**

Wir werden immer wieder kritisiert, dass die Tourismusorganisation auf alle Gästedaten uneingeschränkt zugreifen kann. Dies ist de-facto nicht der Fall, wie hier ein Screenshot aus der Kurtaxenabrechnung der Tourismusorganisation zeigt:

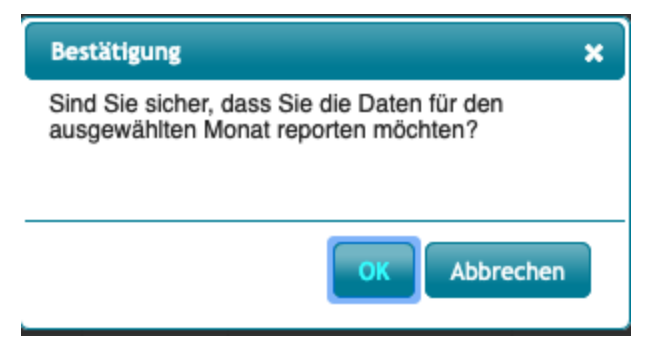

Meldedaten reporten an Tourismusbüro

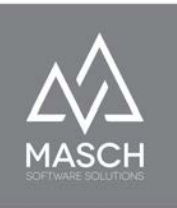

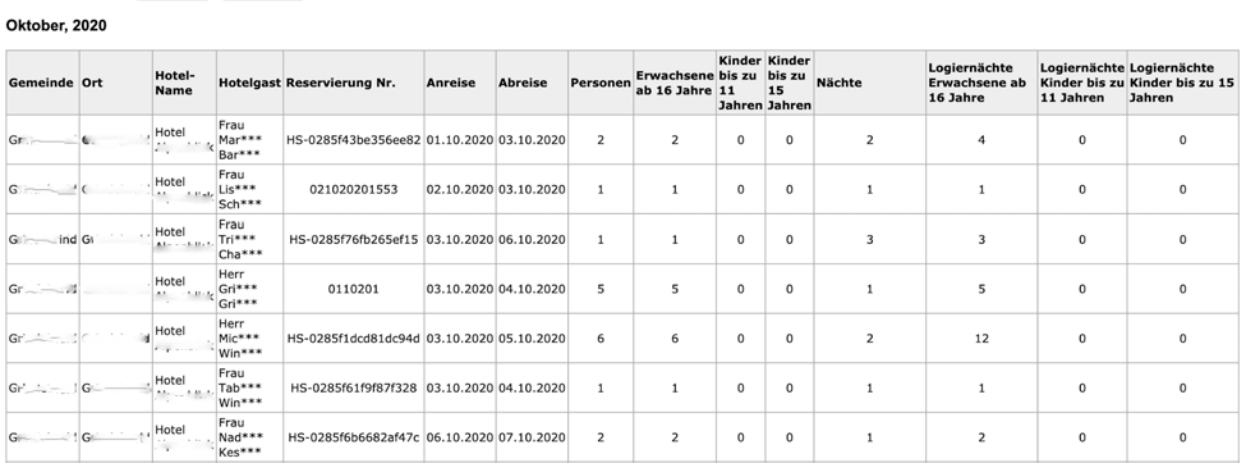

Raportierung Drucken Schließen

Hier ist eindeutig ersichtlich, dass die Tourismusbüros kein personenbezogenen Daten der Gäste einsehen können. Lediglich die "**Buchungsnummer**" wird als Kontrollreferenz übergeben und auch in den Rechnungen der Tourismusbüros ausgewiesen.

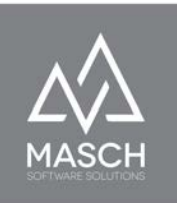

# **GÄSTE-INBOX: Sektion Meldearchiv**

Die Sektion "Meldearchiv" wird letztendlich nur im Falle einer polizeilichen Anfrage bzw. Überprüfung benötigt. Auch hier stehen die bereits in den vorherigen Abschnitten beschriebenen Filterfunktionen zur Verfügung. Es bleibt also letztendlich nur zu vermerken, dass die Daten inklusive Stornierungen im Meldearchiv entsprechend der gesetzlichen Vorgaben mehrere Jahre aufbewahrt werden und dann durch das System automatisch gelöscht werden, wenn die Aufbewahrungsfrist abgelaufen ist.

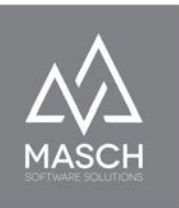

# **Funktionen zur Bearbeitung eines Meldedatensatzes**

CM Studio .GRM-CLOUD bietet zur Bearbeitung, Korrektur und Erfassung von Meldedatensätzen eine Vielzahl von hilfreichen Funktionen.

MASCH hat zwar, wie im Vorwort erläutert, in CM Studio .GRM-CLOUD den Schwerpunkt auf automatisierte Verarbeitung der Daten sowie die Erfassung der Meldedaten durch den Gast gelegt.

Dies schließt aber nicht aus, dass auch Sie als Mitarbeiterteam Datensätze manuell erfassen können und gelegentlich dies auch müssen, wenn z.Bsp. Ihre Gäste weder über ein Smartphone, noch über Kenntnisse in der digitalen Welt verfügen. Sicherlich ist ein guter Gäste-Service auch dahingehend zu verstehen, dass man seinem Gast den Aufenthalt in Ihrem Haus so angenehm wie möglich gestalten möchte und die notwendige Erfassung als Service für den Gast erbringt.

Schauen wir uns also nun noch einmal die "GÄSTE-INBOX" an, die letztendlich die Zentrale Ihres Mandanten und der damit verbundenen Bearbeitung der Meldedaten darstellt:

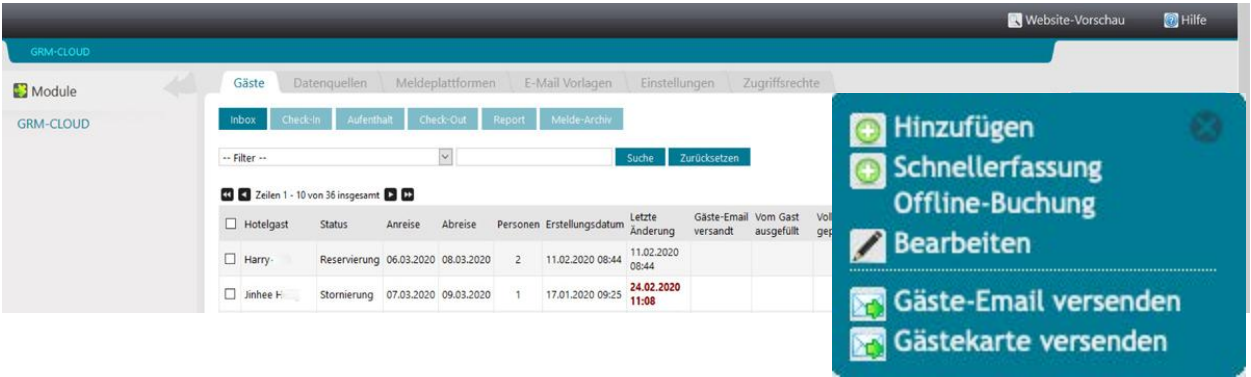

Insbesondere die Funktionsleiste am rechten Bildschirm, wie wir diese hier gezoomt darstellen, wird auf den folgenden Seiten erläutert.

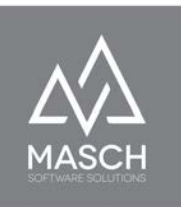

**I** Hilfe

Speichern

Speichern und<br>Schließen

**kopieren** 

Schließen

In die Zwischenablage

### **Hinzufügen / Bearbeiten**

Mit "**Hinzufügen**" erzeugen Sie einen leeren Meldedatensatz wie Sie ihn im Folgenden sehen bzw. über "**Bearbeiten**" können Sie einen bestehenden Meldedatensatz editieren:

#### Digitale Gästemeldung

Bitte beachten Sie die Hinweise zur Bearbeitung der Gäste-Meldedaten. Wenn Sie eine telefonische Buchung hier für die digitale Gästemeldung vorbereiten, müssen Sie die folgenden Informationen beachten:

1. Felder, die mit rotem Stern (\*) gekennzeichnet sind, sind für die Anlage eines Datensatzes zwingend erforderlich.

2. Felder, die mit schwarzem Stern (\*) gekennzeichnet sind, werden für die Vollständigkeitsprüfung benötigt und können bei der Anlage des Datensatzes vorab ausgelassen werden. Sie werden beim Versand der Check-In E-Mail an den Gast dann abgefragt und<br>Anlage des Datensatzes vorab ausgelassen werden. Sie werden beim Versand der Check-In E-Mail an de

3. Die Details zu den mitreisenden Gästen, die im unter der horizontalen Trennlinie abgefragt werden, sind nur dann<br>erforderlich, wenn die Gästekarte für den Gast beantragt werden soll. Die Vollständigkeit dieser Angaben w

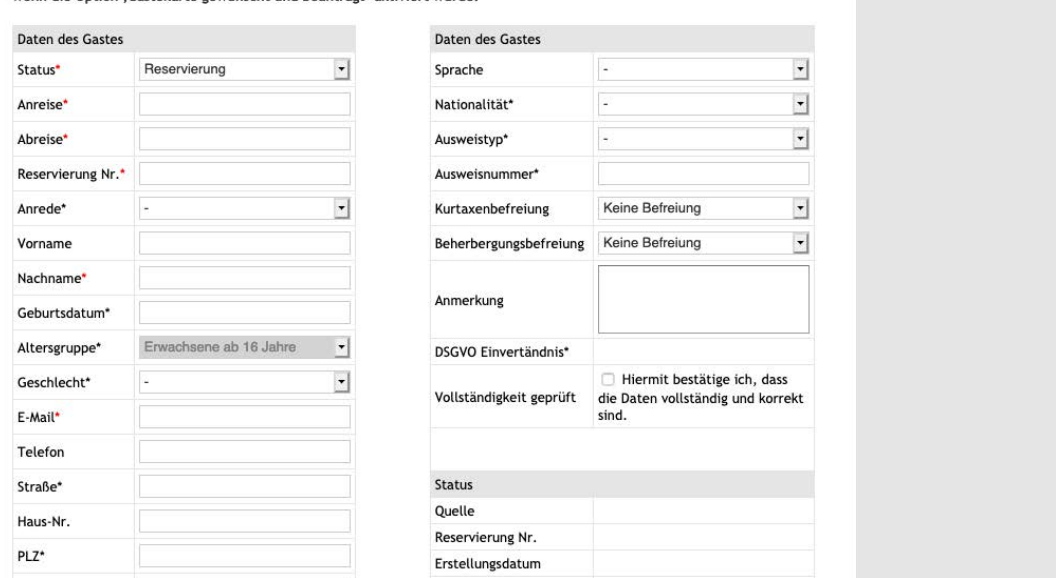

Bitte beachten Sie dabei die Hinweise zur Bearbeitung der Gäste-Meldedaten. Wenn Sie also z.Bsp. eine telefonische Buchung für die digitale Gästemeldung erfassen bzw. vorbereiten wollen, müssen Sie die folgenden Erfassungsregeln von CM Studio .GRM-CLOUD beachten:

1. Felder, die mit rotem Stern (\*) gekennzeichnet sind, sind für die Anlage eines Datensatzes zwingend erforderlich.

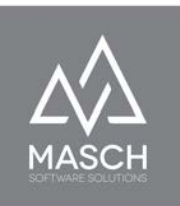

- 2. Felder, die mit **schwarzem Stern (\*)** gekennzeichnet sind, werden für die Vollständigkeitsprüfung benötigt und können bei der Anlage des Datensatzes vorab ausgelassen werden. Sie werden beim Versand der Check-In E-Mail an den Gast dann abgefragt und müssen durch den Gast vervollständigt werden.
- 3. Die Details zu den mitreisenden Gästen, die unter der horizontalen Trennlinie abgefragt werden, sind nur dann erforderlich, wenn die Gästekarte für den Gast beantragt werden soll. Die Vollständigkeit dieser Angaben wird nur geprüft, wenn die Option , Gästekarte gewünscht und beantragt' aktiviert wurde.

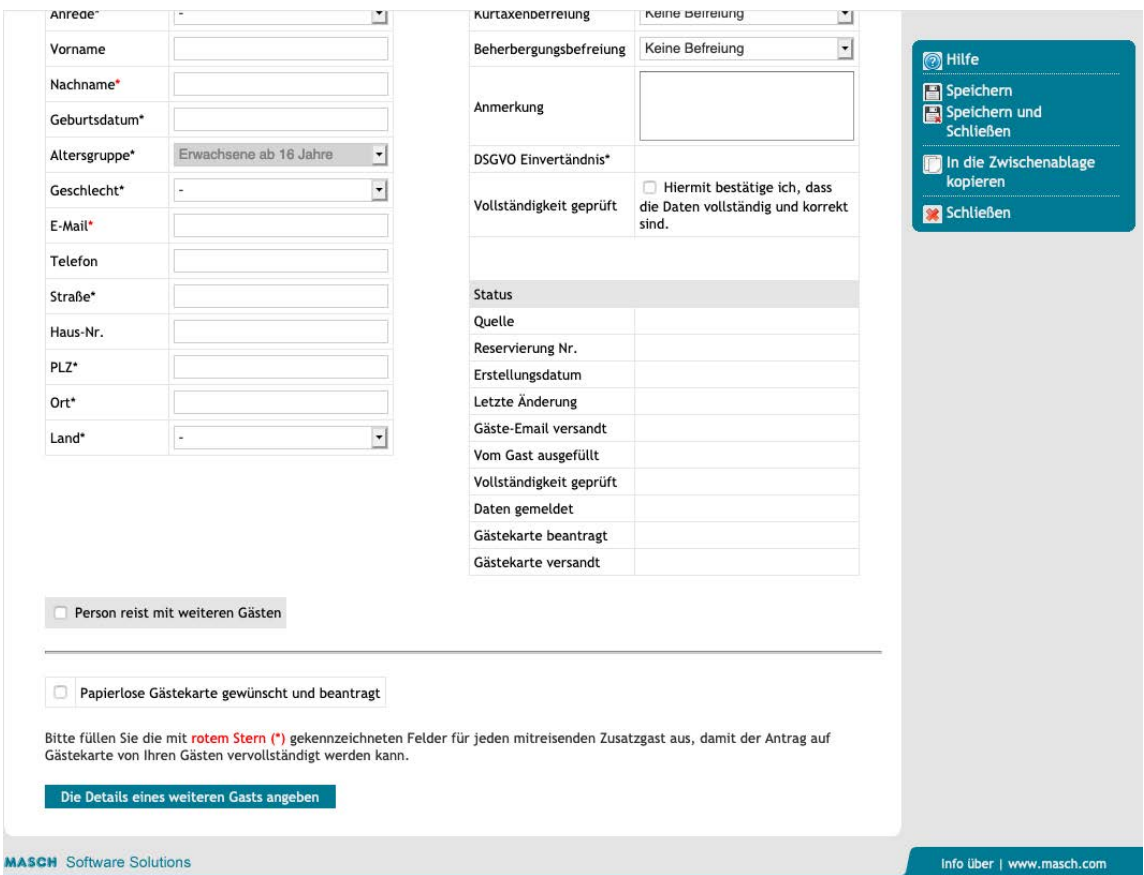

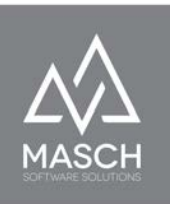

Die Variante der vollständigen Erfassung über "**Hinzufügen**" ist natürlich die aufwendigste Variante für Ihr Rezeptions-Team. Vor allem fehlt Ihnen dann aber auch die digitale DSGVO Einverständniserklärung Ihres Gastes. **Wir empfehlen** also grundsätzlich den letzten Schritt, wie z.Bsp. die Eingabe der Passdaten an der

Rezeption durch Ihren Gast auf einem bereitgestellten Tablet selbst ausführen zu lassen. Dies V impliziert automatisch, dass der

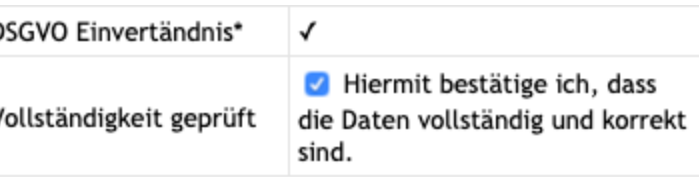

Gast die DSGVO-konforme Einwilligung geben muss und dies von CM Studio .GRM-CLOUD entsprechend protokolliert erfasst wird.

Um diesen letzten Schritt manuell auszulösen, können Sie den Meldedatensatz auf einem Tablet über die "**Bearbeiten**" Funktion öffnen...

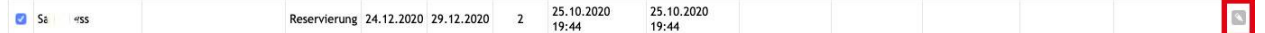

...und in der rechten Funktionsleiste über die Funktion "**Meldeschein**", den digitalen Meldeschein

aufrufen, um ihn über das Tablet durch den Gast ausfüllen und bestätigen zu lassen oder über die Funktion "**Gäste-Email**" dem Gast den digitalen Meldeschein per E-Mail Benachrichtigung zu zusenden und Ihn zu bitten, diesen per Smartphone zu vervollständigen.

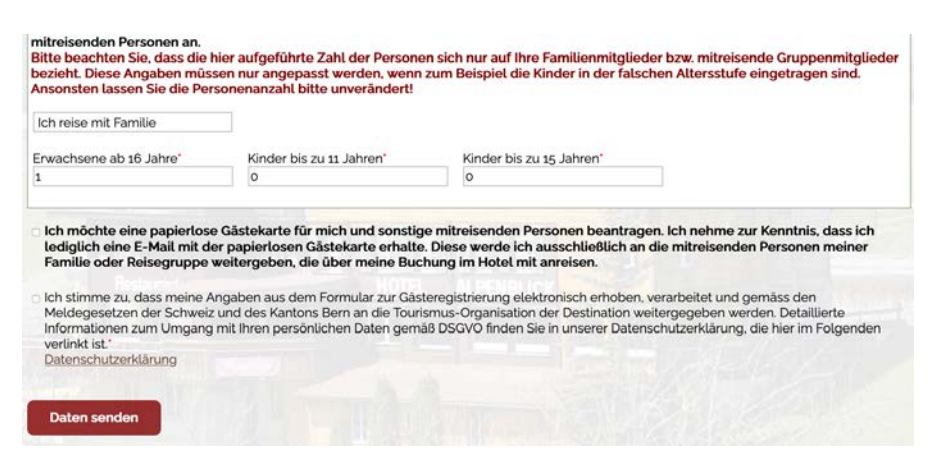

**Meldeschein** 

Gäste-Email versenden

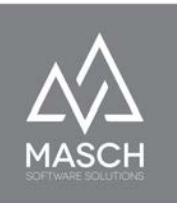

### **Schnellerfassung Offline-Buchung**

Alternativ zur aufwendigen Funktion "**Hinzufügen**" können Sie die Funktion "**Schnellerfassung Offline-Buchung**" verwenden, insbesondere dann, wenn Ihnen eine telefonische oder sonstige NICHT digitale Buchung vorliegt und Ihr Rezeptions-Team diese Buchung mit einem minimalen Zeitaufwand in den digitalen Workflow des Meldewesens aufnehmen möchte. Hierzu klicken Sie auf den Button "**Schnellerfassung Offline-Buchung**" und es öffnet sich folgendes Fenster:

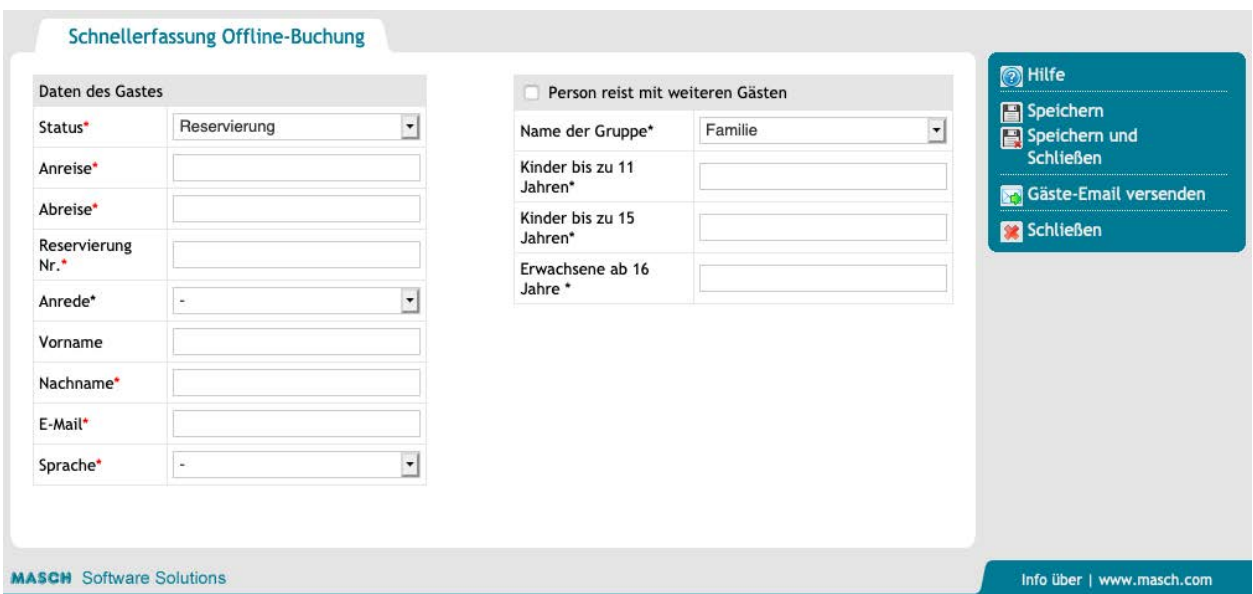

Auch hier gelten die Regeln, die wir bereits unter "Hinzufügen" erläutert haben:

- 1. Felder, die mit rotem Stern (\*) gekennzeichnet sind, sind für die Anlage eines Datensatzes zwingend erforderlich.
- 2. Felder, die mit **schwarzem Stern (\*)** gekennzeichnet sind, werden für die Vollständigkeitsprüfung benötigt und können bei der Anlage des Datensatzes vorab ausgelassen werden. Sie werden beim Versand der

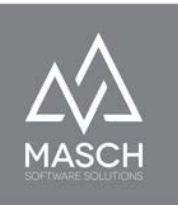

Check-In E-Mail an den Gast dann abgefragt und müssen durch den Gast vervollständigt werden.

3. Die Details zu den mitreisenden Gästen, die unter der horizontalen Trennlinie abgefragt werden, sind nur dann erforderlich, wenn die Gästekarte für den Gast beantragt werden soll. Die Vollständigkeit dieser Angaben wird nur geprüft, wenn die Option , Gästekarte gewünscht und beantragt' aktiviert wurde.

Schließen Sie diesen Erfassungsvorgang mit "**Speichern und Schließen**" über die rechte Funktionsleiste ab. Diese so erfassten Offline-Buchungen werden in den digitalen Workflow automatisch übernommen und die automatisierte Einladung zum **Online Check-In** wie auch der Versand der elektronischen Gästekarte (unter der Voraussetzung, dass der Gast sich für diese ebenfalls registriert) erfolgen gemäss den in Ihrem Setup (EINSTELLUNGEN) hinterlegten Regeln.

### **Achtung - Bitte beachten Sie!**

Diese Vorgänge setzen zwingend voraus, dass Sie über eine gültige E-Mail Adresse Ihres Gastes verfügen, denn ohne E-Mail Adresse ist eine Benachrichtigung zum **Online Check-In** nicht möglich. Verfügen Sie nicht über diese E-Mail Adresse, macht eine "**Schnellerfassung Offline-Buchung**" wie auch eine reguläre Erfassung über "**Hinzufügen**" keinen Sinn.

Dann ist letztendlich eine Registrierung des Gastes nur vor Ort an der Rezeption möglich. Hierfür steht seitens CM Studio .GRM-CLOUD die Erfassung über einen QR-Code und über das Tablet Ihrer Rezeption bzw. über das Smartphone des Gastes dann zur Verfügung. Dieser Vorgang wird an anderer Stelle im Kapitel ["Registrierung von WALK-IN Gästen über den QR-Code"](#page-86-0) in diesem Handbuch noch beschrieben.

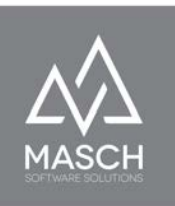

Um die Funktion "**Gäste-Email versenden**" oder auch die Funktion "**Gästekarte versenden**" manuell auszulösen, müssen Sie noch nicht einmal den Meldedatensatz öffnen:

Gäste-Email versenden  $\overline{A}$ Gästekarte versenden Dr.

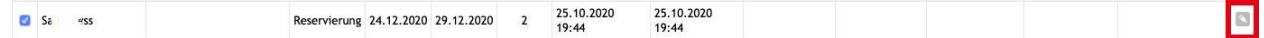

Markieren Sie innerhalb der "**GÄSTE-INBOX**" links mit dem Check-Mark Häkchen den Datensatz und klicken Sie dann in der rechten Funktionsleiste auf die entsprechende Funktion. Insbesondere die Funktion "Gästekarte versenden" ist damit unmittelbar nutzbar für Ihr Rezeptions-Team, wenn sich der Gast erst nach der Anreise in Ihrem Haus für die Nutzung der Gästekarte entscheidet.

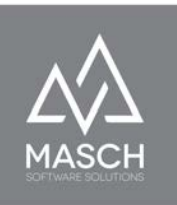

# **Bearbeiten eines Meldedatensatzes**

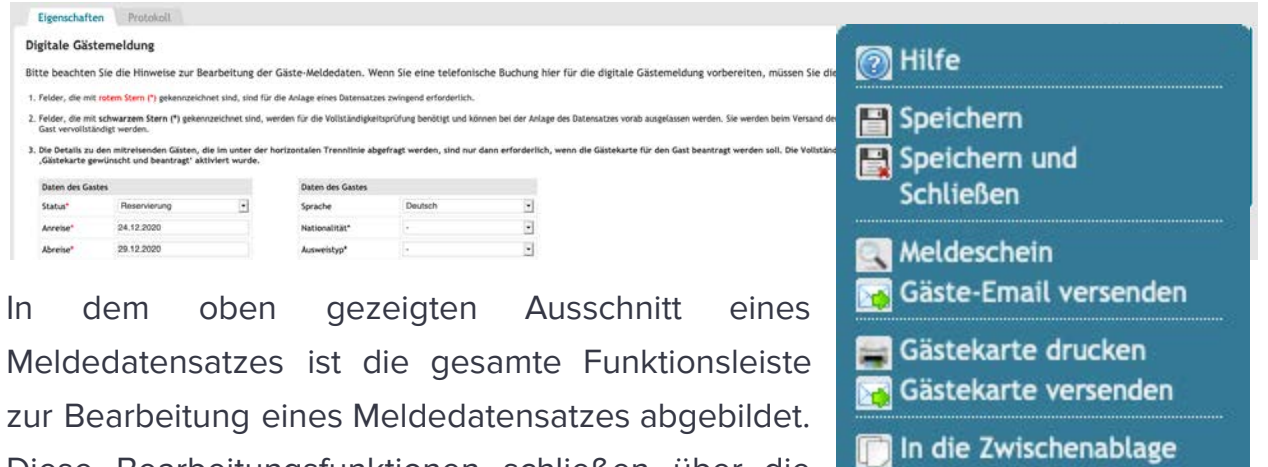

Diese Bearbeitungsfunktionen schließen über die reine Bearbeitung der Datenfelder weitergehende Funktionen für das

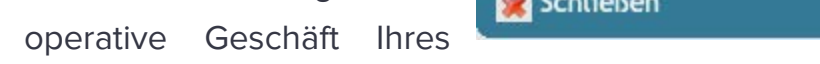

kopieren

Rezeptions-Teams ein, wie Sie diese hier in der gezoomten Darstellung sehen.

### **Meldeschein**

Diese Funktion ist dann zu nutzen, wenn Sie den Gast an der Rezeption online den digitalen Meldeschein ausfüllen bzw. vervollständigen lassen wollen. Diese Funktion setzt aber gleichzeitig voraus, dass Sie sich vorher in das Extranet auf dem Erfassungsgerät eingeloggt haben und dann den Meldeschein aufrufen. Dieser relativ umständliche Vorgang ist nicht notwendig, wenn Sie ausstehende Registrierungen über die "**CHECK-IN EMAIL**" täglich aktualisiert Ihrer Rezeption zusenden. Denn der Link zum personalisierten Meldeschein ist in der "**CHECK-IN EMAIL**" aufgeführt und öffnet den digitalen Meldeschein ohne weitere Authentifizierung.

# **Gäste-Email versenden**

Wenn der Gast Sie bei Anreise bittet, Ihm die Einladung zum Online Check-In noch einmal

zuzusenden, damit er den digitalen Meldeschein über sein Smartphone vervollständigen kann, dann können Sie dies über die Funktion "**Gäste-Email versenden**" auslösen.

# **Gästekarte drucken**

Wenn Sie auf den Funktions-Button "**Gästekarte drucken**" klicken, öffnet Drucken Schließen

sich das folgende Fenster:

Sie können nun die Gästekarte über Ihren Arbeitsplatzdrucker im DIN-A4 Format drucken.

Danach verwenden Sie bitte den Button "**Schließen**" um das Fenster wieder zu schließen und die Funktion zu beenden.

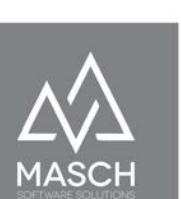

Gäste-Email versenden

Gästekarte versenden

Gästekarte drucken Gästekarte versenden

**Drift** 

**Settle** 

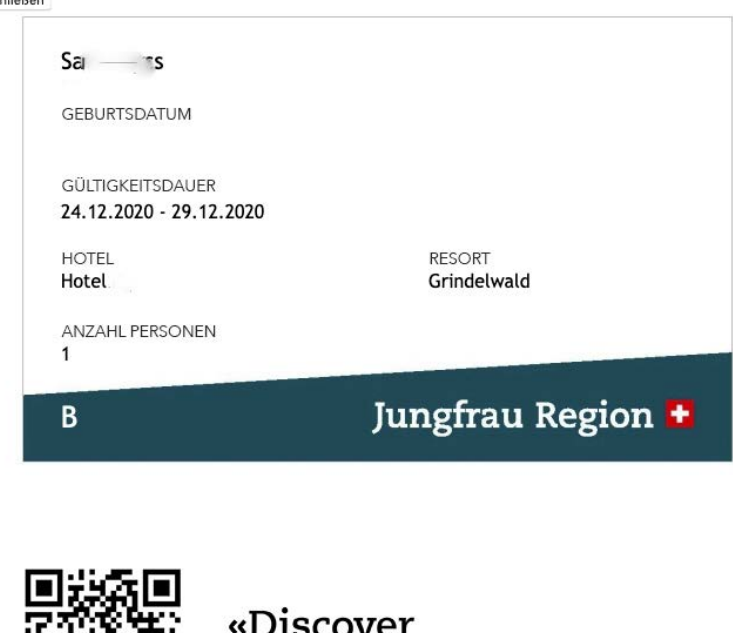

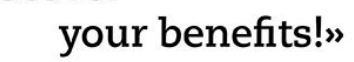

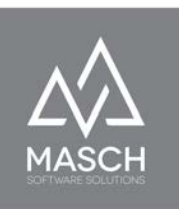

### **Digitale Gästekarte versenden**

Wenn der Gast die Gästekarte in elektronischer Form bevorzugt, klicken Sie bitte auf den Funktions-Button "**Gästekarte versenden**" und lösen Sie damit den

Gästekarte drucken Gästekarte versenden

E-Mail Versand der digitalen Gästekarte an Ihren Gast aus. Die digitale Variante der Gästekarte sieht wie folgt aus:

Sehr geehrte Gäste,

hiermit erhalten Sie die von Ihnen beantragte Gästekarte für Ihren Aufenthalt im Hotel

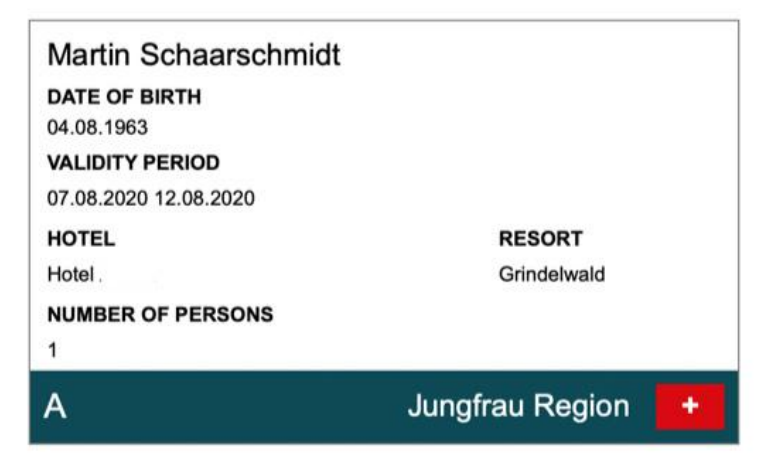

Informieren Sie sich unter diesem Link über alle Vorteile Ihrer Gästekarte.

Mit freundlichen Grüßen

in Grindelwald Hotel  $-$  Inh. The **Kreuzweg** 3818 Grindelwald, Schweiz Tel.: +41 (0)33 854 Fax: +41 (0)33 854 eMail: hotel@ -grindelwald.ch

Grundsätzlich erhält bei einer Familienreise der buchende Gast nur eine Gästekarte für seine gesamte Familie. Hier wird je nach Anzahl der Personen eine

(C)opyright by MASCH Software Solutions - Customer Service Group D.A.CH - Paulinenweg 3 - 51149 Köln Tel.: +49 (0)2203 8068 405 - [support@masch.com](mailto:support@masch.com) - Vervielfältigung und Weitergabe nur nach Freigabe Seite 72
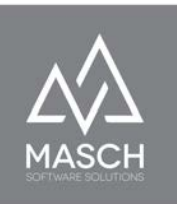

entsprechende Zahl von Personen ausgewiesen. Bei vielen Akzeptanzstellen reicht diese "Familien-Variante" der Gästekarte aus. Wünscht Ihr Gast allerdings eine personalisierte Gästekarte für jedes Familienmitglied, muss er dies über den digitalen Meldeschein, ggf. auch nachträglich noch beantragen.

Dazu senden Sie ihm bitte noch einmal über "**Gäste-Email versenden"** den Link zu seinem persönlichen digitalen Meldeschein. Wenn er diesen Link öffnet, kann er hier die personalisierten digitalen Gästekarten für seine mitreisenden Familienmitglieder beantragen:

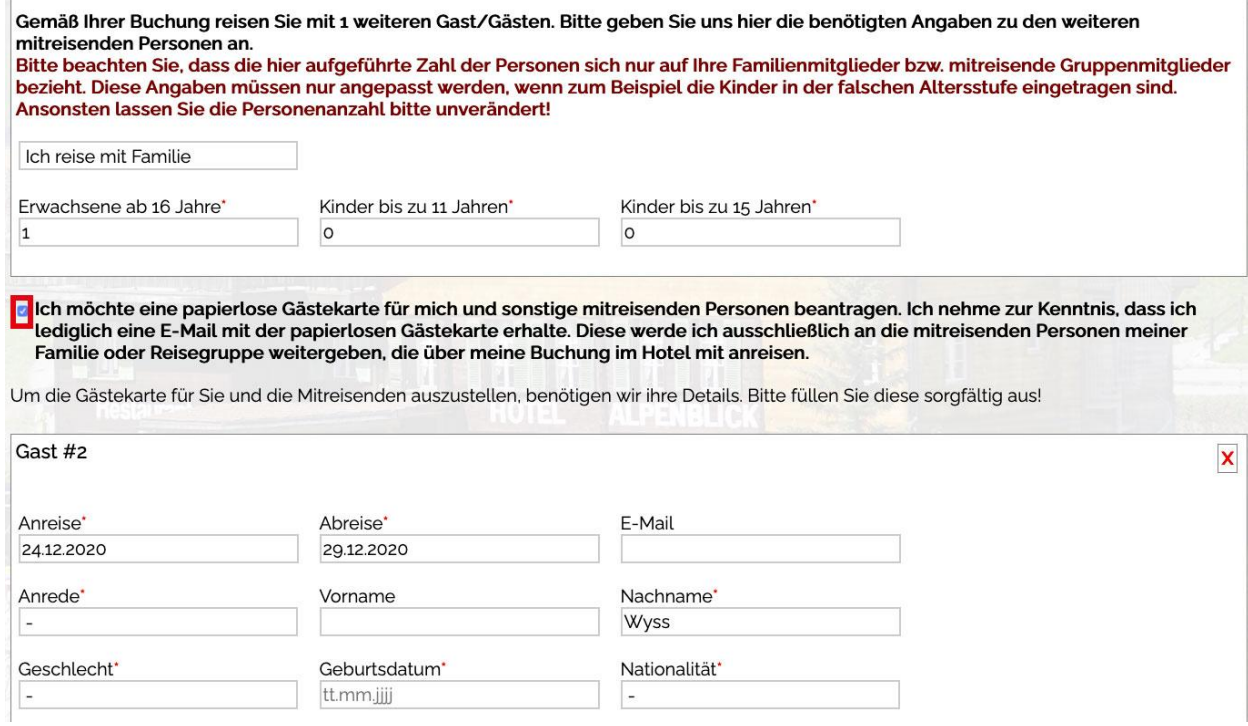

Hierbei ist die Angabe einer E-Mail Adresse für jede begleitende Person nicht zwingend erforderlich. Falls der Gast keine weitere E-Mail Adresse angibt, erfolgt die Zustellung der personalisierten Gästekarten über die E-Mail Adresse des Hauptgastes.

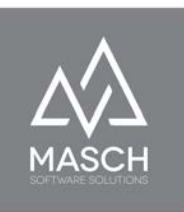

#### **In die Zwischenablage kopieren**

Viele Beherbergungsbetriebe wollen die Angaben aus dem digitalen Meldewesen in Ihre PMS-Software übernehmen. Entsprechende Datenschnittstellen sind seitens der PMS-Software Anbieter in der Regel mit hohen Wartungskosten verbunden. Um hier eine kostengünstige Alternative bereitzustellen, bietet CM Studio .GRM-CLOUD die Funktion "**In die Zwischenablage kopieren**".

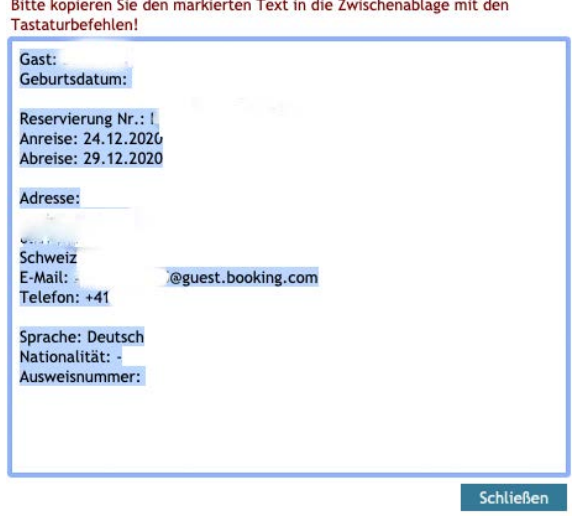

Der hier gezeigte Screenshot ist aus datenschutzrechtlichen Gründen geschwärzt und zeigt die persönlichen Daten nicht an.

Über die Zwischenablage kann Ihr Rezeptions-Team einfach mit Cut, Copy & Paste (CTRL+C und CTRL+V) die Daten in Ihre PMS-Software übernehmen und sich das lästige Abtippen ersparen.

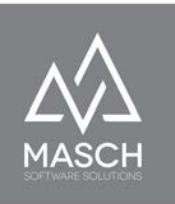

# **Registrierung von Buchungen ohne Channel-Manager**

In diesem letzten Abschnitt des Anwender-Handbuches beschreiben wir die operative Arbeit mit CM Studio .GRM-CLOUD ohne den Einsatz und die Anbindung einer Channel-Manager- oder PMS-Software.

Hierzu sind die Funktionen "[Erfassung von Buchungen über die Warteliste](#page-75-0)" auf Seite 73 sowie auch die "[Registrierung von WALK-IN Gästen über den QR-Code"](#page-86-0) auf Seite 80 die Schlüsselfunktionen. Diese werden auf den folgenden Seiten in diesen beiden Abschnitten detailliert erläutert.

Beide Funktionen übernehmen in der Workflow-Variante ohne Channel-Manageroder PMS-Software die zentrale Erfassungsfunktion. Sie ergänzen aber gleichzeitig auch konzeptionelle Lücken in der Workflow-Variante mit Channel-Manager oder PMS-Software. Deswegen möchten wir, die Autoren dieses Anwenderhandbuchs betonen, dass die folgenden Seiten für jeden Anwender, unabhängig von der gewählten Workflow-Variante, überaus wichtig sind. Wenn Sie mehr zum Konzept der unterschiedlichen Workflow-Varianten erfahren wollen, lesen Sie bitte das **Vorwort** zu diesem Anwenderhandbuch.

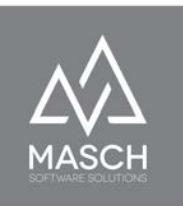

# <span id="page-75-0"></span>**Neuen Eintrag in der Warteliste erstellen**

Die sogenannte "**Warteliste**" ist das zentrale Tool für die Erfassung von Gästebuchungen, wenn Sie ohne Channel-Manager mit CM Studio .GRM-CLOUD arbeiten werden. Die "**Warteliste**" ist ein eigener Karteireiter,

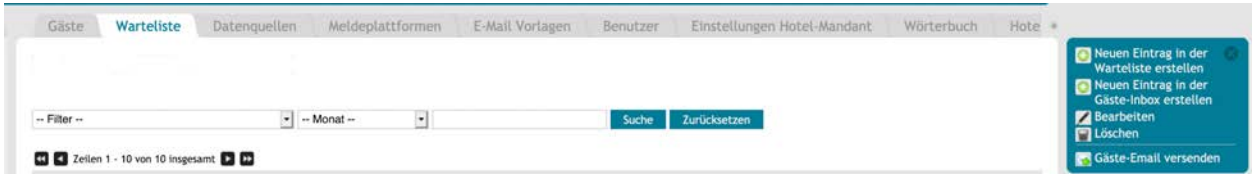

in dem Sie erst einmal keine Einträge vorfinden.

Über den Funktions-Button "**Hinzufügen**" können Sie nun den ersten Gast erfassen:

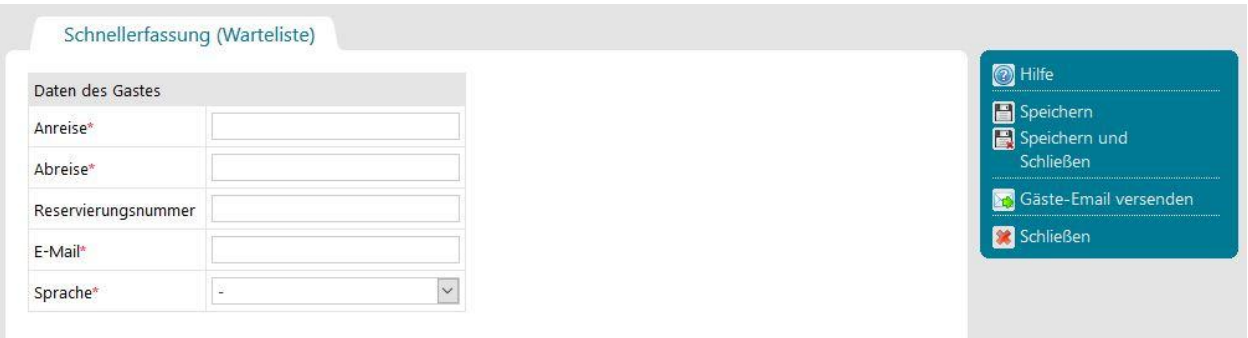

Wie Sie hier sehen, sind lediglich 4 Eingaben Pflicht:

- Anreisedatum
- Abreisedatum
- E-Mail Adresse und
- Sprache

Die Eingabe einer Buchungsnummer ist nur optional, nicht verpflichtend.

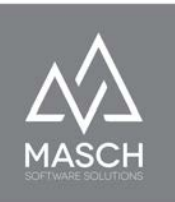

Diese Felder benötigt das System um mit Ihrem Gast kommunizieren zu können und die Gästebuchung in den digitalen Workflow zu übernehmen. Der digitale Workflow beginnt dann mit der Einladung des Gastes zum "**Online Check-In**".

Klicken Sie also nun auf den Funktions-Button "Speichern", um danach weitere Gästebuchungen in die Warteliste zu übernehmen oder "**Speichern und Schließen",** wenn Sie mit der Bearbeitung abschließen wollen.

## **Achtung!**

In dem Moment wo Sie Ihre Eingaben speichern, prüft das System ob es bereits aus der Vergangenheit einen Meldeschein mit der identischen E-Mail Adresse gibt, weil sich der zu erfassende Gast (Stammgast) bereits in Ihrer Unterkunft einmal über das digitale Meldewesen registriert hat. Ist dies der Fall, erscheint folgender Bildschirm:

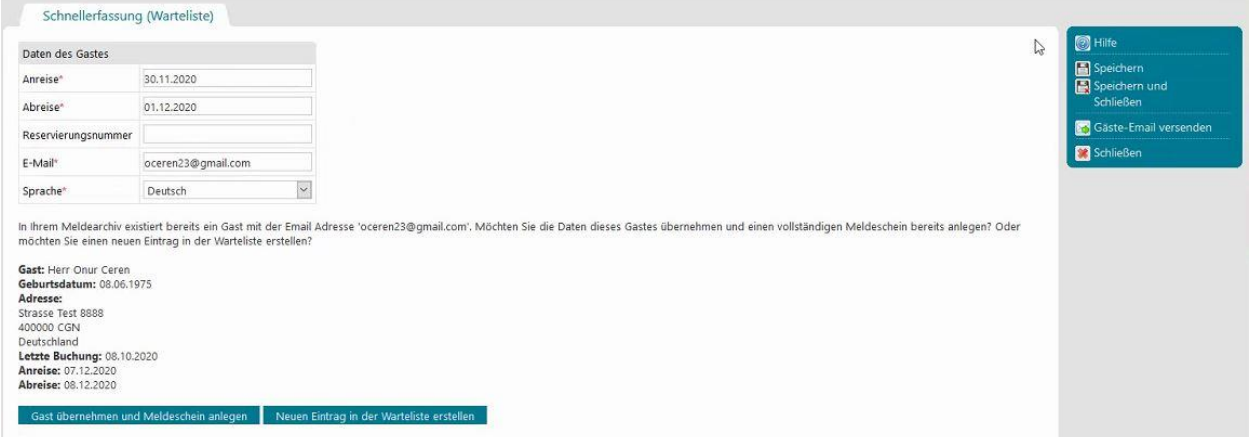

Sie können jetzt zwischen zwei Optionen wählen:

- 1. Sie wollen den Gast mit seinen existierenden Daten übernehmen und unmittelbar einen vollständigen Meldeschein anlegen oder
- 2. Sie ignorieren diesen Vorschlag und legen einen neuen Eintrag in der Warteliste an.

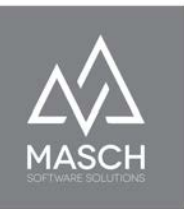

Wenn Sie der Option (1) folgen und den Button "**Gast übernehmen und Meldeschein anlegen**" auswählen, erscheint das folgende Fenster:

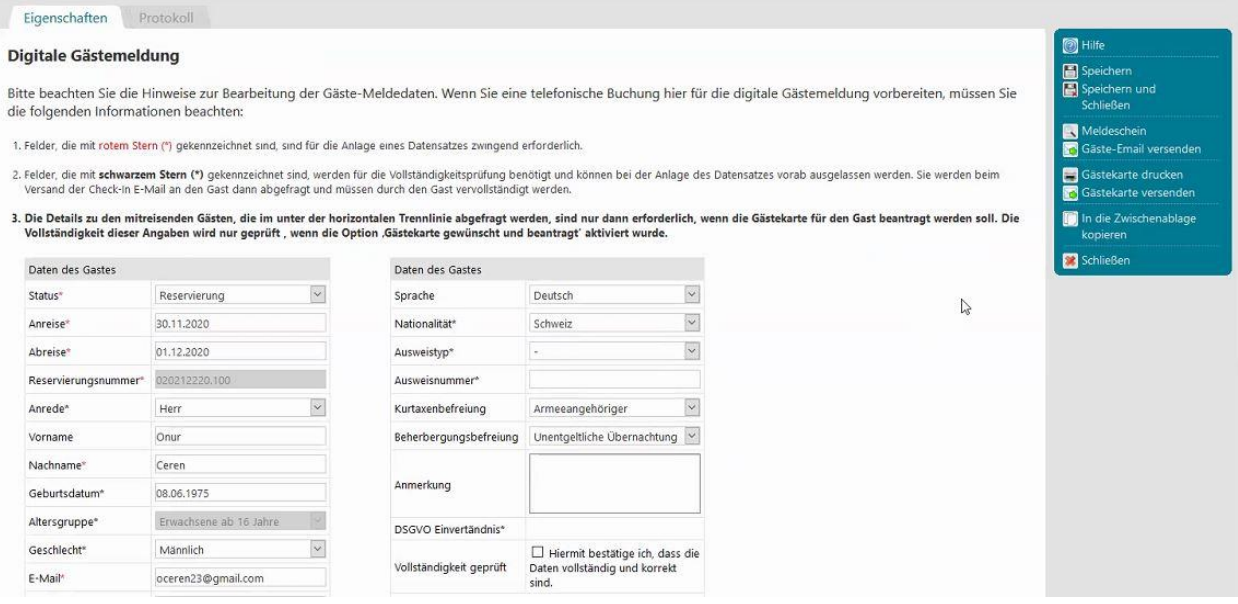

Grundsätzlich hat die Übernahme der Gästedaten dazu geführt, dass die Maske vollständig ausgefüllt ist und lediglich die ggf. notwendigen Angaben zu den Ausweisdaten fehlen. Diese werden grundsätzlich nicht übernommen, da ein Reisepass oder Personalausweis bereits abgelaufen sein kann und durch neue Dokumente ersetzt werden muss.

Sie sind jetzt hier bereits in der Lage dem Gast die Einladung zum "**Online Check-In**" manuell zu zusenden. Davon raten wir allerdings ab. Wir empfehlen Ihnen hier die Erstellung des Meldedatensatzes mit "**Speichern und Schließen**" abzuschließen und die weitere Vorgehensweise durch die Automatismen von CM Studio .GRM-CLOUD durchzuführen.

Bleiben wir aber noch kurz bei Option (2) - "**Neuen Eintrag in der Warteliste erstellen**", die Sie natürlich immer dann nutzen sollten, wenn z.Bsp. die Registrierung auf einen Tourismusveranstalter läuft, bei dem Sie lediglich über

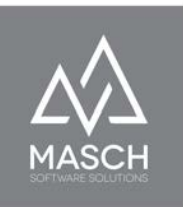

eine Gruppen-E-Mail Adresse verfügen. In diesem Fall macht es keinen Sinn, die Gästedaten zu übernehmen, sondern erzeugen Sie dann einen neuen "leeren" Meldedatensatz.

Wenn Sie den Button "**Neuen Eintrag in der Warteliste erstellen**" anklicken, schließt sich das Fenster und Sie stehen wieder im Karteireiter "**Warteliste**":

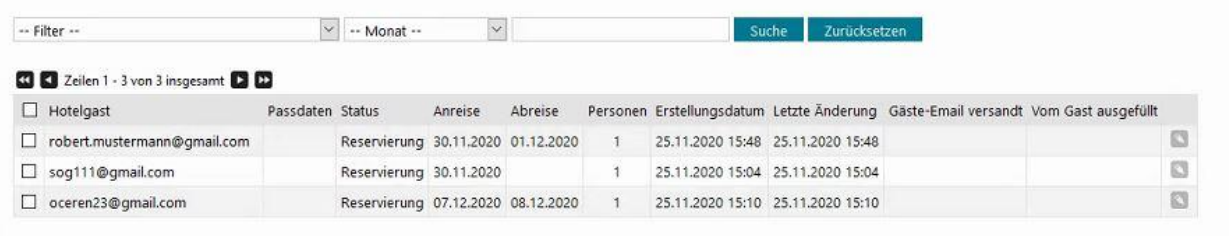

Inzwischen haben Sie durch Ihre Erfassungsarbeit bereits einige Meldedatensätze in Wartestellung angesammelt.

Diese Warteliste wird sich bis zum Online Check-In des Gastes nicht verändern. An dem Tag, wenn der Gast den Online Check-In durchgeführt hat, erhält Ihr Rezeptions-Team von CM Studio .GRM-CLOUD eine Benachrichtigung pro Registrierung über das Ausfüllen des Meldescheins. Diese Benachrichtigung enthält einen direkten Link zur Bearbeitung des eingegangenen Meldedatensatzes, mit dem Sie den Meldedatensatz aus der "**Warteliste**" in die "**GÄSTE - INBOX**" des Meldearchivs übernehmen können. Erst ab diesem Schritt, ist der Meldedatensatz revisionssicher (also nicht löschbar) übernommen.

Auf der folgenden Seite zeigen wir Ihnen nun den Bildschirm mit der Übernahme eines Datensatzes aus der "**Warteliste**" in die "**GÄSTE - INBOX**" des Meldearchivs:

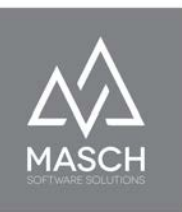

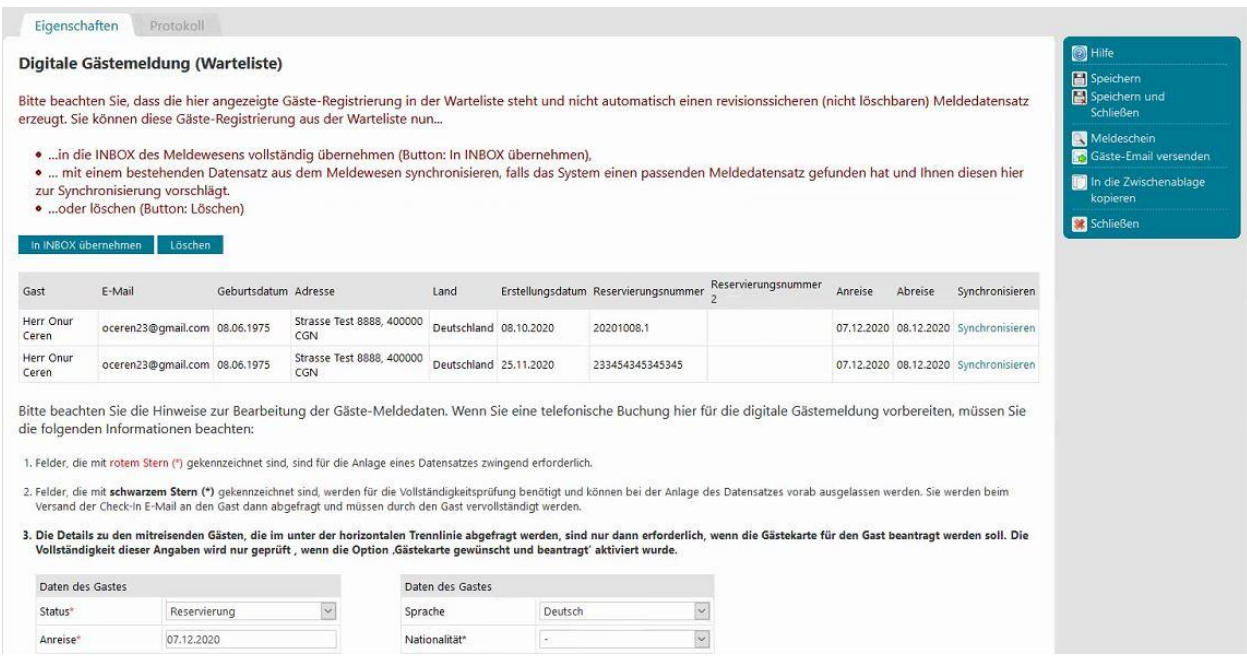

Hierbei sind verschiedene Varianten der Übernahme möglich:

- 1. Es existieren in der INBOX keine Buchungsdaten zu dem Meldedatensatz. Dies wird die überwiegend genutzte Variante sein und Sie klicken einfach auf den Button "**In INBOX übernehmen**".
- 2. Sie haben einen SPAM-Datensatz erhalten. Diese Variante ist durch die diversen Sicherheitsmaßnahmen, die CM Studio .GRM-CLOUD vorsieht, äußerst unwahrscheinlich, doch trotzdem haben wir dafür eine Lösch-Option vorgesehen. Falls es zu einem SPAM Eintrag kommt, informieren Sie bitte den MASCH Customer Service, damit wir den Fall untersuchen und ggf. weitere Sicherheitsmaßnahmen aktivieren können.

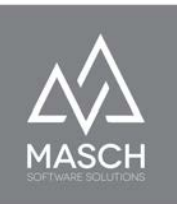

3. Sie haben u.a. einen über QR-Code ausgefüllten Meldeschein in der Warteliste stehen und wollen diesen mit einem bestehenden Buchungssatz verschmelzen, wie dies auf dem Bildschirm auf der vorherigen Seite angezeigt wird, dann können Sie den passenden Buchungssatz auswählen und in zwei Schritten die Synchronisierung der "**Warteliste**" mit der "**GÄSTE-INBOX**" durchführen. Klicken Sie dazu auf "Synchronisieren" auf der rechten Seite des angezeigten Meldedatensatzes aus der "**INBOX**" und es öffnet sich folgendes Arbeitsfenster:

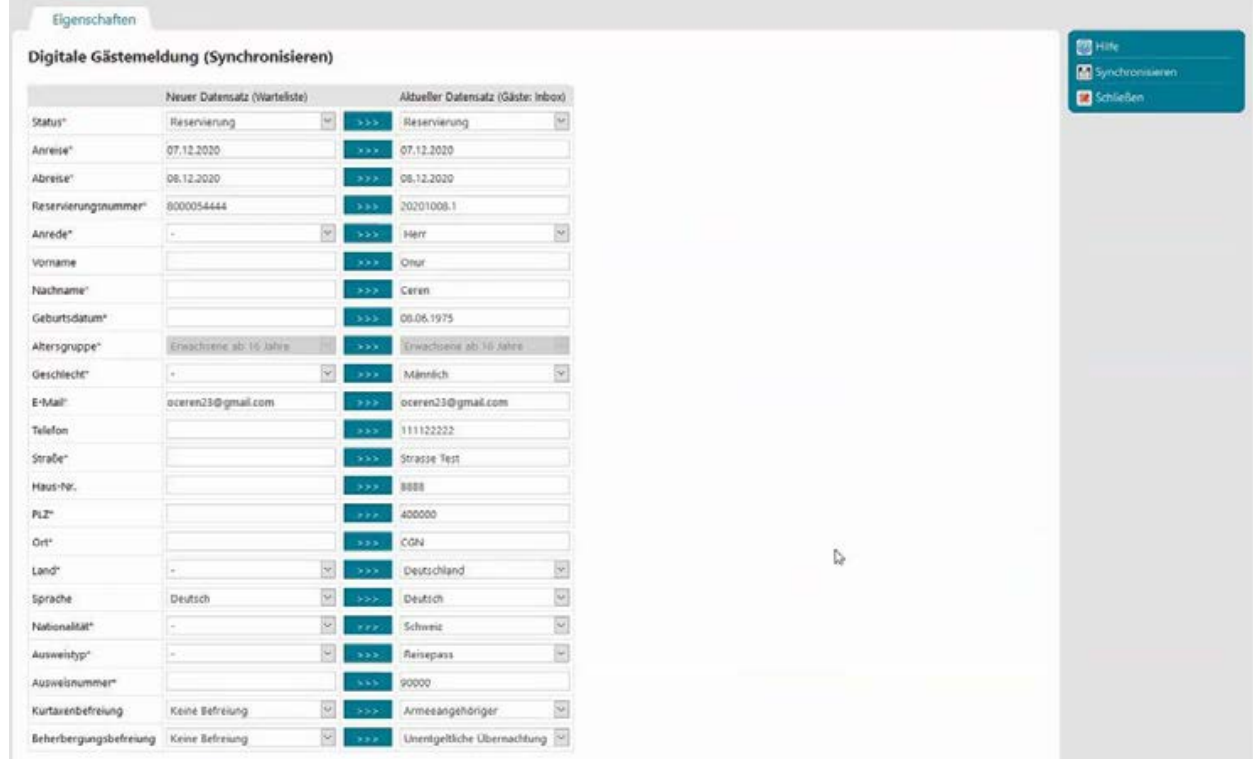

Sie können ggf. notwendige Daten aus der "**Warteliste**" (linke Spalte) in die rechte Spalte mit dem Meldedatensatz der "**GÄSTE-INBOX**" übernehmen.

Schließen Sie diesen Arbeitsschritt über den Funktions-Button "**Synchronisieren**" ab und Sie landen in dem klassischen Bearbeitungsfenster eines Meldedatensatzes:

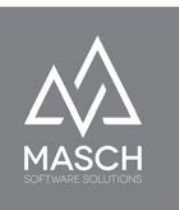

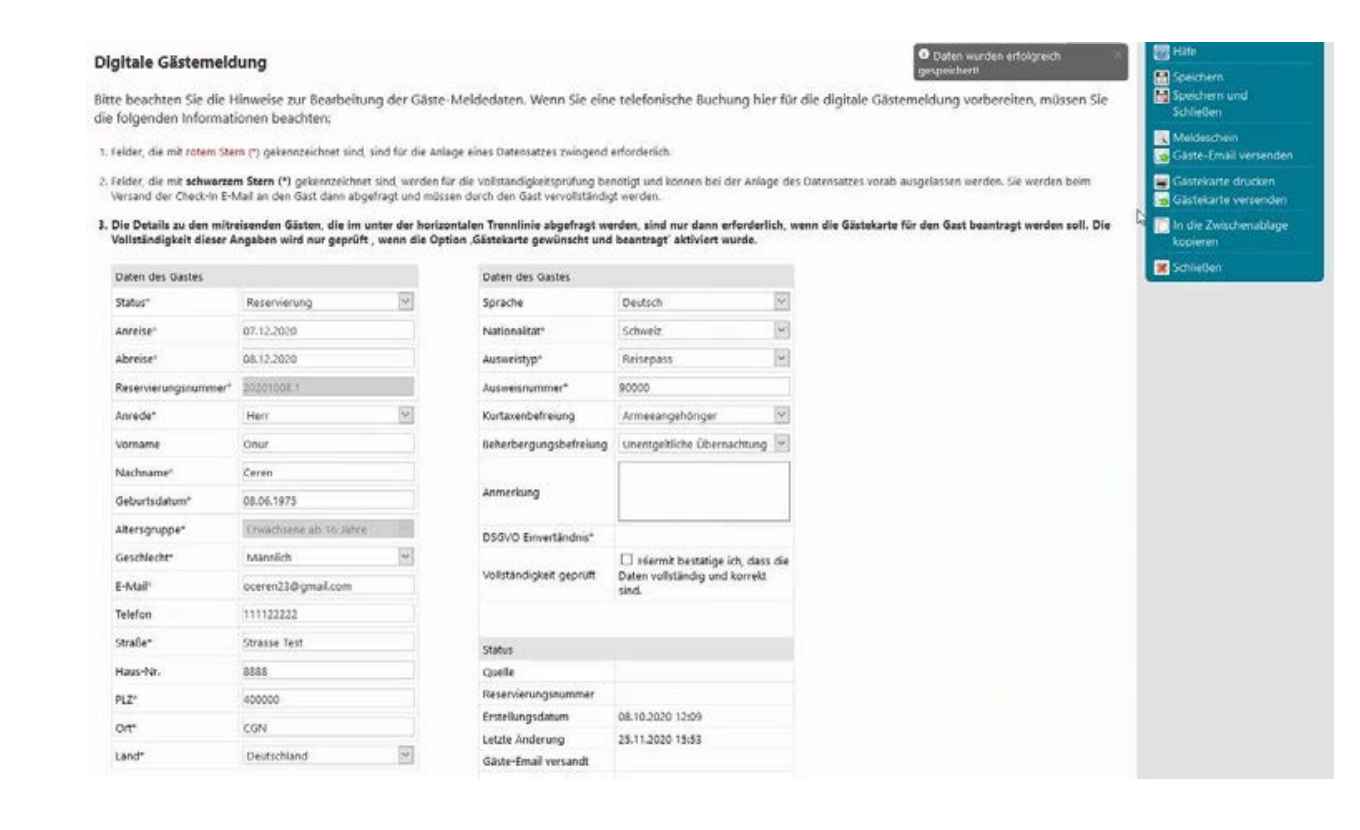

Den gesamten Vorgang können Sie nun mit "**Speichern und Schließen**" beenden und die Übernahme aus der "**Warteliste**" in die "**GÄSTE-INBOX**" des Meldearchivs abschließen.

Eine analoge Bearbeitungsweise von Meldedatensätzen über die QR-Code Erfassung werden Sie im nächsten Abschnitt noch einmal vorfinden.

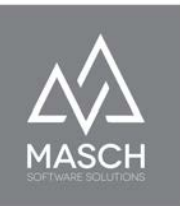

## **Neuen Eintrag in der Gäste-Inbox erstellen**

Alternativ zur aufwändigen Funktion "**Neuen Eintrag in der Warteliste erstellen**" können Sie die Funktion "**Neuen Eintrag in der Gäst-Inbox erstellen**" verwenden. Prinzipiell ist diese Funktion identisch mit der Funktion "**Schnellerfassung Offline-Buchung"** im Karteireiter "**Gäste**". Wenn Sie auf den Funktionsbutton klicken öffnet sich das folgende Fenster mit der Überschrift: "**Schnellerfassung Offline-Buchung**":

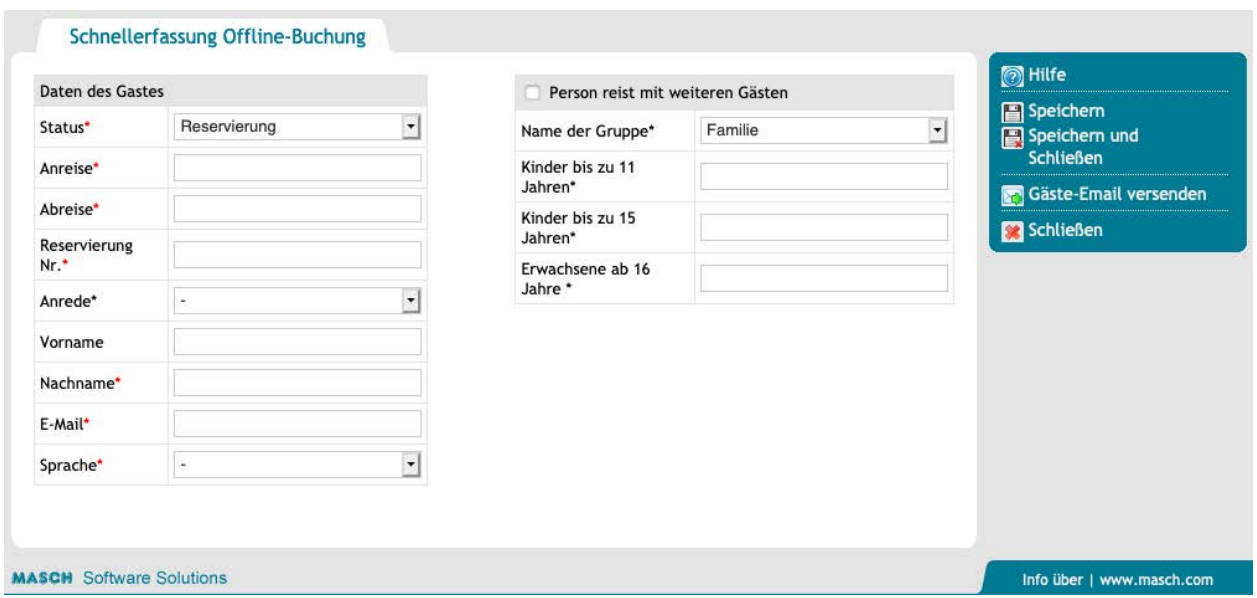

Auch hier gelten die Regeln, die wir bereits unter "Hinzufügen" im Abschnitt "**GÄSTE-INBOX**" erläutert haben:

- 1. Felder, die mit rotem Stern (\*) gekennzeichnet sind, sind für die Anlage eines Datensatzes zwingend erforderlich.
- 2. Felder, die mit **schwarzem Stern (\*)** gekennzeichnet sind, werden für die Vollständigkeitsprüfung benötigt und können bei der Anlage des Datensatzes vorab ausgelassen werden. Sie werden beim Versand der

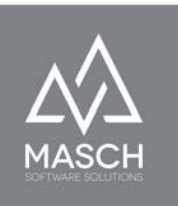

Check-In E-Mail an den Gast dann abgefragt und müssen durch den Gast vervollständigt werden.

3. Die Details zu den mitreisenden Gästen, die unter der horizontalen Trennlinie abgefragt werden, sind nur dann erforderlich, wenn die Gästekarte für den Gast beantragt werden soll. Die Vollständigkeit dieser Angaben wird nur geprüft, wenn die Option , Gästekarte gewünscht und beantragt' aktiviert wurde.

Schließen Sie diesen Erfassungsvorgang mit "**Speichern und Schließen**" über die rechte Funktionsleiste ab. Diese so erfassten Offline-Buchungen werden nicht in die Warteliste übernommen, sondern direkt in den digitalen Workflow der "**GÄSTE-INBOX**" übernommen und die automatisierte Einladung zum **Online Check-In** wie auch der Versand der elektronischen Gästekarte (unter der Voraussetzung, dass der Gast sich für diese ebenfalls registriert) erfolgen gemäss den in Ihrem Setup (EINSTELLUNGEN) hinterlegten Regeln.

#### **Achtung!**

In dem Moment wo Sie Ihre Eingaben speichern, prüft das System ob es bereits aus der Vergangenheit einen Meldeschein mit der identischen E-Mail Adresse gibt, weil sich der zu erfassende Gast (Stammgast) bereits in Ihrer Unterkunft einmal über das digitale Meldewesen registriert hat. Ist dies der Fall, erscheint folgender Bildschirm:

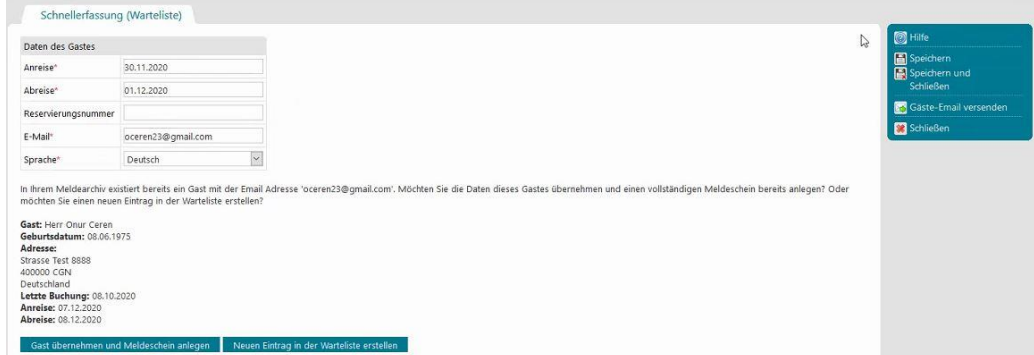

(C)opyright by MASCH Software Solutions - Customer Service Group D.A.CH - Paulinenweg 3 - 51149 Köln Tel.: +49 (0)2203 8068 405 - [support@masch.com](mailto:support@masch.com) - Vervielfältigung und Weitergabe nur nach Freigabe Seite 84

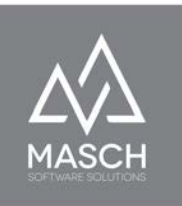

Sie können jetzt zwischen zwei Optionen wählen:

- 1. Sie wollen den Gast mit seinen existierenden Daten übernehmen und unmittelbar einen vollständigen Meldeschein anlegen oder
- 2. Sie ignorieren diesen Vorschlag und legen einen neuen Eintrag in der "**GÄSTE-INBOX**" an.

Wenn Sie der Option (1) folgen und den Button "**Gast übernehmen und Meldeschein anlegen**" auswählen, erscheint das folgende Fenster:

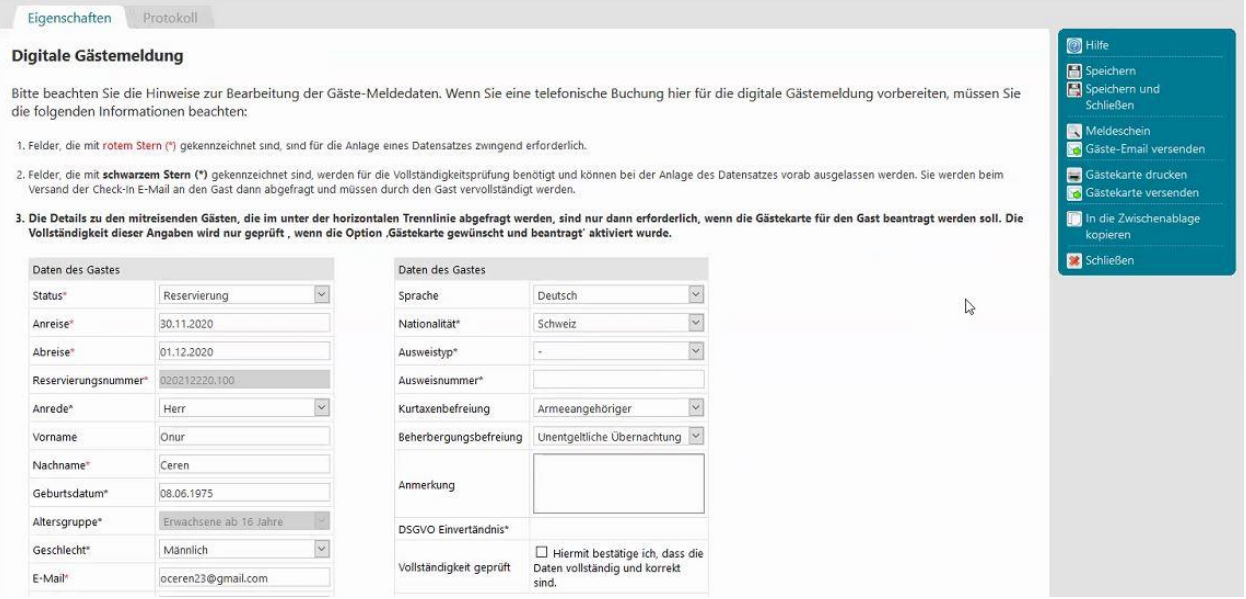

Grundsätzlich hat die Übernahme der Gästedaten dazu geführt, dass die Maske vollständig ausgefüllt ist und lediglich die ggf. notwendigen Angaben zu den Ausweisdaten fehlen. Diese werden grundsätzlich nicht übernommen, da ein Reisepass oder Personalausweis bereits abgelaufen sein kann und durch neue Dokumente ersetzt werden muss.

Sie sind jetzt hier bereits in der Lage dem Gast die Einladung zum "**Online Check-In**" manuell zu zusenden. Davon raten wir allerdings ab. Wir empfehlen

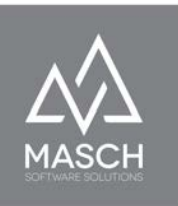

Ihnen hier die Erstellung des Meldedatensatzes mit "**Speichern und Schließen**" abzuschließen und die weitere Vorgehensweise durch die Automatismen von CM Studio .GRM-CLOUD durchzuführen.

## **Bitte beachten Sie!**

Diese Vorgänge setzen zwingend voraus, dass Sie über eine gültige E-Mail Adresse Ihres Gastes verfügen, denn ohne E-Mail Adresse ist eine Benachrichtigung zum **Online Check-In** nicht möglich. Verfügen Sie nicht über diese E-Mail Adresse, macht eine "**Schnellerfassung Offline-Buchung**" wie auch eine reguläre Erfassung über "**Neuen Eintrag in der Warteliste erstellen**" keinen Sinn. Dann ist letztendlich eine Registrierung des Gastes nur vor Ort an der Rezeption möglich. Hierfür steht seitens CM Studio .GRM-CLOUD die Erfassung über einen QR-Code und über das Tablet Ihrer Rezeption bzw. über das Smartphone des Gastes dann zur Verfügung. Dieser Vorgang wird an anderer Stelle im Kapitel "[Registrierung von WALK-IN Gästen über den QR-Code"](#page-86-0) in diesem Handbuch noch beschrieben.

Um die Funktion "**Gäste-Email versenden**" oder auch die Funktion "**Gästekarte versenden**" manuell auszulösen, müssen Sie noch nicht einmal den Meldedatensatz öffnen:

Gäste-Email versenden Gästekarte versenden

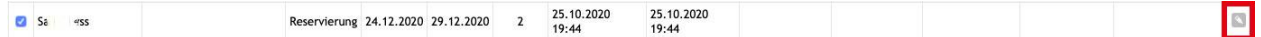

Markieren Sie innerhalb der "**GÄSTE-INBOX**" links mit dem Check-Mark Häkchen den Datensatz und klicken Sie dann in der rechten Funktionsleiste auf die entsprechende Funktion. Insbesondere die Funktion "Gästekarte versenden" ist damit unmittelbar nutzbar für Ihr Rezeptions-Team, wenn sich der Gast erst nach der Anreise in Ihrem Haus für die Nutzung der Gästekarte entscheidet.

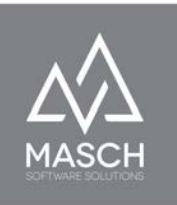

# <span id="page-86-0"></span>**Registrierung von WALK-IN Gästen über den QR-Code**

Auf Seite 21 im Abschnitt "[1. Szenario: WALK-IN Gäste"](#page-21-0) dieses Handbuchs haben wir beschrieben, wie Sie die notwendigen QR-Codes für Ihre Rezeption erstellen können. Drucken Sie diese aus und hängen Sie die QR-Codes (abhängig von der Zahl der unterstützten Sprachen in Ihrer CLOUD, können es mehrere QR-Codes sein) gut sichtbar an Ihrer Rezeption auf oder legen Sie entsprechend laminierte Blätter zum Einscannen aus.

Wenn der Gast den QR-Code scannt, öffnet sich auf seinem Smartphone der digitale Meldeschein Ihres Beherbergungsbetriebes:

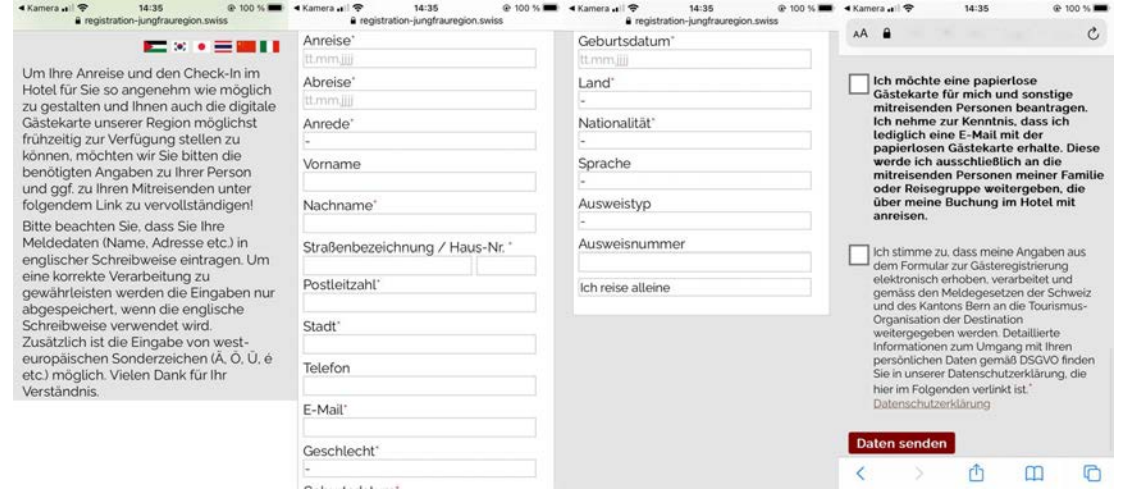

\*Die hier gezeigte Darstellung zeigt die einzelnen Bereiche des Meldescheins nebeneinander statt untereinander.

Der Gast muss in diesem Fall, da keine Vorerfassung stattgefunden hat, alle notwendigen Angaben inklusive der Anreise- und Abreisedaten sowie der Anzahl der mitreisenden Personen ausfüllen.

Der so erfasste digitale Meldeschein wird nach dem Absenden in der sogenannten "**Warteliste**" aufgeführt und kann von Ihrem Rezeptions- Team in die Sektion "**GÄSTE-INBOX - Check-In**" mit wenigen Mausklicks übernommen

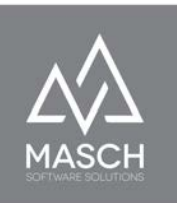

werden. Von hier erfolgt die weitere Bearbeitung wie z.Bsp. "**Drucken Gästekarte**" etc. durch Ihr Rezeptions-Team.

Bitte beachten Sie, dass ein Meldedatensatz, der über die QR-Code Funktion erfasst wurde, immer zuerst in der sogenannten "**Warteliste**" steht und nicht automatisch in die Sektion "**GÄSTE-INBOX - Check-In**" wechselt. Hierzu ist die Übernahme eines Meldedatensatzes aus der "**Warteliste**" wie folgt notwendig:

Ihr **WALK-IN Gast** hat sich über das Abscannen des QR-Code an Ihrer Rezeption registriert und den Meldeschein abgespeichert. Dieser steht nun in der sogenannten "**Warteliste**" und Sie können diesen Meldedatensatz vollständig in die Sektion "**GÄSTE-INBOX - Check-In**" übernehmen:

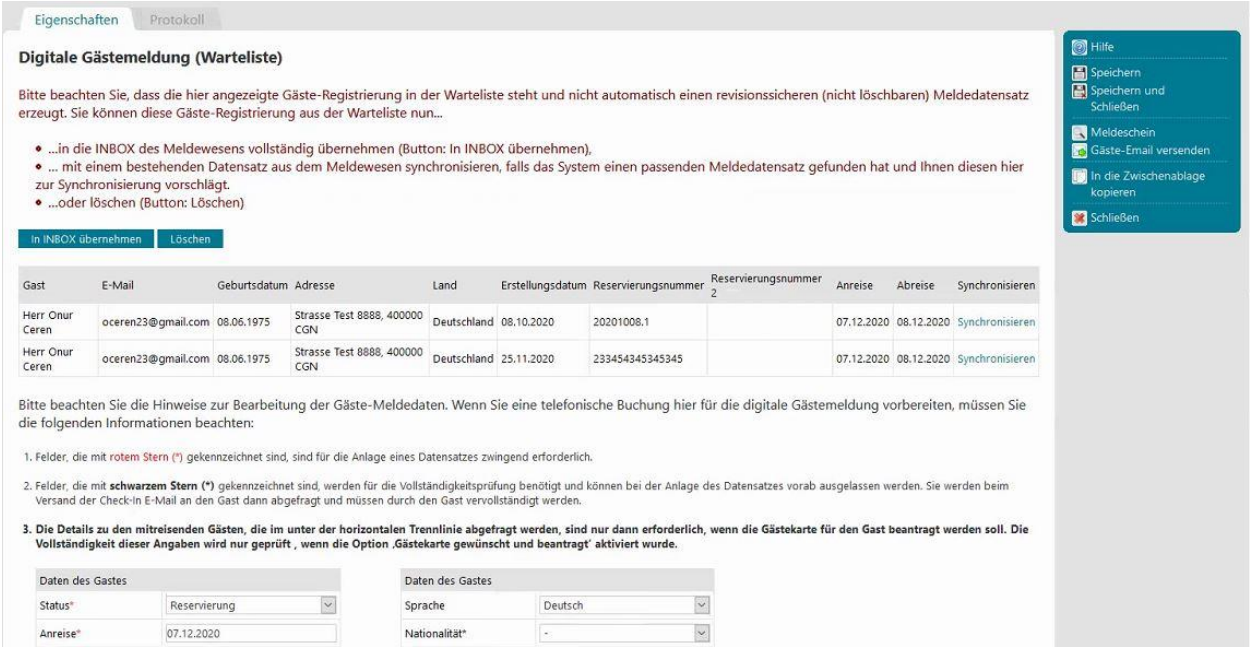

Dazu klicken Sie bitte auf den Button "**In INBOX übernehmen**". Aufgrund des Zustandes, dass das Anreisedatum dem aktuellen Tagesdatum entspricht, wandert der Datensatz automatisch in die Sektion "**GÄSTE-INBOX - Check-In**".

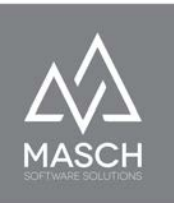

Alternativ kann es sich aber auch bei der QR-Code basierten Erfassung um einen Gast handeln, der über einen Buchungsdatensatz aus dem Channel-Manager bereits in der GÄSTE-INBOX des Meldewesens mit seinen Buchungsdaten (wenn auch unvollständig) eingetragen ist. Er hat lediglich den "**Online Check-In**" nicht vor der Anreise ausgefüllt.

In diesem Fall können Sie einen bestehenden Meldedatensatz aus der "Warteliste" mit einem Buchungssatz aus der "**INBOX**"verschmelzen, wie dies auf dem Bildschirm hier mit roter Schrift angezeigt wird:

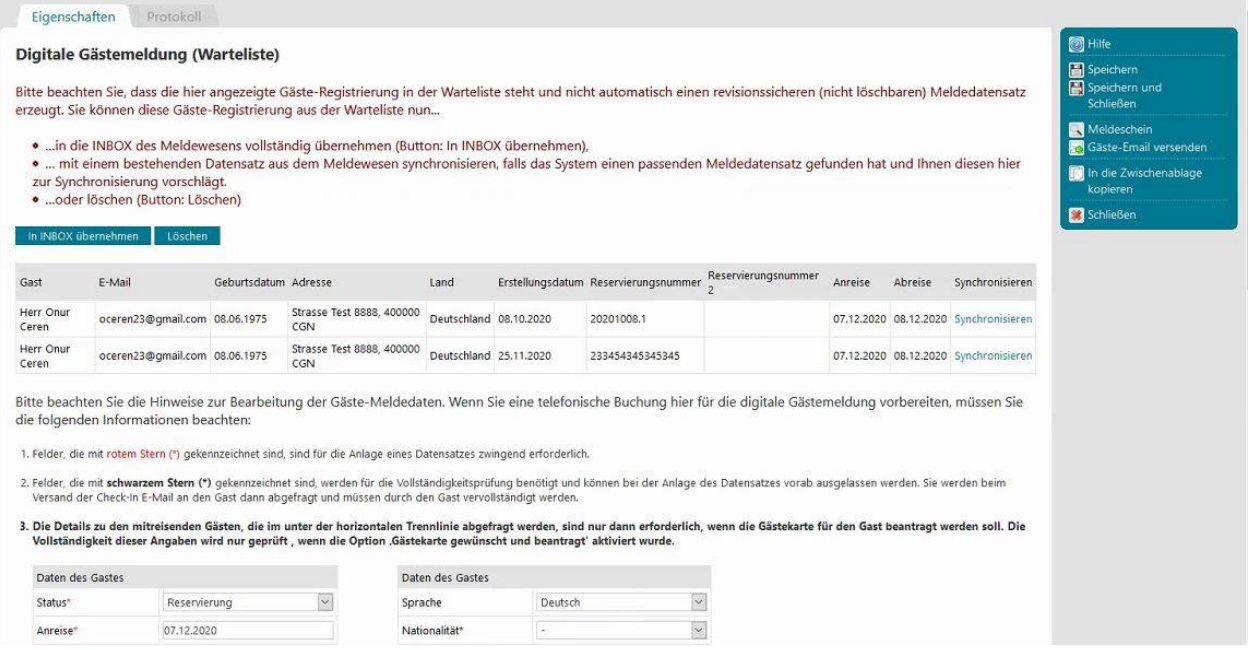

Sie können nun den passenden Meldedatensatz auswählen und in zwei Schritten die Synchronisierung der "**Warteliste**" mit der "**INBOX**" durchführen. Klicken Sie dazu auf "**Synchronisieren**" auf der rechten Seite des angezeigten Meldedatensatzes aus der INBOX und es öffnet sich folgendes Arbeitsfenster:

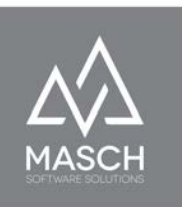

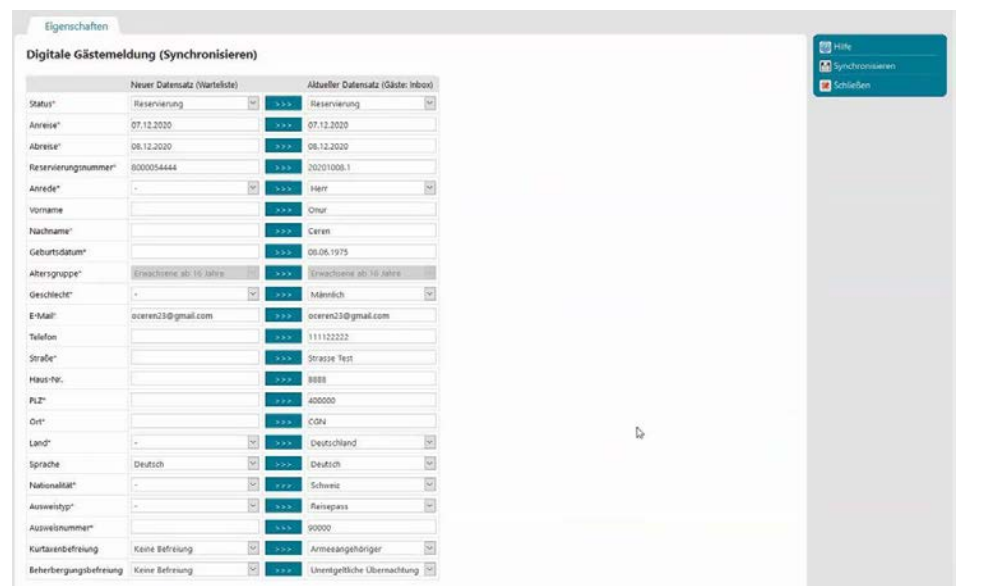

Sie können ggf. notwendige Daten aus der "**Warteliste**" (linke Spalte) in die rechte Spalte mit dem Meldedatensatz der "**GÄSTE-INBOX**" übernehmen.

Schließen Sie diesen Arbeitsschritt über den Funktions-Button "**Synchronisieren**" ab und Sie landen in dem klassischen Bearbeitungsfenster eines Meldedatensatzes:

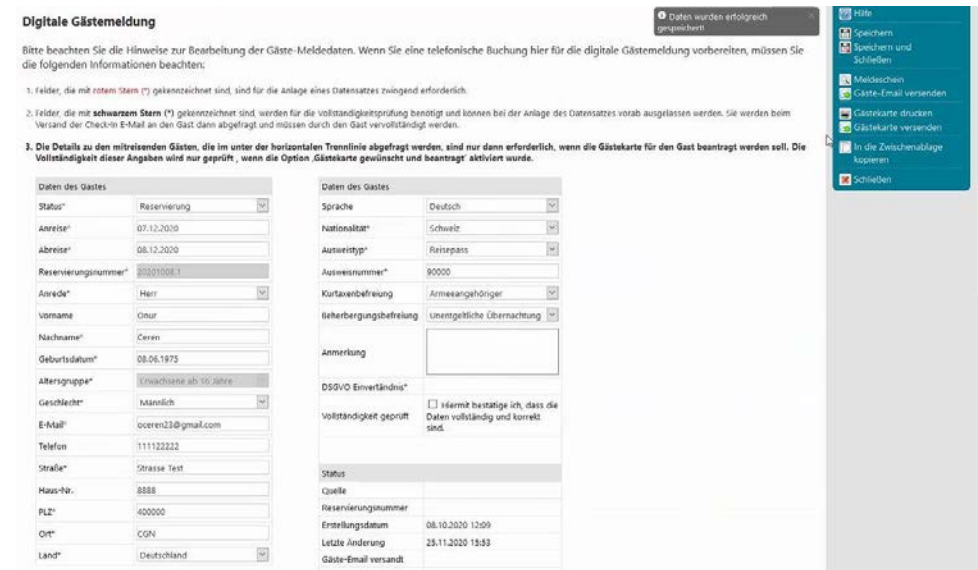

(C)opyright by MASCH Software Solutions - Customer Service Group D.A.CH - Paulinenweg 3 - 51149 Köln Tel.: +49 (0)2203 8068 405 - [support@masch.com](mailto:support@masch.com) - Vervielfältigung und Weitergabe nur nach Freigabe Seite 90

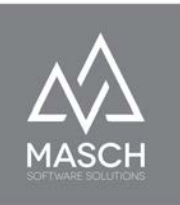

Den gesamten Vorgang können Sie nun mit "**Speichern und Schließen**" beenden und die Übernahme aus der "**Warteliste**" in die "**INBOX**" des Meldearchivs abschließen.

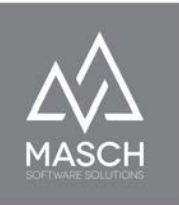

# **Anhang A und B zu diesem Handbuch**

Die beiden Anhänge wurden in einer früheren Version der Software zur Verknüpfung des digitalen Meldewesens mit Gästebuchungen aus den OTA-Portalen "Booking.com" und "Expedia.com" verwendet. Nach Freischaltung des digitalen Meldewesens seitens der genannten OTA-Anbieter, sind diese Dokumentationen obsolet und wurden aus dem Handbuch entfernt.

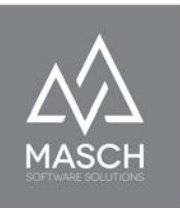

# **Anhang C: Gäste mit abweichenden Reisezeiträumen verbuchen**

Dieser Anhang behandelt zum Beispiel die Berechnung der Logiernächte, die Ausstellung der korrekten digitalen Gästekarte für Zusatzgäste mit abweichendem Reisezeitraum und die Verbuchung der daraus resultierenden Kurtaxe.

Der Anhang bietet eine Kurzbeschreibung inklusive grafischer Schemadarstellung und wird ergänzt durch das folgende Support-Video Tutorial:

<https://customer-service.masch.com/de/appendix-c-grmadmin-video/>